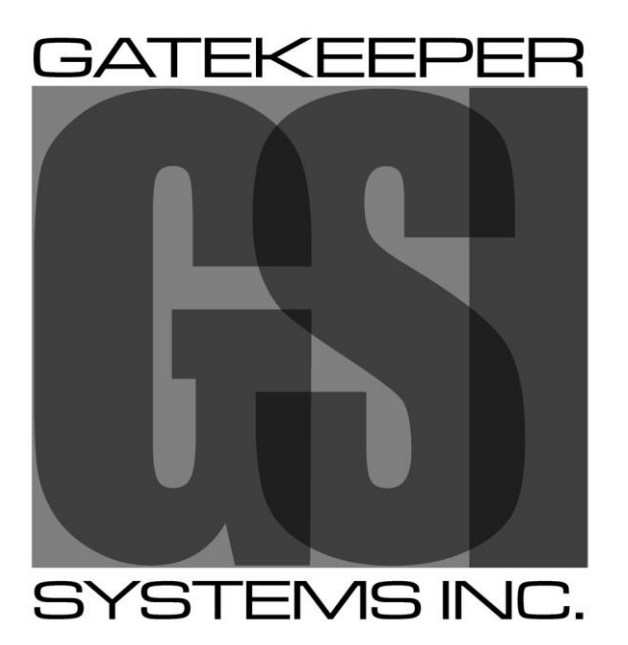

Safety, Security, Peace of Mind<sup>TM</sup>

Gatekeeper Systems 304-SD Solid State System.

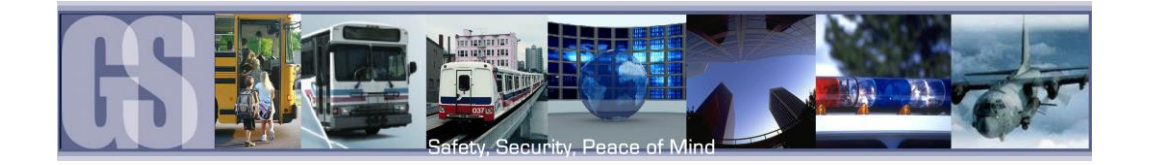

# **CONTENTS**

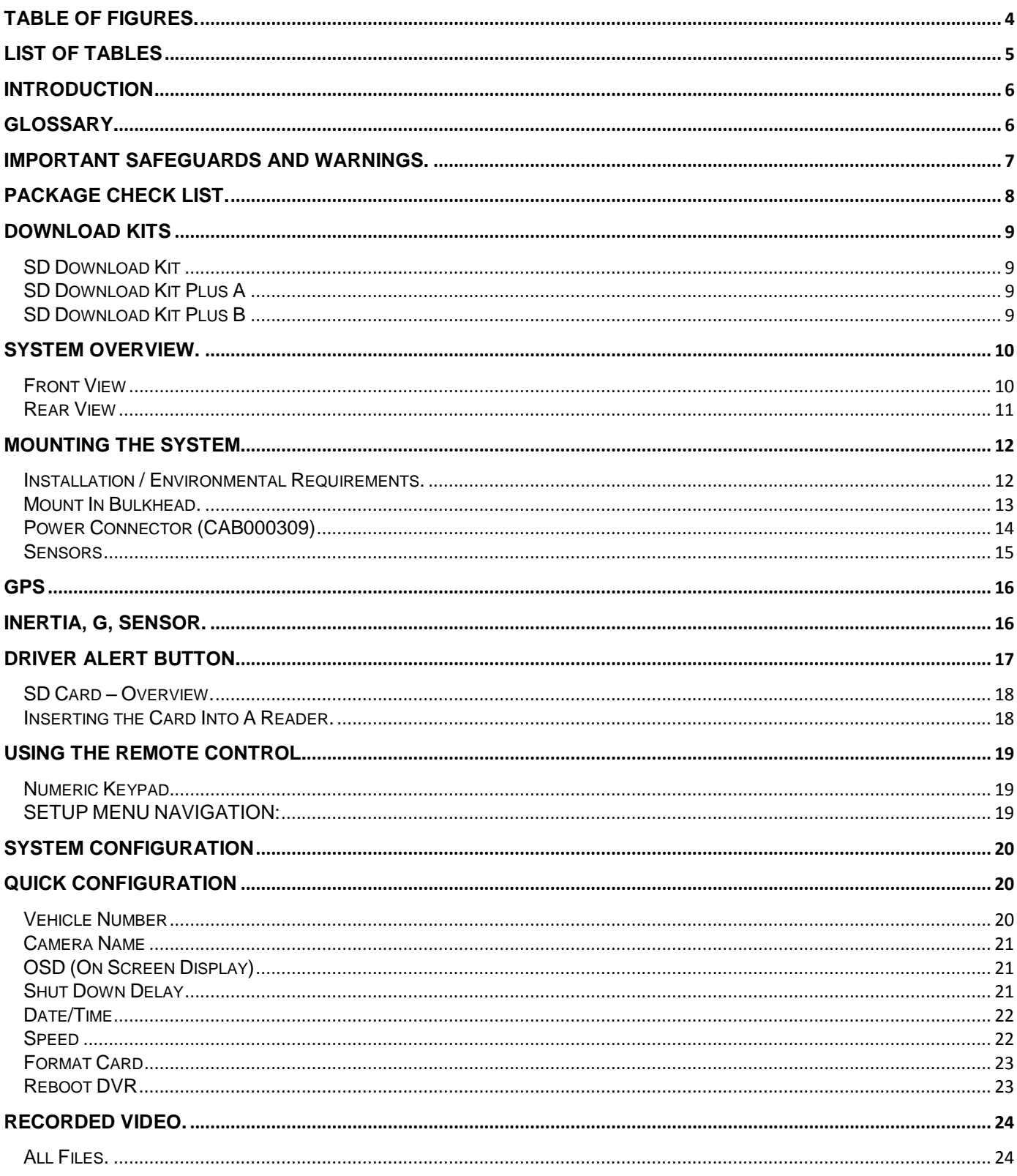

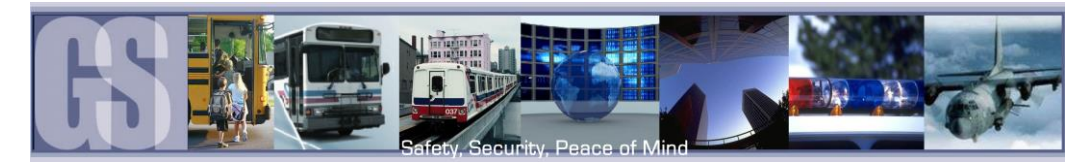

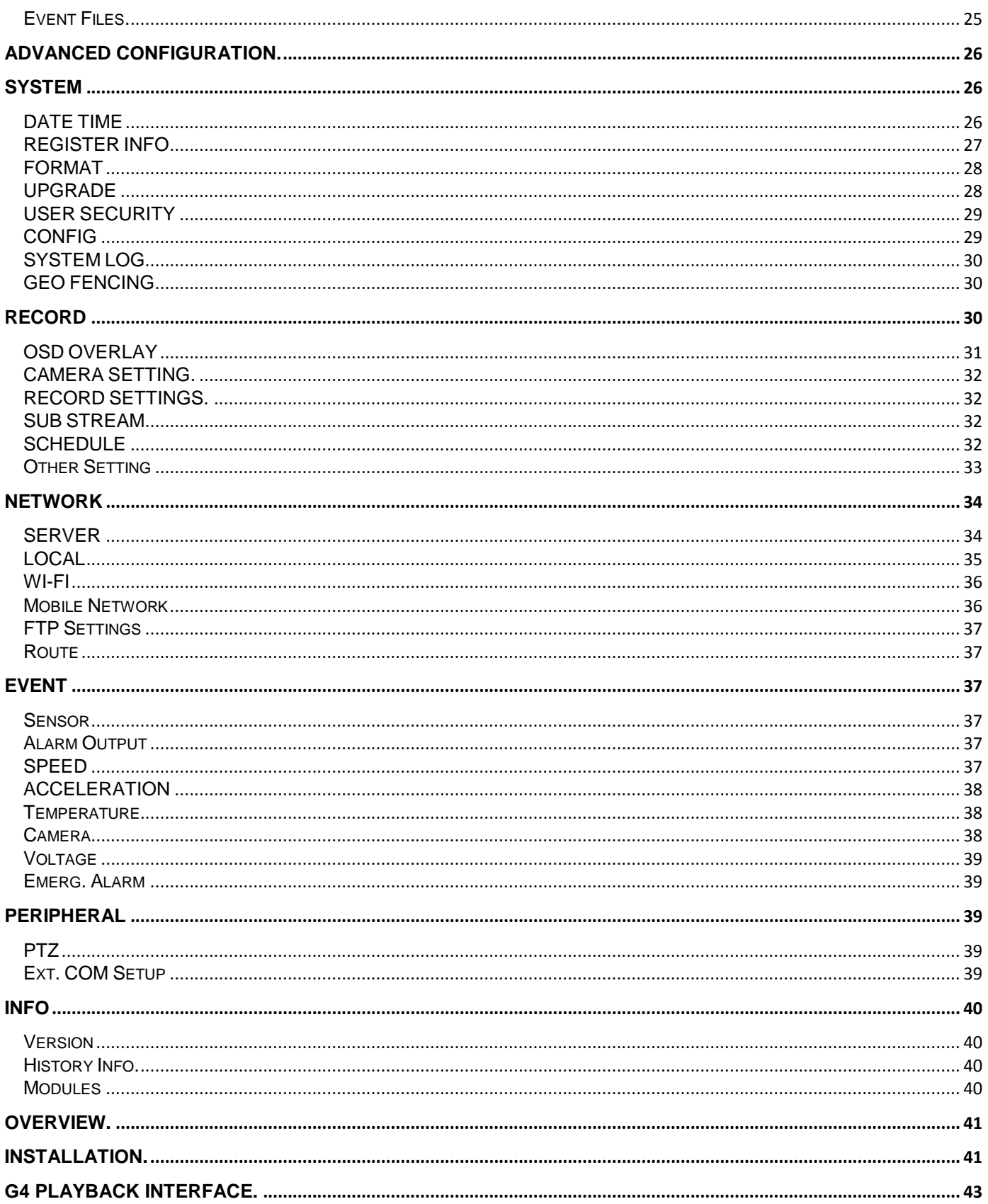

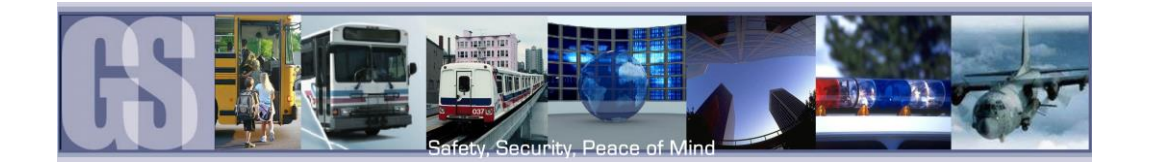

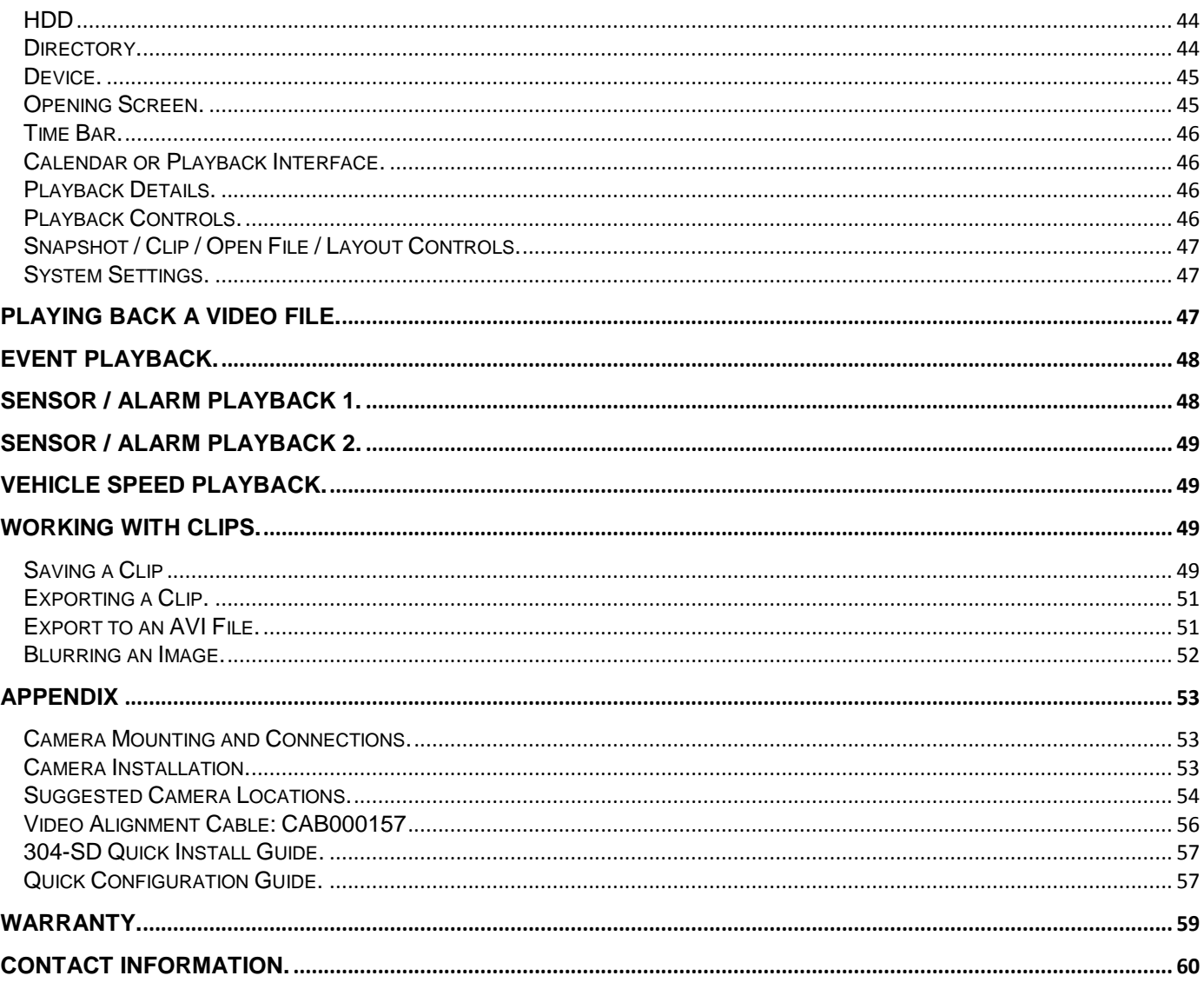

# <span id="page-3-0"></span>Table of Figures.

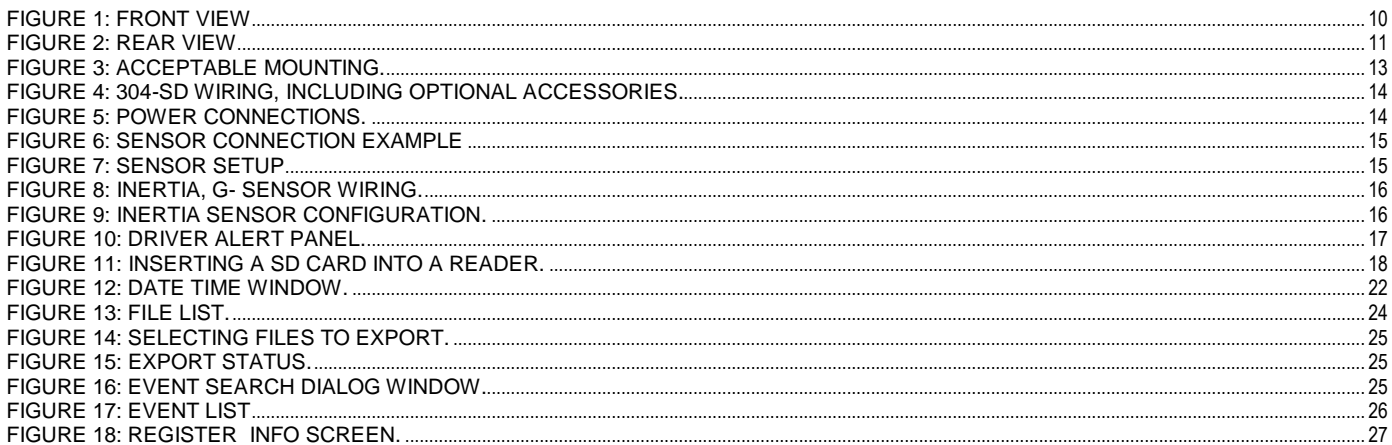

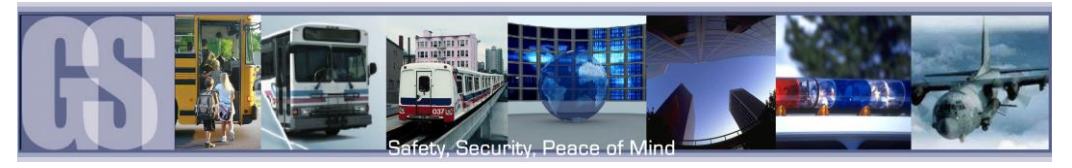

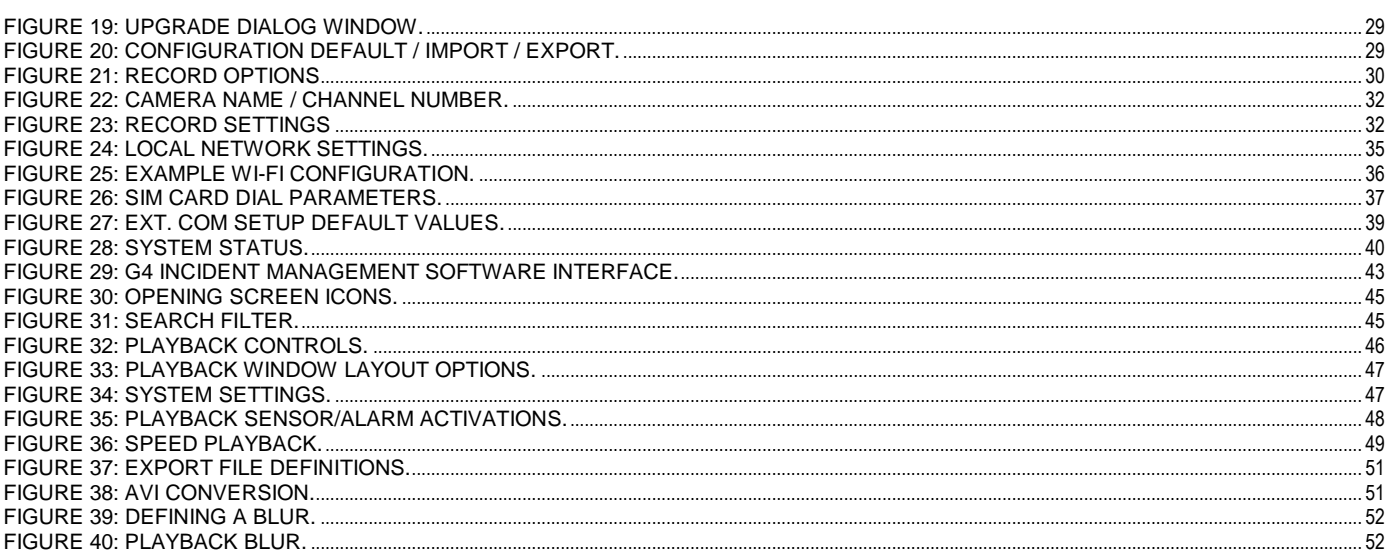

# <span id="page-4-0"></span>**List of Tables**

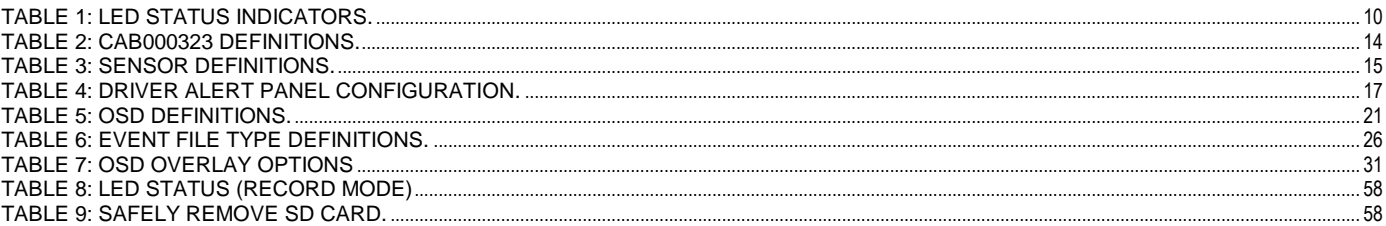

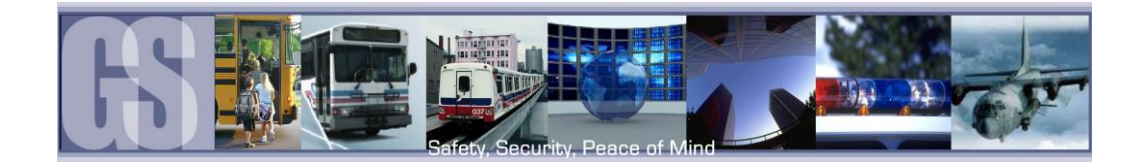

# <span id="page-5-0"></span>Introduction.

Congratulations on the purchase of the Gatekeeper Systems 304-SD DVR. This Solid State Digital Video Recorder offers H.264 compression, the same compression technique as used in Blue Ray disk players, which produces crystal clear, best in class, video imagery.

In place of a spinning hard drive the 304-SD records to a removable SD memory card. Utilizing state of the art surface mount components the 304-SD is built to withstand the shock and vibration of vehicle operation. In order to play back the recorded video the 304-SD utilizes custom video viewing software, the "G4 Viewer", a very easy to use application which allows users to quickly find the video of interest and save a clip. With the press of a button users can print images and then send them to qualified staff.

The battery should be disconnected from the vehicle before working on the electrical system of the vehicle when installing, servicing or removing Gatekeeper products.

All Gatekeeper employees or contractors who preform electrical work (install, service or remove a DVR, installing a backup camera system for example) on a customer vehicle shall ensure that the battery in the vehicle is disconnected before work commences.

Customers shall be responsible for addressing any systems on the bus which require attention as a result of disconnecting the bus battery. This includes, but is not limited to, entering a radio theft code, programing radio stations etc.

#### <span id="page-5-1"></span>Glossary.

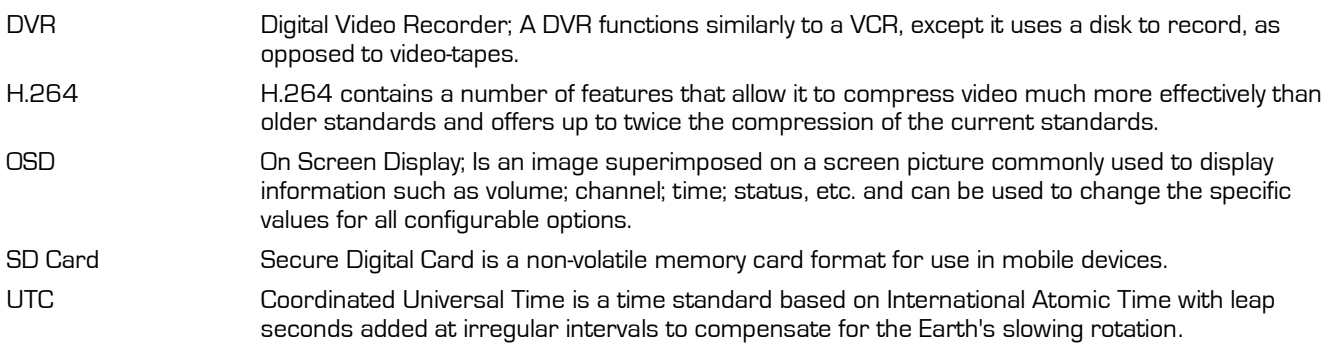

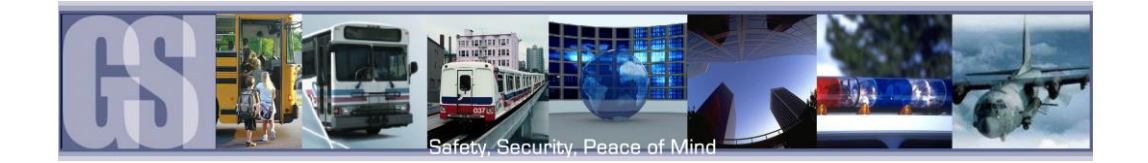

## <span id="page-6-0"></span>Important Safeguards and Warnings.

The battery should be disconnected from the vehicle before working on the electrical system of the vehicle when installing, servicing or removing Gatekeeper products.

All Gatekeeper employees or contractors who preform electrical work (install, service or remove a DVR, installing a backup camera system for example) on a customer vehicle shall ensure that the battery in the vehicle is disconnected before work commences.

Customers shall be responsible for addressing any systems on the bus which require attention as a result of disconnecting the bus battery. This includes, but is not limited to, entering a radio theft code, programing radio stations etc.

#### Remove Main Power Fuse or Disconnect Vehicle Batteries Prior To Any Electrical Work Or Jump Starting The Vehicle.

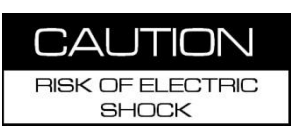

Firmware updates (available from www.gatekeeper-systems.com when released) are system specific, firmware updates must only be applied to the 304-SD system. If this firmware is applied to any other Gatekeeper Systems DVR warranty will be void.

The 304-SD has an operating temperature range of -40° C to +65° C. It is good practice to ensure that the 304-SD is mounted in an area in which acceptable temperature ranges are experienced.

Do not remove the cover of the 304-SD series as this will void any warranty.

When a system has shipped with a GPS antenna, ensure that the GPS antenna is mounted externally on the roof of the bus, magnetic side down.

If at any time there is a question about how to proceed, contact Gatekeeper Systems Inc. at 1-888-666-4833 or 604- 864-6187 immediately for directions. Review all installation documentation, including technical bulletins. Additional Technical Bulletins and Product Tutorials can be found in the Gate section of [www.gatekeeper-systems.com](http://www.gatekeeper-systems.com/)

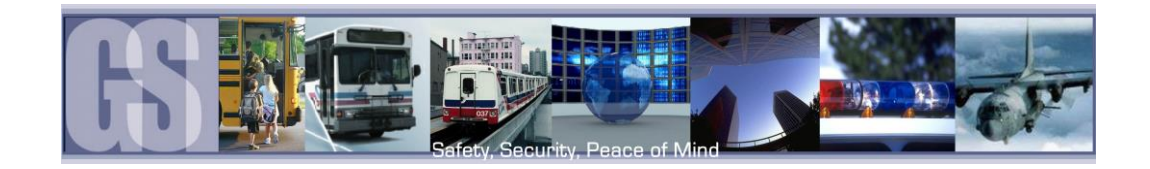

# <span id="page-7-0"></span>Package Check List.

Ensure all system components are accounted for prior to installation. Contact Gatekeeper Systems, Inc. if any components are missing or if they appear defective.

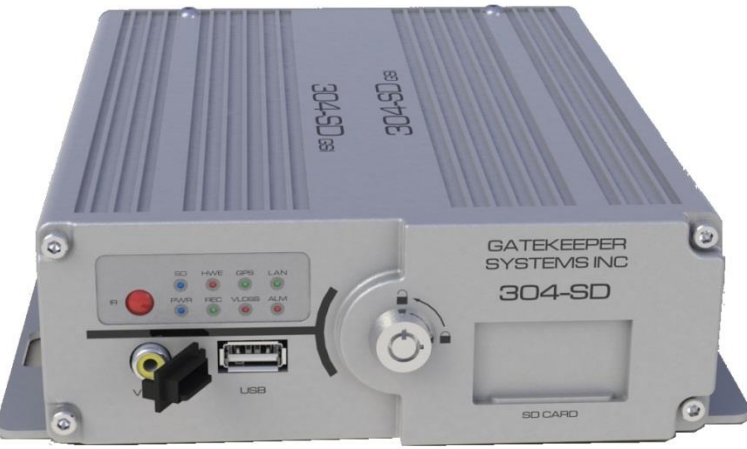

304-SD Mobile Digital Video Recorder.

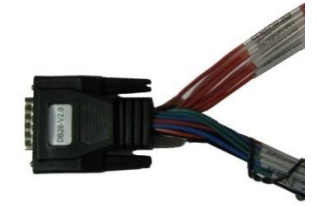

Sensor Cable: P/N: CAB000323

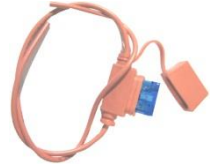

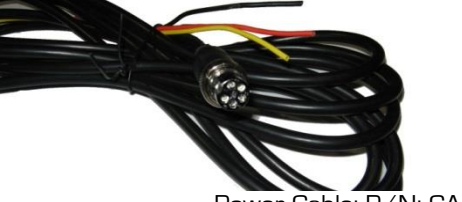

Power Cable: P/N: CAB000309

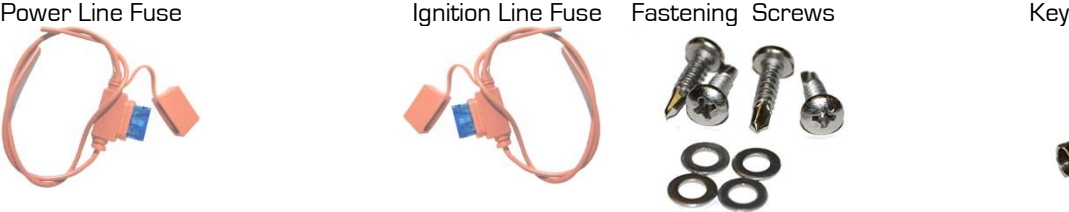

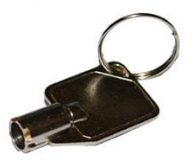

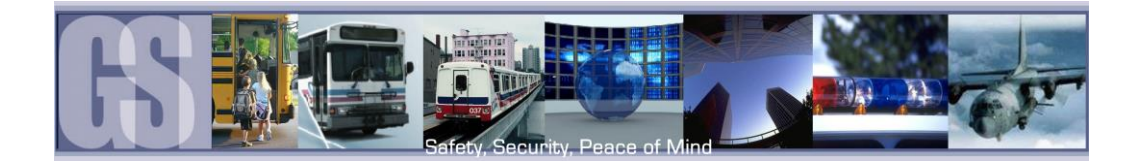

# <span id="page-8-0"></span>Download Kits

Gatekeeper Systems offers additional Download Kits which enhance the usability of the 304SD. These download kits have been designed to assist in the management; configuration and maintenance of the 304SD.

## <span id="page-8-1"></span>SD Download Kit

Part Number = G4SDDLK

Contains:

- remote control
- SD card reader
- CD with G4 Viewer
- RC150 Cable (single RCA male to male)
- CAB 000157 ((Video Alignment Cable) See Appendix)

## <span id="page-8-2"></span>SD Download Kit Plus A

#### Part Number = G4SDDLKA

- G4SDDLK
- Plus a 7" battery powered monitor

## <span id="page-8-3"></span>SD Download Kit Plus B

#### Part Number = G4SDDLKB

- G4SDDLK
- Plus an ICD = Interactive control display and cable.

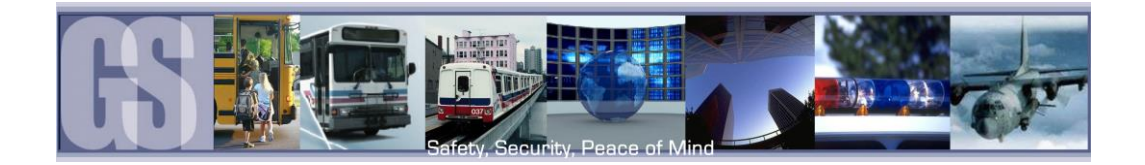

# <span id="page-9-0"></span>System Overview.

## <span id="page-9-1"></span>Front View

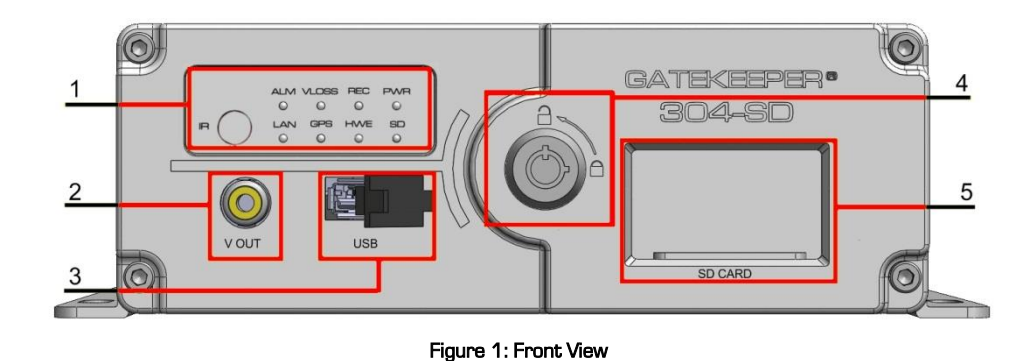

- 3. USB. Used for Saving/Uploading configurations and updating the system firmware.
- <span id="page-9-2"></span>1. LED Status Indicators. (See Table 1) 2. V OUT. Connects to External Display
	- 4. Lock. Allows access to the SD Card Slot (5) and can start & stop recording of video.
- 5. SD Card. Houses the SD Card used for recording Video.

<span id="page-9-3"></span>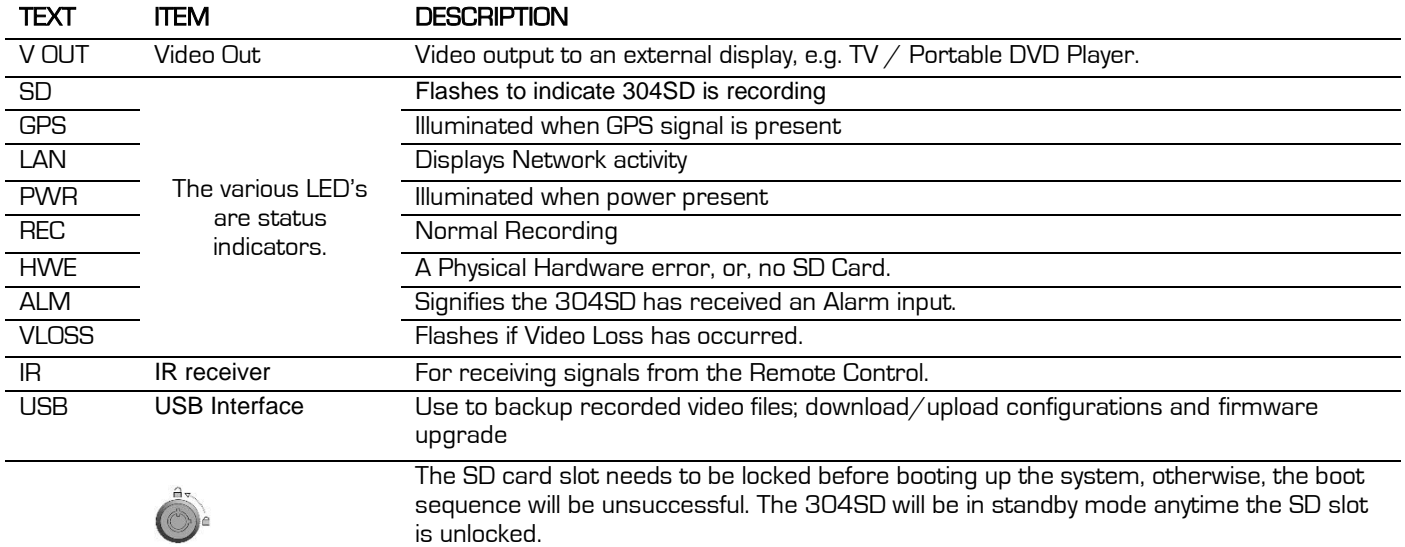

#### Table 1: LED Status Indicators.

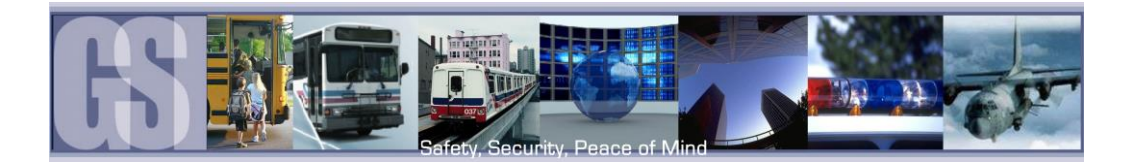

## <span id="page-10-0"></span>Rear View

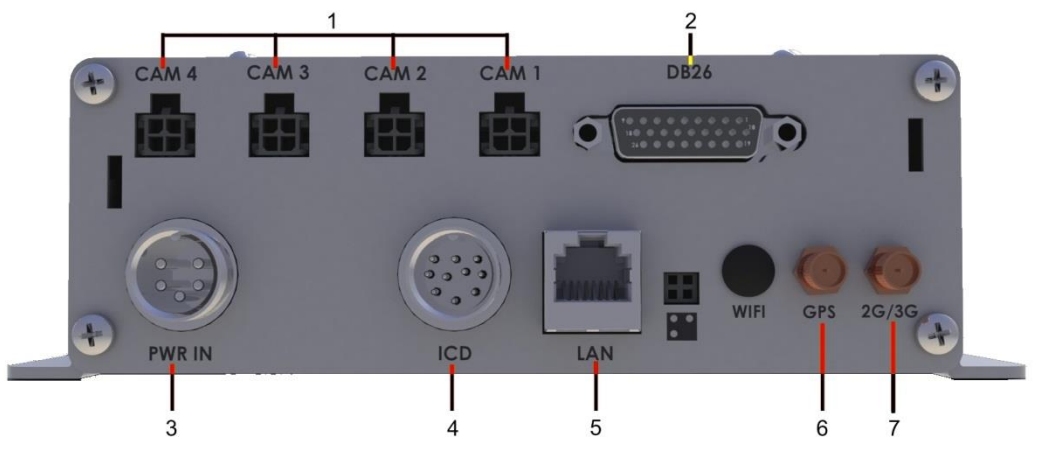

- 1. Camera Inputs. The 304SD accommodates up to four video channels. Use CAB GSWHC2N-XX (Where XX = Length in Feet, e.g. GSWHC2N-15 for a 15 foot cable.
- 2. Sensor Connector. CAB000323, Connects to Stop Arm; Warning Lights, etc.
- 3. Power Connector. CAB000309, has keyed connection to eliminate incorrect installation.
- 4. Interactive Control Display. Optional accessory for configuration.
- 5. RJ45 Connection. Used when the 304SD requires a connection to an external Router/Radio.
- 6. GPS. Optional GPS module accessory.
- 7. 2G/3G. Optional Cellular accessory.

<span id="page-10-1"></span>Figure 2: Rear View

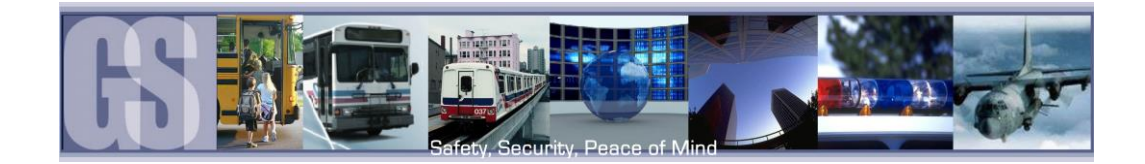

# <span id="page-11-0"></span>Mounting the System.

## <span id="page-11-1"></span>Installation / Environmental Requirements.

The 304-SD has an operating temperature range of -40° C to +65° C. It is good practice to ensure that the 304-SD is mounted in an area in which acceptable temperature ranges are experienced.

Please fully read and understand the following conditions to ensure the Warranty will not be voided.

- 1. The 304-SD operates between 8V  $\degree$  36V. Please ensure a regulated, consistent power source is available for the 304-SD.
- 2. DO NOT remove any enclosures/covers associated with the 304-SD as this will void the warranty.
- 3. Remove the In-Line Power fuse prior to jump starting the vehicle.
- 4. Select a solid ground connection for the 304-SD.
- 5. Do Not use any third party accessories, unless approved by Gatekeeper Systems.
- 6. The 304-SD is designed for interior use only. Do not install in areas which are exposed to excessive moisture / wetness. 7. Mount 304-SD in a location which has good air-flow and is not subject to excessive heat/cold variations. Allow at least 6"
- of clearance all round for effective cooling of the system.
- 8. Ensure that the 304-SD is mounted where it is not easily accessible by non-authorized personnel.
- 9. Ensure that ALL provided Split Looms are used around exposed cables. Grommets are to be used as directed by install sheet. Failure to use provided Split Looms and Grommets will void the warranty.
- 10. Gatekeeper Systems provides Tek Screws with which to mount the 304-SD, these have been tested and are approved for mounting.

#### Power Connection.

The supplied fuses MUST be used, failure to protect the system with the correct value fuse may lead to the warranty being voided.

The 1AMP fuse must be installed as close as possible to the source on the Yellow Ignition wire on CAB000309

The 15AMP fuse must be installed as close as possible to the source on the Red (+12V) wire on CAB000309

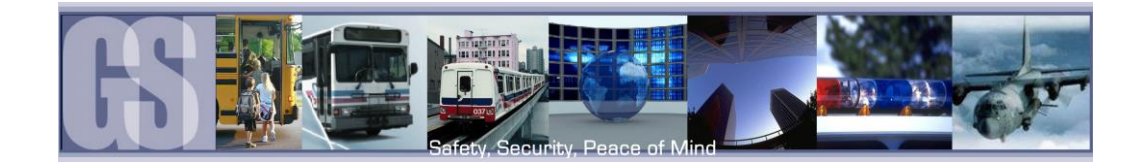

## <span id="page-12-0"></span>Mount In Bulkhead.

Gatekeeper Systems understands that mounting the 304-SD DVR in the bulkhead above the front windshield is often employed. As the bulkhead area is not heated or cooled it is subject to temperature extremes. In order to implement best practices Gatekeeper Systems recommends that the 304-SD mounted in the passenger compartment that is heated and cooled. By avoiding temperature extremes (hot and cold) the components in the 304-SD DVR will be subject to less temperature stress.

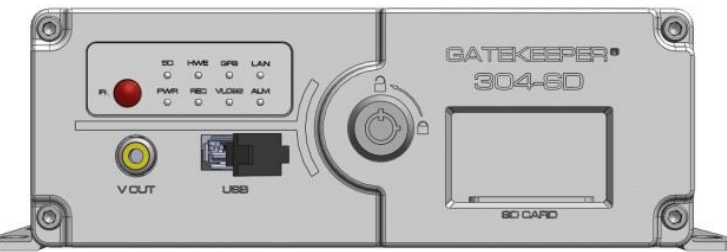

Standard Mount

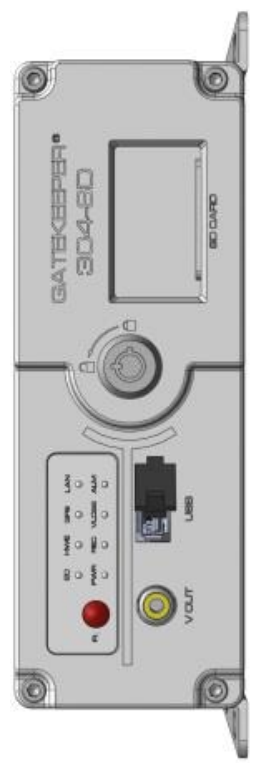

Right Side Mount Left Side Mount

<span id="page-12-1"></span>Figure 3: Acceptable Mounting.

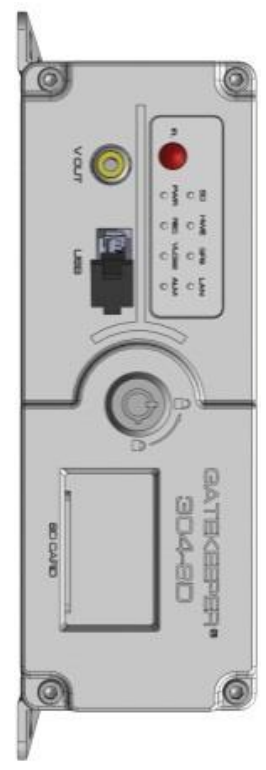

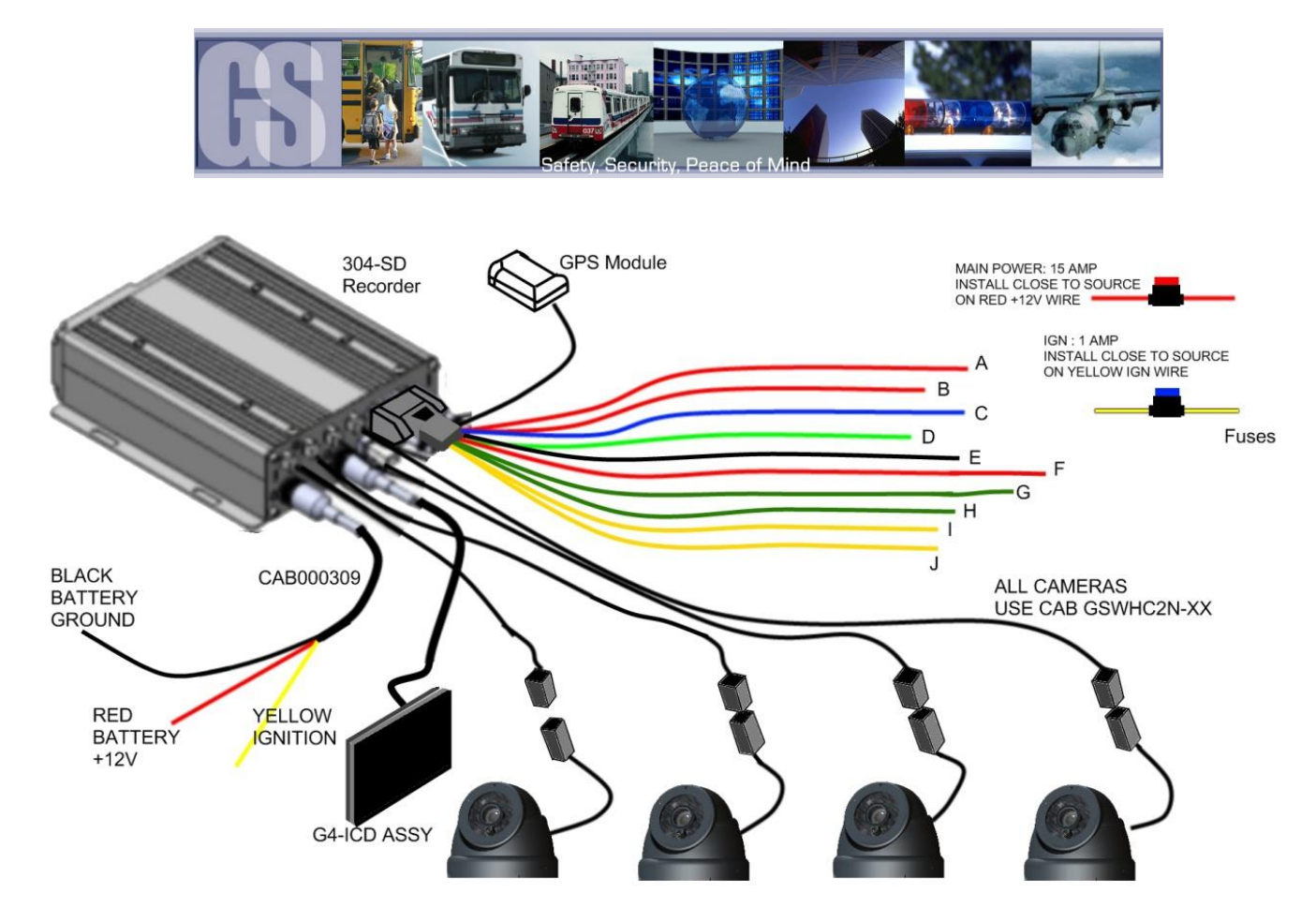

Figure 4: 304-SD Wiring, Including Optional Accessories.

<span id="page-13-1"></span>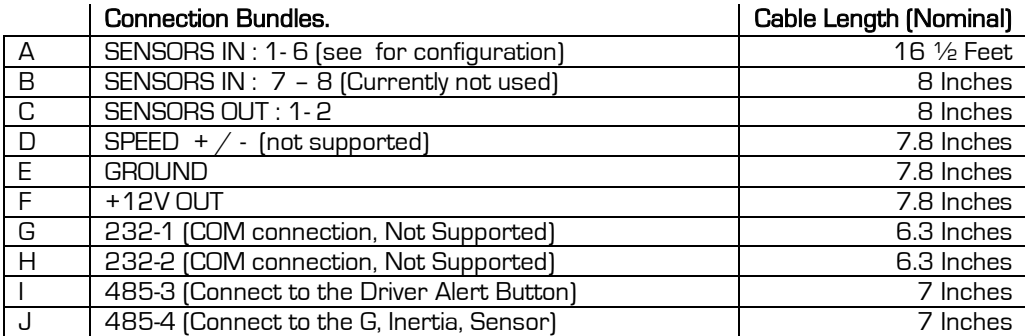

<span id="page-13-3"></span>Table 2: CAB000323 Definitions.

#### <span id="page-13-0"></span>Power Connector (CAB000309)

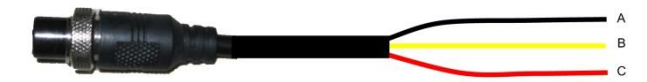

GND (A) Input (Black): Connect to the negative terminal of the battery, -12V.

Ignition (B) (Yellow): Connect to vehicle ignition. +12V signal required to activate the 304SD. Ensure that the provided 1 AMP In-Line fuse is used

<span id="page-13-2"></span>Positive (C) (Red): Connect to the positive terminal of the battery, +12V. Ensure that the provided 15AMP In-Line fuse is used

Figure 5: Power Connections.

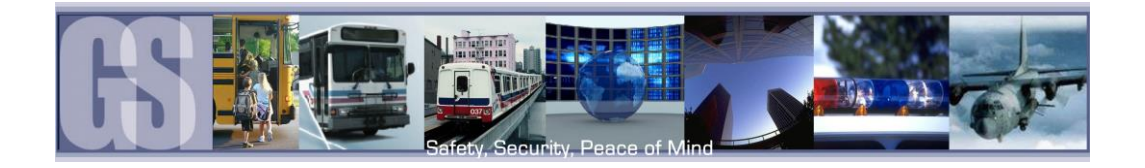

#### <span id="page-14-0"></span>**Sensors**

The 304-SD allows for up to six sensor inputs, all of which are user configurable, with Sensor 1, 2 and 3 being pre-configured in the DVR, see table below. The wire from these Six sensor connections are approximately Five meters long.

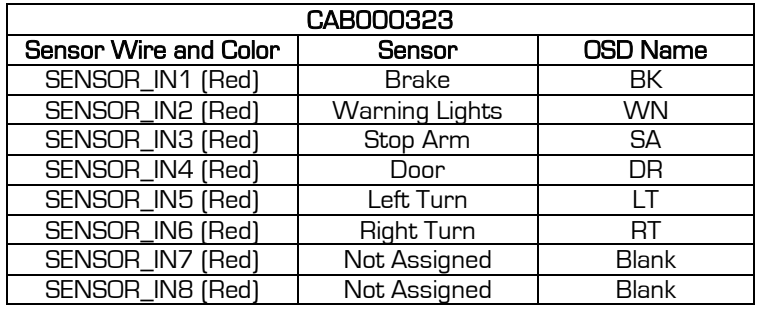

<span id="page-14-3"></span>Table 3: Sensor Definitions.

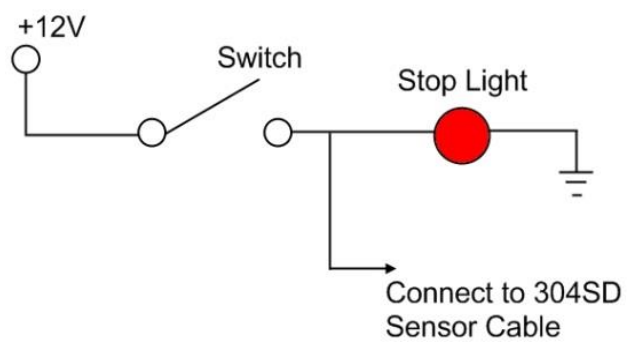

<span id="page-14-1"></span>Figure 6: Sensor Connection Example

SENSOR'S 1-6 are inputs. In the example on the right S1 has been set up for Brakes; S2 for Warning Lights; see Table 2 for remaining definitions.

Using the On-Screen menu go to SETUP  $\rightarrow$  EVENT  $\rightarrow$  SENSOR, enable the required sensors for the install, make sure the alarm switch is ON for each required sensor. In Figure 7, only S4 "DOOR" has been enabled.

<span id="page-14-2"></span>Once Sensor's have been set, Click SAVE.

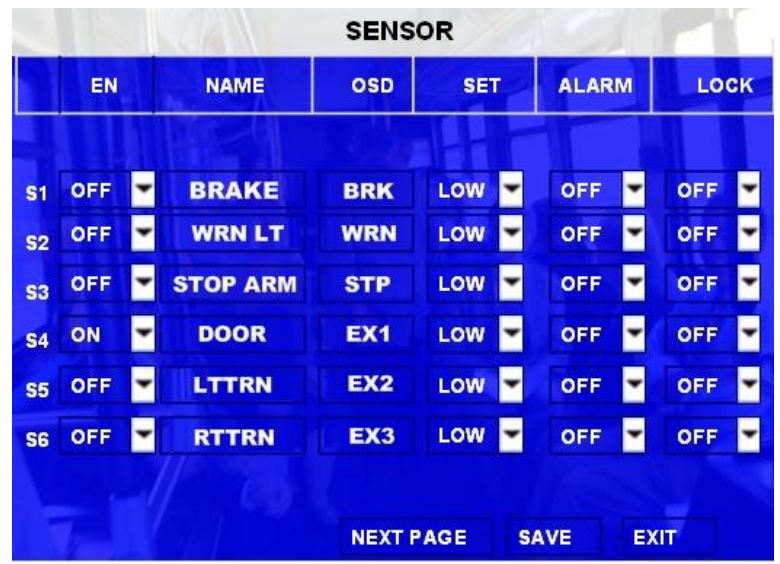

Figure 7: Sensor Setup

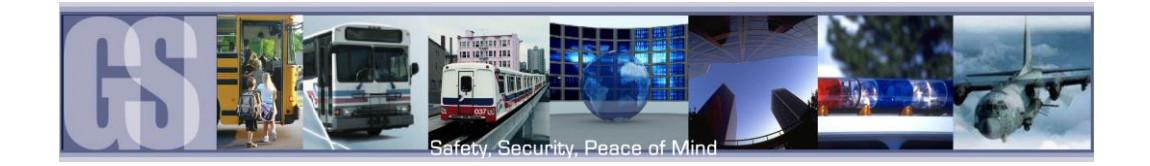

# <span id="page-15-0"></span>GPS

The 304-SD can be outfitted with an optional GPS module. For optimum results it is recommended that the GPS module be exterior mounted utilizing the magnetic base with the cable protected by a suitable grommet.

If it is not possible/practical to have the GPS module exterior mounted, the GPS module must be mounted internally with a direct line of sight vertically skyward.

# <span id="page-15-1"></span>Inertia, G, Sensor.

The Inertia, G, sensor can detect acceleration of the vehicle. The Inertia sensor can monitor driver behavior: Acceleration; deceleration and abrupt stopping. The Inertia sensor can detect  $X/Y/Z$  axis. The Inertia sensor cable connects to CAB000323 which has two bundles of 485 wires. Always connect the G-Sensor to the 485-4 of CAB000323. The G-Sensor connection should always be orientated towards the rear of the vehicle.

Please Note: Only mount the G-Sensor Horizontally on the vehicle floor, if not, inaccurate and/or inconsistent data may occur.

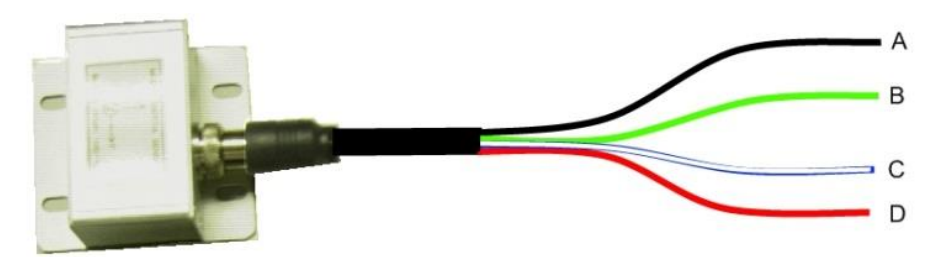

- A. GND connects to Black GND on cable set 485-4 on CAB000323
- B. Green, 485B, connects to Blue/White on cable set 485-4 on CAB000323
- C. White, 485A, connects to Blue on cable set 485-4 on CAB000323
- <span id="page-15-2"></span>D. Red connects to Red +5V on cable set 485-4 on CAB000323

If the 304-SD has an Inertia, G, Sensor this can be setup with independent values for X, Y and Z axis, these can be set to the requirements of the individual customer. The Inertia sensor can be tested by accessing the Check Button, System  $\rightarrow$  Sensor  $\rightarrow$  Acceleration. With the Inertia sensor in your hand click on the Check button (B) as you quickly move the sensor from left to right. As the sensor is moved the values of X, Y and Z (C) will change.

<span id="page-15-3"></span>After the Inertia sensor has been installed ensure it is enabled by selecting ON from the Drop down menu (A). Once selected click the SAVE button.

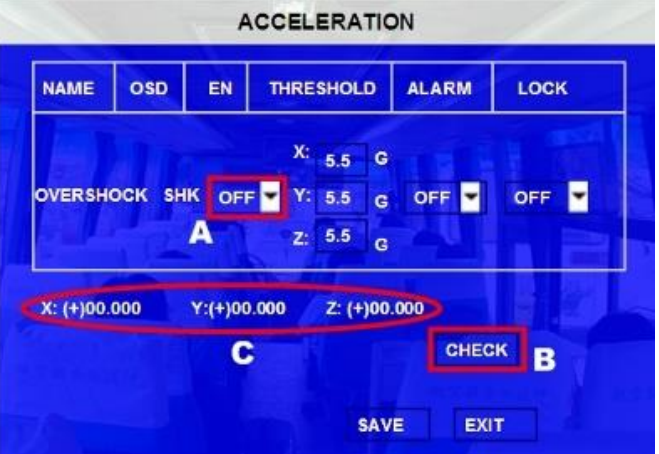

#### Figure 8: Inertia, G- Sensor Wiring.

Figure 9: Inertia Sensor Configuration.

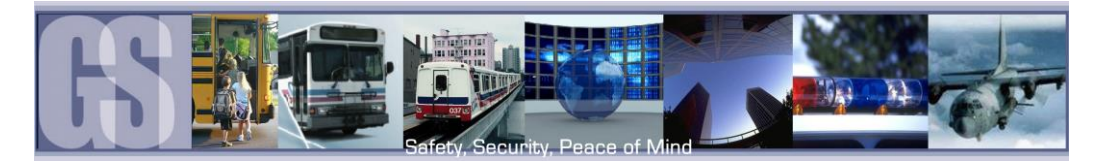

# <span id="page-16-0"></span>Driver Alert Button.

A Driver Alert Panel is available as an optional accessory for the 304-SD. The Driver Alert Panel must be installed using the provide Tek screws. The Driver Alert allows for the driver of the vehicle to press the button and mark the recorded video with an Alert. This makes searching for Alerts far faster and easier as the G4 viewer can be set to display Alarms/Alerts.

The Driver Alert Panel is connected to CAB000323.

CAB000323 has two bundles of wires labeled 485–3 and 485-4.

Connect the Driver Alert Panel to bundle 485-3.

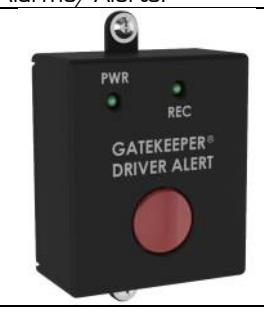

#### Figure 10: Driver Alert Panel.

<span id="page-16-1"></span>The Driver Alert Panel requires setting up in the configuration of the 304-SD. Navigate to Advanced  $\rightarrow$  Peripheral  $\rightarrow$  Ext.Com Setup. Select the following options:

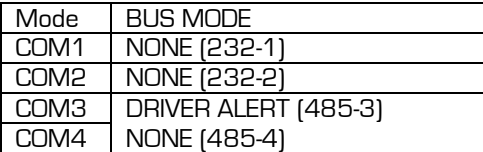

<span id="page-16-2"></span>Table 4: Driver Alert Panel Configuration.

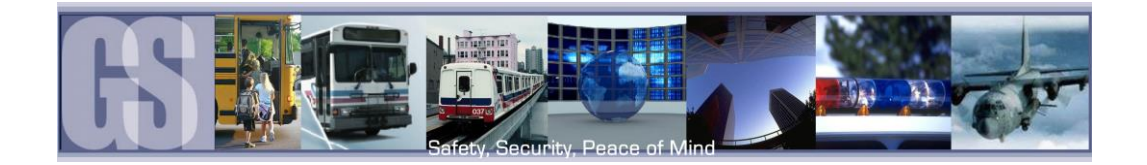

#### <span id="page-17-0"></span>SD Card – Overview.

The 304-SD utilizes a SD (Secure Digital) card for the storage of Video. SD cards are very simple to use, and very reliable. The SD cards supplied by Gatekeeper Systems have been extensively tested and are the only approved SD cards for use in the 304-SD. SD cards from Gatekeeper Systems are available in 32GB and 64GB depending upon the product purchased.

#### <span id="page-17-1"></span>Inserting the Card Into A Reader.

#### Please Note: When using a SD Card from a 304-SD in a Microsoft Windows based system, you will be prompted to format the SD Card, Click CANCEL. If you choose to format the SD Card ALL VIDEO will be deleted from the SD.

If you are using a Notebook PC, or a recently purchased desktop, your system may have been supplied with a SD card reader.

Please check the documentation that came with your computer system, or, speak with your I.T. department staff to determine if you have an internal SD reader and how to insert the SD card into your system.

If you are using and external SD card reader it is essential that the SD Card is inserted into the reader in the correct orientation or permanent damage may occur to the SD card, the Card reader, or both.

- 1. Select the slot on the reader. Please check the documentation which came with your SD Card reader as to where the SD Card slot can be found.
- 2. If your personal computer has an integral reader, select the appropriate slot on that system.
- 3. Carefully push the card into the slot, check the orientation (Figure 11). The edge which has this profile is the edge which must be inserted into the reader.
- 4. Ensure that the SD Card is fully inserted.

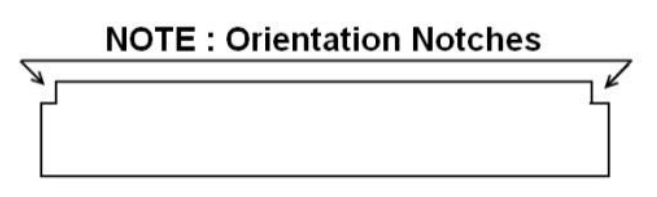

<span id="page-17-2"></span>SD Card Reader Slot Superintendent Superintendent SD Card Edge View

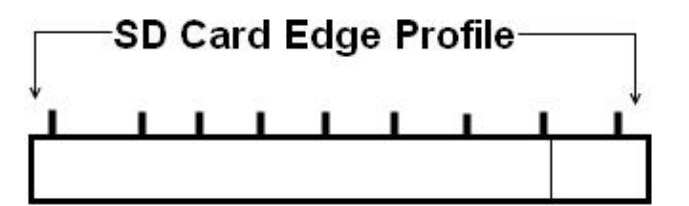

Figure 11: Inserting a SD card into a Reader.

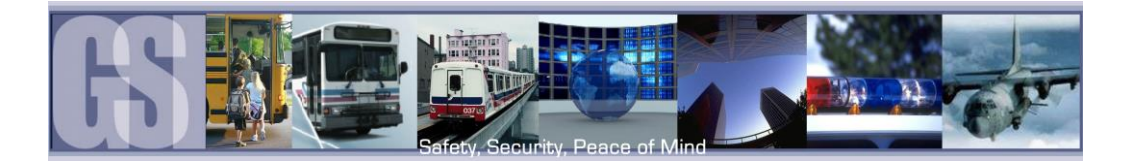

# <span id="page-18-0"></span>Using the Remote Control.

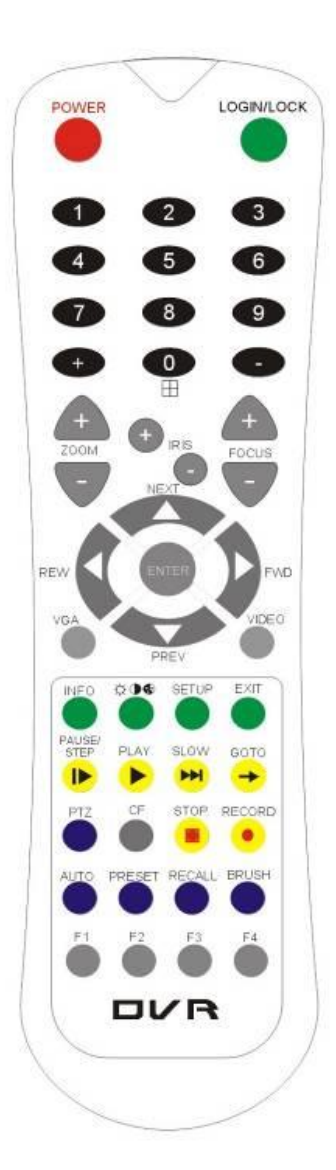

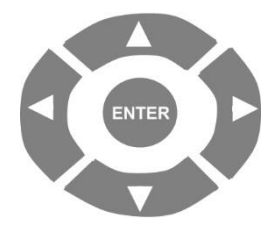

Use the ARROW keys to move between selections, input fields and icons.

Press ENTER to select.

And EXIT to return. Next and previous is also used to increase or decrease volume when at live or search screens.

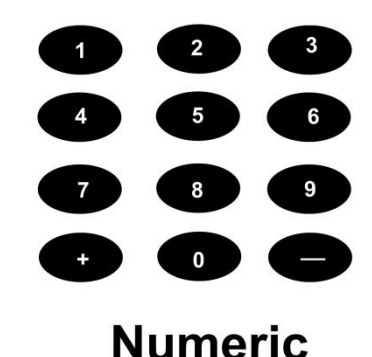

Use the numbers to input Values during system setup, Screen, or switch through the channels in live and playback.

Plus and Minus are used to increase or decrease setup values one by one.

#### <span id="page-18-1"></span>Numeric Keypad

[0-9] keys: When used during setup, number keys are used to key in values. For viewing channels 1, 2, 3 and 4 use 1, 2, 3 and 4 on numeric keypad respectively.

[+], [-] keys: During setup, plus and minus are used to select next or previous values.

## <span id="page-18-2"></span>SETUP MENU NAVIGATION:

- ▲ ▼: Up, Down directional keys: Moves selection up and down in setup menu.
- ► ◄: Left, Right directional keys: Moves cursor left or right in setup menu.

[ENTER] key: During setup, used to select and/or save an entry. During Playback ENTER will display the System information via the OSD overlay menu.

Username = 31127 Password =20020818

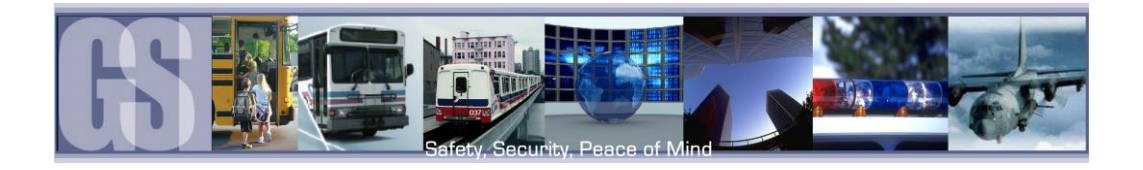

# <span id="page-19-0"></span>System Configuration

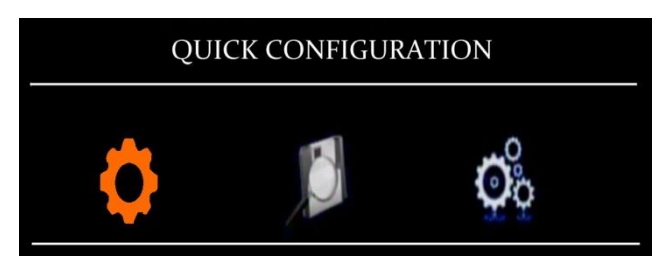

The 304-SD utilizes a simple three option menu system. Going from Left to Right the Quick Configuration gives access to the vast majority of required menu options, the basic settings which need to be set for each individual 304-SD for effective operation.

The second menu, Recorded Video, is for the playback of recorded video from the internal SD card. This video is only viewable if an external display, or the Interactive Control Display has been connected.

The Third Menu, Advanced Configuration, is more for system administrators and management and involves configuration of Networks/Wireless/Cellular, etc. as well as advanced settings for Events/Alarms, etc.

# <span id="page-19-1"></span>Quick Configuration

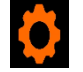

There are eight sub-menus within the Quick Configuration menu.

#### <span id="page-19-2"></span>Vehicle Number

Within the Vehicle Number menu there are Four Fields, Three of which are user definable.<br>Unit S/N This field is set by an encrypted chip from the system board a This field is set by an encrypted chip from the system board and cannot be changed by

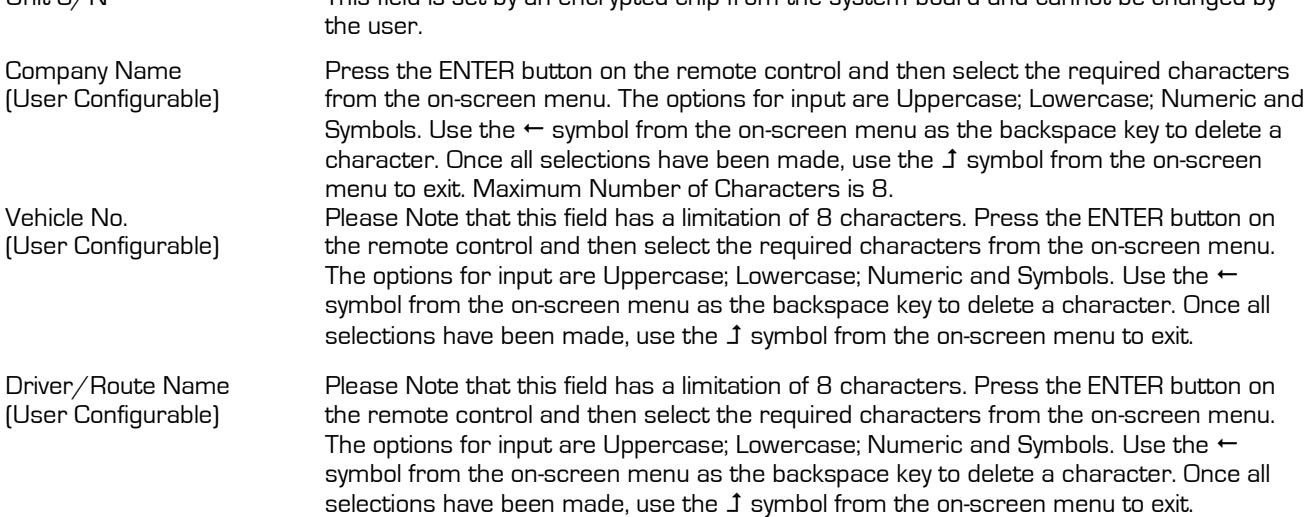

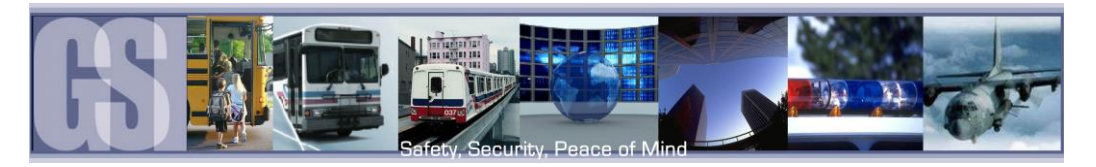

## <span id="page-20-0"></span>Camera Name

Under the Camera menu it is possible to name each of the cameras individually, e.g.  $CH1 =$  Stairs. There is a limit of 8 alpha/numeric characters.

Use the Up arrow on the remote control to highlight the required Channel. Once highlighted in Green press the ENTER button on the remote control. A dialog box will appear enter the name of the camera. Once completed highlight the  $\texttt{1}$ symbol in the dialog box and press the Enter key on the remote control. Arrow down and highlight the Save button and press Enter.

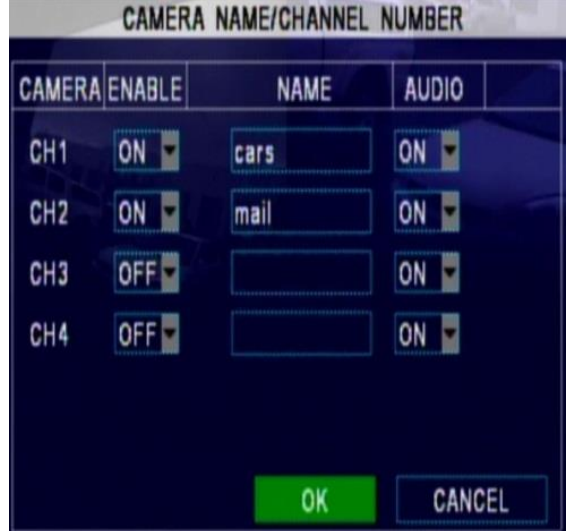

## <span id="page-20-1"></span>OSD (On Screen Display)

There are eleven options within the OSD which can be configured.

The OSD Overlay options controls what will be displayed on the On Screen Display and Recorded Video. The value can either be ON or OFF, except for position which has a TOP or BOTTOM option.

LIVEVIEW controls what will be visible when the output of the 304-SD is viewed either via the ICD accessory, or, the RCA output connection on the front of the Digital Video Recorder.

If IMAGE is set to ON then the recorded video will display this information as part of the playback when viewed via G4 Viewer.

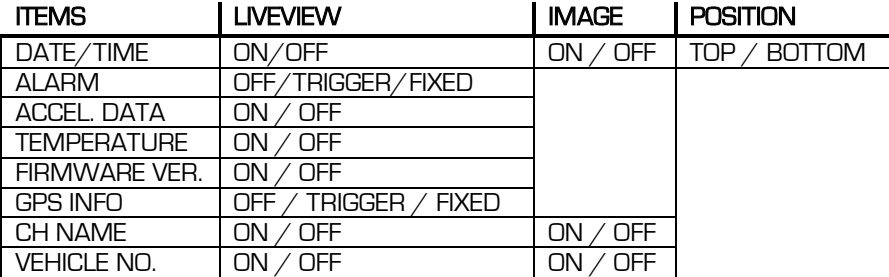

#### <span id="page-20-3"></span>Table 5: OSD Definitions.

#### <span id="page-20-2"></span>Shut Down Delay

The Amount of time the 304-SD will remain on after the ignition signal has been removed can be set to any value between 0 and 24 Hours. Use the remote control to set the amount of time for Shut Down Delay, which is in HH:MM:SS format, by highlighting each digit and using the number pad on the remote control. In the example on the right, Shut Down Delay has been set to Five minutes. Once set to the required Shut Down Delay highlight OK and press Enter on the remote control. Default for Shut Down Delay is 5 minutes.

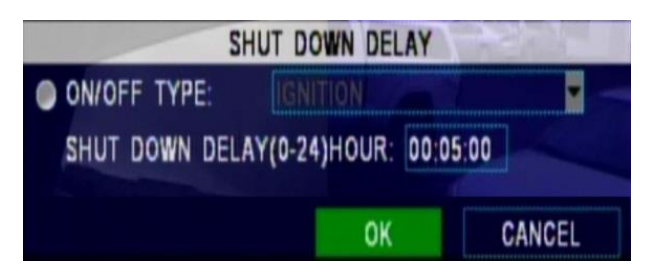

Please Note: The Shut Down Delay is set in HH:MM:SS format, however, on the OSD the Shut Down Delay will be displayed in seconds.

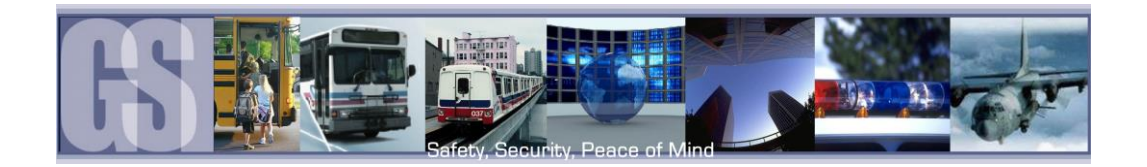

## <span id="page-21-0"></span>Date/Time

There are multiple options which the user can select within Date/Time.

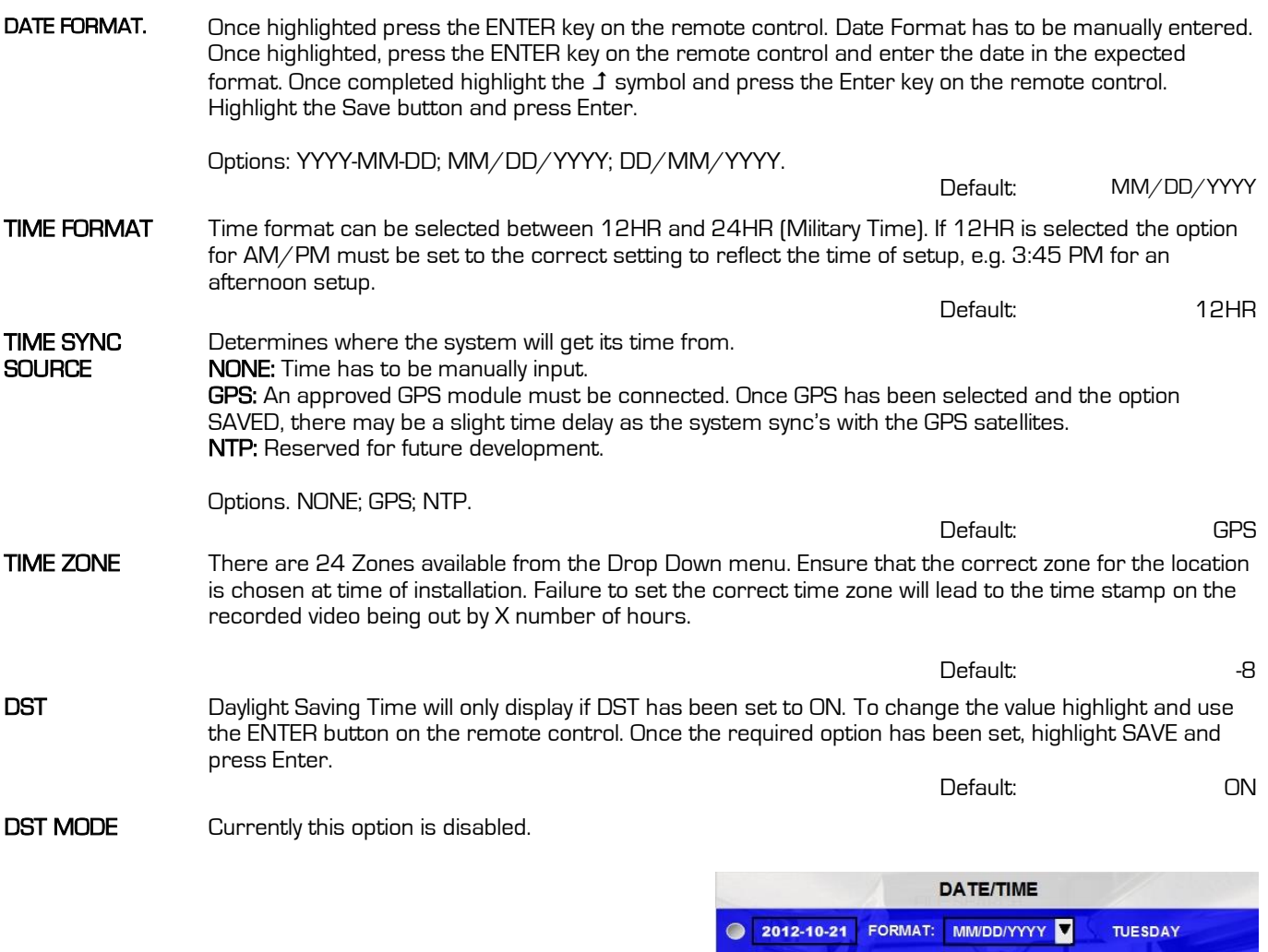

When Date Time has been set for 24HR; GPS with DST ON the dialog window will display as shown in Figure 12. Should different options be chosen, e.g. NTP for Synchronization, the window will appear with different user options.

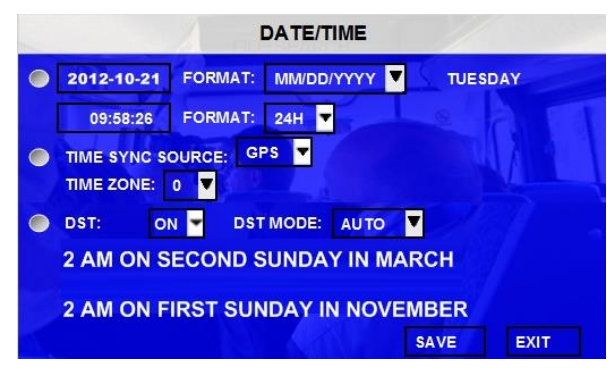

Figure 12: Date Time Window.

#### <span id="page-21-2"></span><span id="page-21-1"></span>Speed

There are 8 options available for setting within the Speed option. Some of these options are only available after other selections have been made.

Please Note: An approved GPS antenna should be connected to the 304-SD to receive satellite signals for speed.

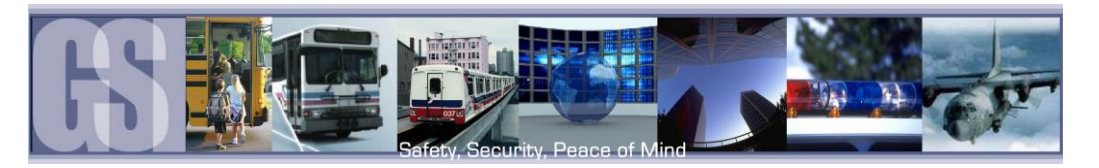

Once the SPEED menu has been accessed, Speed Source can be selected as either Vehicle or GPS. If Vehicle is selected please consult the documentation which came with your vehicle to see how to set up this connection, as this method is not supported by Gatekeeper Systems INC.

If an approved GPS module has been fitted select GPS as the Speed Source.

Speed Unit can be set to either MPH or KPH, select the correct Speed Unit for your location.

- **SPEED** SPEED SOURCE: GPS П SPEED UNIT: MPH ALARM SETTING: **NAME** OSD EN THRESHOLD ALARM LOCK LOWSPEED **SPDL** OFF<sub>V</sub> 001 OFF<sup>V</sup> OFF<sup>U</sup> **OVERSPEED SPDO** ON V 060 ON D OFF<sub>V</sub> CANCEI OK
- To enable Speed check select the EN (short for Enable) menu and set to ON.
- Next for either LOWSPEED or OVERSPEED set the THRESHOLD value. Use the Numeric keypad on the remote control to set the required values.
- To have an Alarm be registered when the THRESHOLD value has been reached or exceeded, set the ALARM option to ON.
- Once all selections have been made, highlight the OK button and press ENTER on the remote control.

## <span id="page-22-0"></span>Format Card

Under the Format Card menu there is only one option to choose, and this is listed under the Function Option.

Function Options are FAST FORMAT (Approximately 2 minutes to format a 32GB SD card) or SLOW FORMAT (Approximately 4 minutes to format a 32GB SD card).

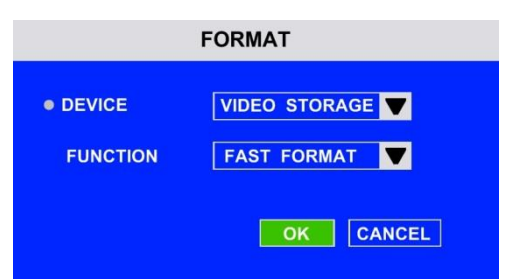

Once the required Function option has been Selected, Highlight the OK button and press the ENTER button on the remote control.

A dialog window will appear requiring User Confirmation and warning "All data will be deleted after formatting". Click the OK button to confirm or the CANCEL button to exit the format and return to the Format option window.

If OK has been chosen, a dialog box will appear stating "Formatting, Please wait". Once formatting has completed a different dialog window will appear stating "Format Successfully, please restart", press ENTER on the remote control to restart the 304SD. A confirmation window will appear stating that the 304-SD is restarting.

#### NOTE: If a SD card has been formatted in a PC or another device, it MUST be formatted in the 304-SD. In order to increase reliability as a custom file system is utilized by the 304-SD. The SD card must be formatted on the 304-SD or no video will be recorded.

#### <span id="page-22-1"></span>Reboot DVR

On some occasions, such as after changing the Shut Down Delay setting, it is beneficial to restart the DVR for the option to take effect immediately. Once the option window, shown on the right, appears use the UP arrow on the remote control and highlight NO. A drop down menu will appear, select YES. Use the Down arrow on the remote control to Highlight OK and then press the ENTER button on the remote control. Once the ENTER button has been pressed a Dialog window will appear stating "MDVR will restart, (OK/Cancel)" with the OK button highlighted press the ENTER button on the remote control.

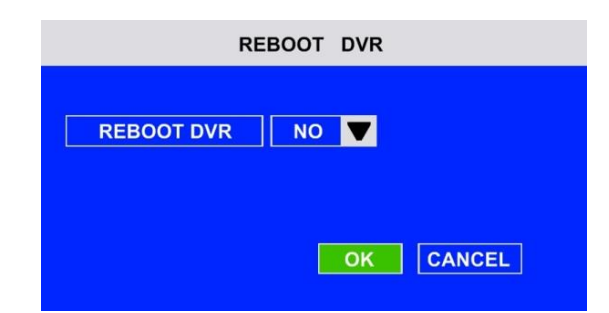

Please Note: There will be a time delay between the pressing of the OK button and the restarting of the DVR, this is due to the DVR finalizing the writing of Video to the SD card.

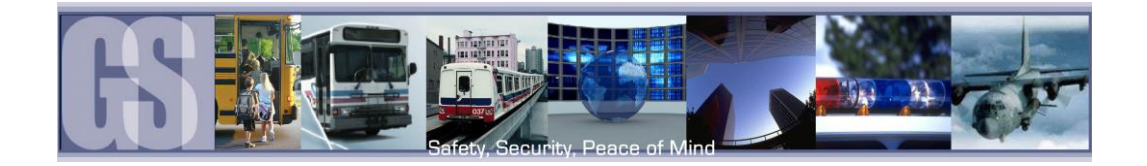

# <span id="page-23-0"></span>Recorded Video.

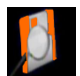

There are two sub-menus available under Recorded Video; All Files and Event Files.

## <span id="page-23-1"></span>All Files.

Within All Files there is an option for File Search. File Search is broken down into seven sections

At the top of File Search is a calendar feature with highlights denoting which days have recorded video available.

#### **SEL**

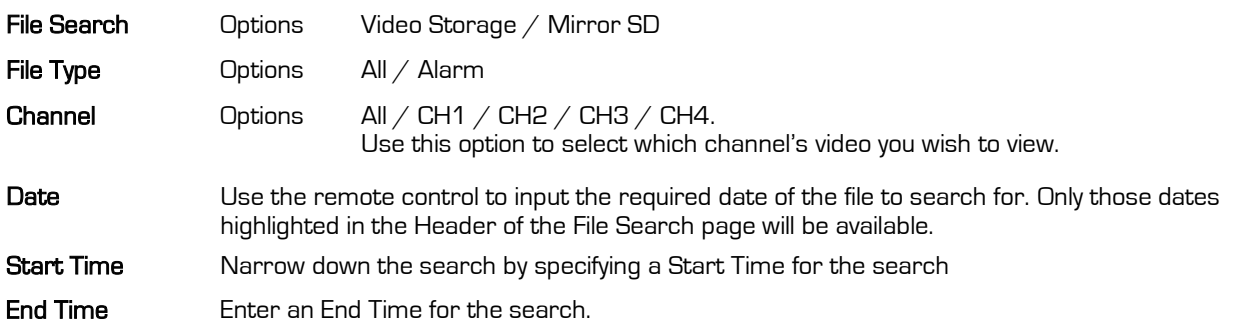

Once criteria has been set for the search, a File List window will appear. There are Multiple options within the File List window.

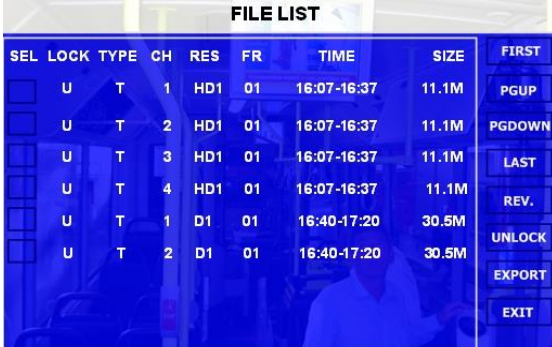

<span id="page-23-2"></span>Figure 13: File List.

**SEL** Use the remote control to arrow over and then press Enter. This will place an X in the box indicating that this file has been selected for backup to an external device. FIRST Highlight this option and press Enter on the remote control to navigate back to the first file in the listing. **PGUP** Scrolls the file listing up by a single page. **PGDOWN** Scrolls the file listing down by a page. LAST Highlights the last file in the file listing. REV Enables ALL files to be selected for backup. UNLOCK Unlocks Event files allowing them to be overwritten **EXPORT** Exports the selected files to an external USB device connected to the front of the 304-SD **EXIT** Exits the File List page and returns the user to the File Search page.

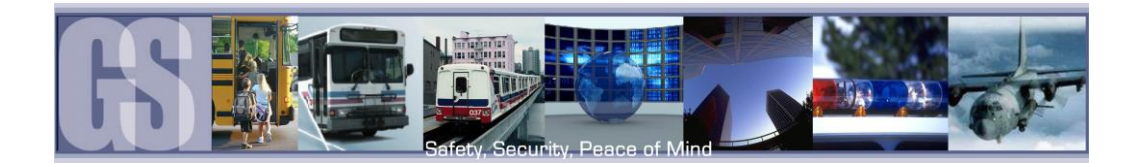

In the example on the right, Channels 1 and 2 of the file timed at 09:08:24 have been selected for Exporting to an external USB drive. Use the remote control to Arrow over to the SEL area of the required file and press Enter. This will place an X in the SEL column. If you require the SEL below to also be checked use the Down arrow on the remote control to highlight and then press Enter.

With the required Channels for the files selected use the Right arrow on the Remote Control and move to the right-hand column Ensure that there is a USB drive, with sufficient capacity, connected to the front of the 304- SD and navigate to EXPORT Press Enter on the Remote control.

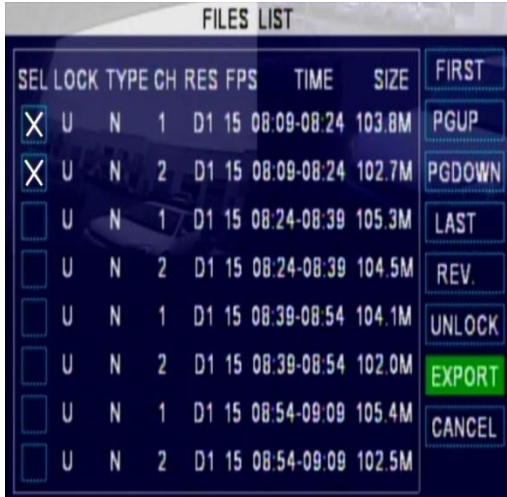

#### Figure 14: Selecting Files to Export.

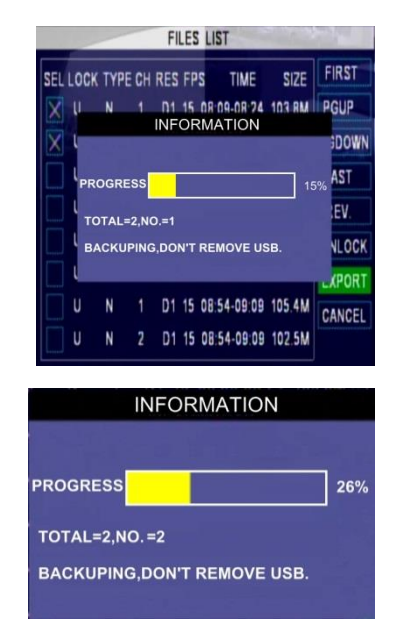

<span id="page-24-1"></span>Once the Enter button on the remote control has been pressed a status window will appear.

The status window displays the Total number of files being exported, TOTAL=2, and which file is currently being exported, NO.=1 in the example on the right.

A percentage bar displays a graphical representation of this information.

Once File 1 has completed, File 2 will automatically begin to download to the external USB drive

Once all files have been downloaded to the USB drive a message will appear stating that backup has been successful.

The exported video files will be in a folder on the USB drive USERID  $\rightarrow$  Record File.

<span id="page-24-2"></span>USERID will be the same as the USERID displayed when entering the Configuration screens.

## <span id="page-24-0"></span>Event Files.

Video files which have had an Alarm Action or Event associated can be exported to an external USB drive by using the Event Files menu option under Recorded Video. The Event Files search is very similar in use to All Files.

Once Event Files has been selected an Event Search window will appear. This window allows for the selecting of File Type, e.g. Panic Button (Driver Alert Button) and a specific date. As with All Files, the Calendar at the top of the screen will have dates highlighted if they contain Event Markers.

<span id="page-24-3"></span>DATE: will always display the current days date. This date can be changed by using the remote control to enter the required date for the Event File required.

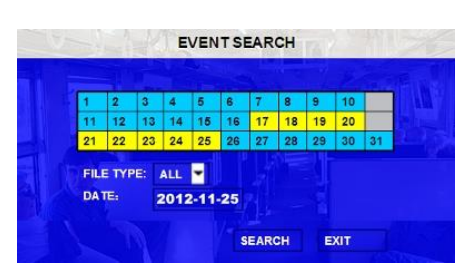

Figure 16: Event Search Dialog Window.

Figure 15: Export Status.

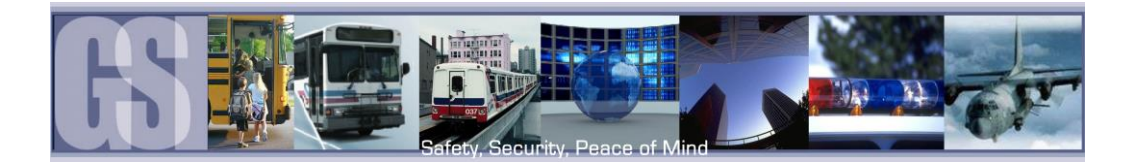

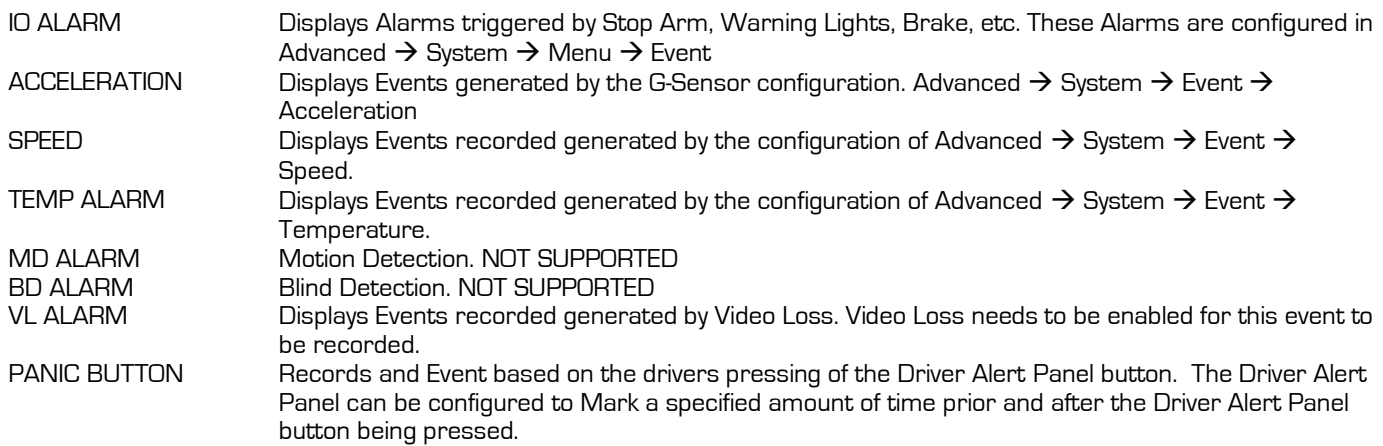

#### Table 6: Event File Type Definitions.

<span id="page-25-4"></span>In Figure 17 File Type was set for ALL and the result of the search displays the two events VL (Video Loss) and Over Speed.<br>Both of these events have been selected in this screen as can be seen by the X

Both of these events have been selected in this screen as can be seen by the X listed under the SEL column. With a USB drive connected to the front of the 304- SD Export can now be selected using the remote control.

A dialog window will appear displaying the status of the Export.

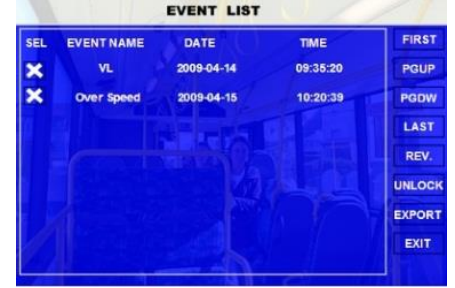

Figure 17: Event List

<span id="page-25-3"></span>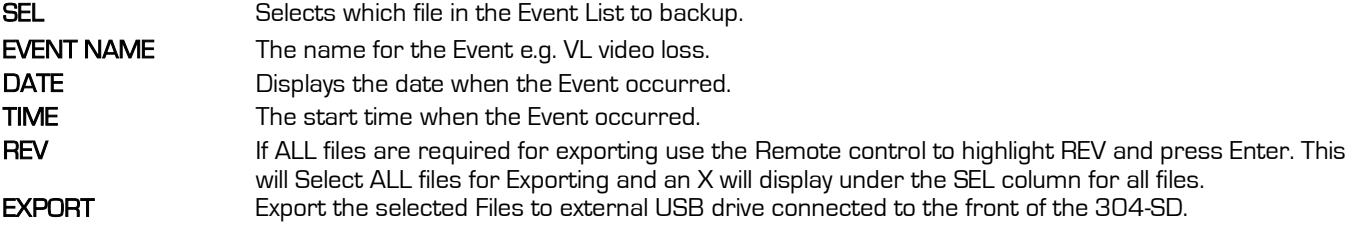

# <span id="page-25-0"></span>Advanced Configuration.

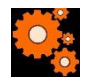

There are six menu options listed under Advanced Configuration.

## <span id="page-25-1"></span>**SYSTEM**

## <span id="page-25-2"></span>DATE TIME

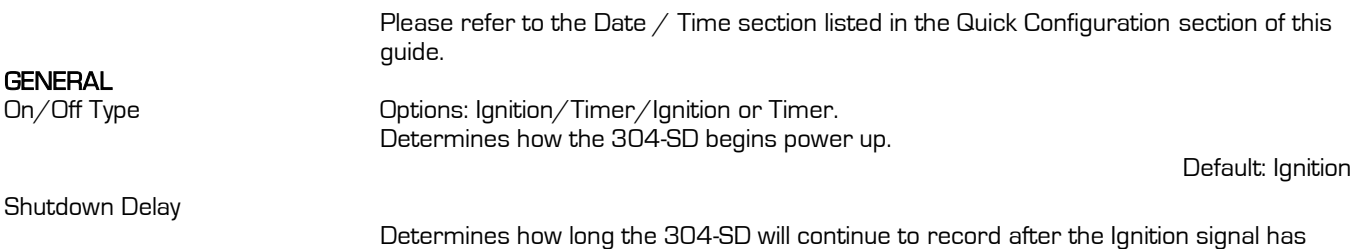

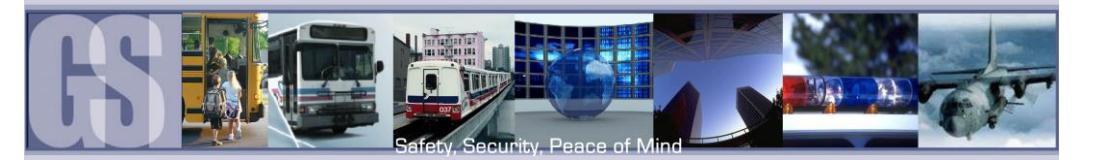

<span id="page-26-0"></span>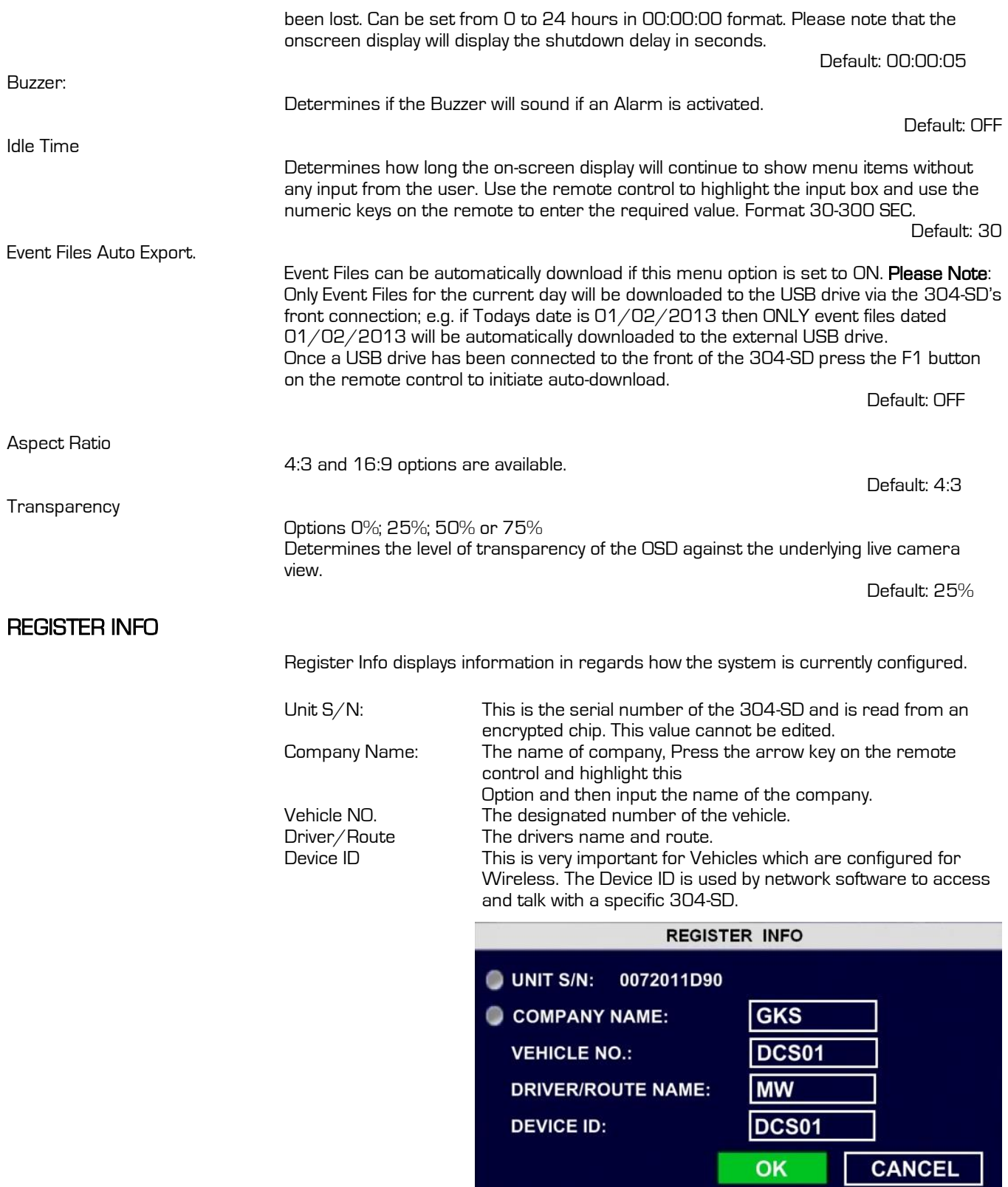

<span id="page-26-1"></span>Figure 18: Register Info Screen.

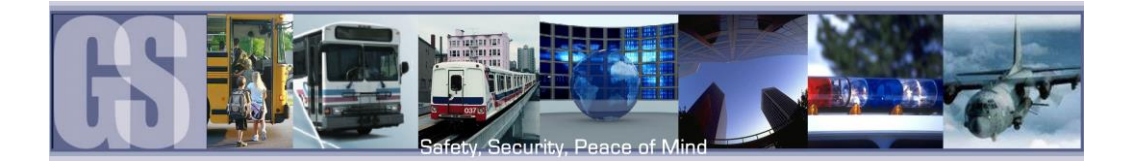

#### <span id="page-27-0"></span>FORMAT

Use this feature to format devices ready for use with the 304-SD. Use the remote control to highlight the required option and then press Enter to open the Options drop down window. Please note that Format will erase all data from the device being formatted. This erased data cannot be retrieved.

Device: Options: Video Storage; USB; Mirror SD Video Storage is the SD card which is inserted into the SD slot located on the front of the 304-SD. USB: Any USB device connected to the front of the 304-SD Mirror SD: Reserved for future development. Function: Options: Fast Format; Slow Format

#### <span id="page-27-1"></span>UPGRADE

Important: When updating firmware on a GSI 304SD system ONLY use the approved and up to date firmware. Once the firmware has been successfully updated, the system will automatically restart. It is essential for this restart to take place. Once a firmware update and configuration has been loaded into the DVR, the configuration must be checked for correctness. If discrepancies are found the necessary changes must be manually made to the configuration.

- 1. Log In to The Gate section of [www.gatekeeper-systems.com](http://www.gatekeeper-systems.com/) and download the correct firmware for the GSI 304SD system. Please refer to the appropriate firmware "Release Notes" for specific file information.
- 2. Save this file to a USB Storage Device. The file must be saved to a folder named dvrupgrade. DO NOT place the firmware anywhere else or the upgrade will fail. The file will be in a .sw format and should not be renamed or changed in any way.
- 3. Double check that the file name of the downloaded firmware has not been changed by the internet browser. If additional characters such as brackets or numbers have been added, manually remove these from the file name.
- 4. Go to the recorder on the vehicle. Connect a portable monitor (or ICD Assembly) to the GSI 304SD system. Turn the bus ignition on. This should power the unit on automatically.
- 5. Using the remote control or ICD, enter the user name and password. Refer to technical documentation for username and password information.
- 6. Insert the USB Storage Device into the front of the GSI 304SD unit.
- 7. Using the arrow buttons, go to the Wrench and Gear Icon > System > Config > Export Config > Are You Sure You Want to Export Local Config (select yes). If this is successful, a window will appear that states "Export Success". The config will now be saved to the USB Storage Device.
- 8. Using the arrow buttons, go to the Wrench and Gear icon > "System > Upgrade".
- 9. Arrow down to "Upgrade" and select ENTER. If you see the message "No External Storage", reseat the USB Storage Device and try again. During the upgrade the LED's on the front of the unit will flash all at once for approximately 3 seconds and then go out. This pattern of flashes will repeat until the update is completed. The upgrade may take several minutes.
- 10. Once the upgrade has been completed, press EXIT on the remote until you see the unit restarting. At this point, the 304SD will restart automatically.
- 11. Once the system has restarted, go to System > Config > Import. Confirm the import and wait for the message stating "Import successful". Exit the system menus and the unit will need to restart once again.
- 12. Once the unit is restarted, check to ensure that all video channels are still functioning. To check the firmware version, use the arrow buttons and go to System > Upgrade and check the "Current Version".

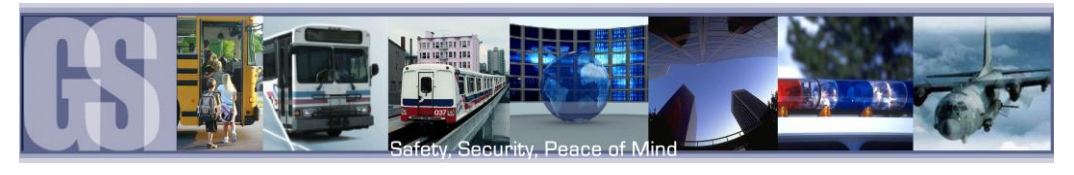

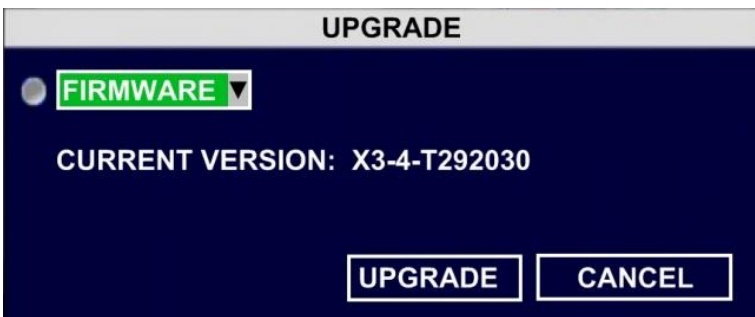

#### <span id="page-28-2"></span>Figure 19: Upgrade Dialog Window.

#### <span id="page-28-0"></span>USER SECURITY

Sets the security level for various users. The Password Must be Eight characters/digits. Please Note: If the Administrator password is Forgotten/Lost retrieval requires a call to Gatekeeper Systems technical support for reset.

User ID: Factory default is 31127.

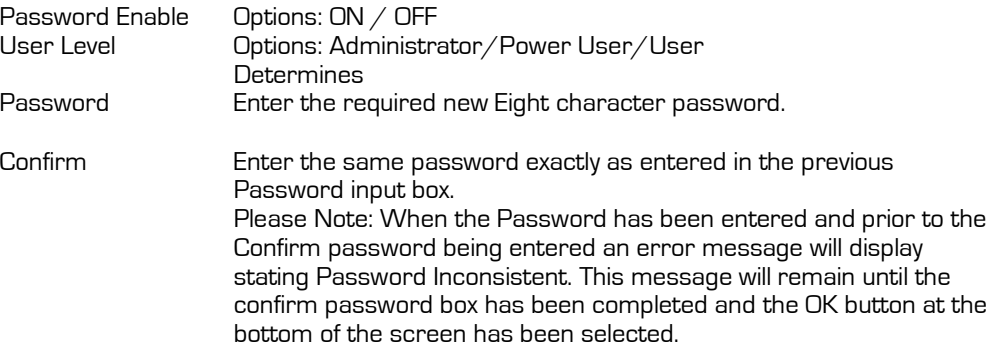

#### <span id="page-28-1"></span>CONFIG.

Within the Config menu there are options to Reset to Default; Export the current configuration and Import a previously saved configuration from another 304-SD.

- DEFAULT: Restores the 304-SD to factory default settings.
- EXPORT: Exports the current configuration. Use a USB drive connected to the front of the 304-SD to download Export the configuration too. The configuration file name will be saved as MDVRCFG.CFG This file name MUST not be changed or any 304-SD which you attempt to Import this configuration too will not see the file.
- <span id="page-28-3"></span>IMPORT: Imports a previously saved configuration from another 304-SD. Use a USB drive connected to the front of the 304-SD for the Importing of the configuration file.

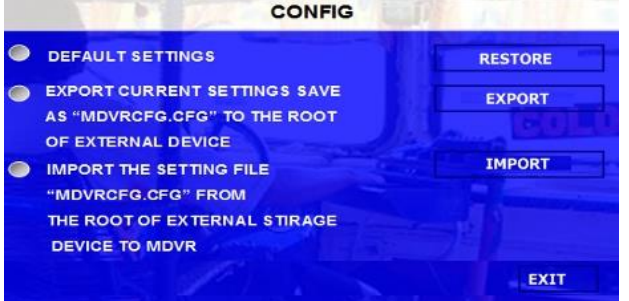

Figure 20: Configuration Default / Import / Export.

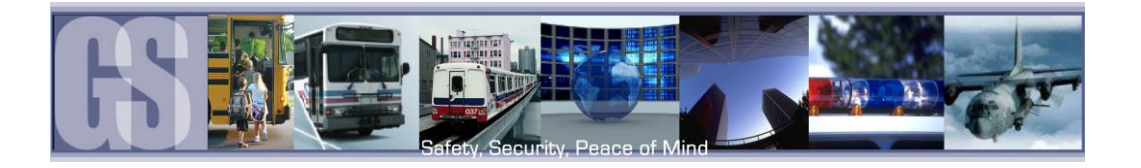

## <span id="page-29-0"></span>SYSTEM LOG

Within System Log there are two options; Export System Log and Delete System Log.

Export System Log: Exports the System log to an external USB drive connected to the front of the 304-SD. Delete System Log: Deletes the System Log. If selected a confirmation window will appear.

<span id="page-29-1"></span>GEO FENCING Reserved for Future development.

## <span id="page-29-2"></span>RECORD

<span id="page-29-3"></span>Options 1.

Options There are two pages of Preferences within the Record Options menu.

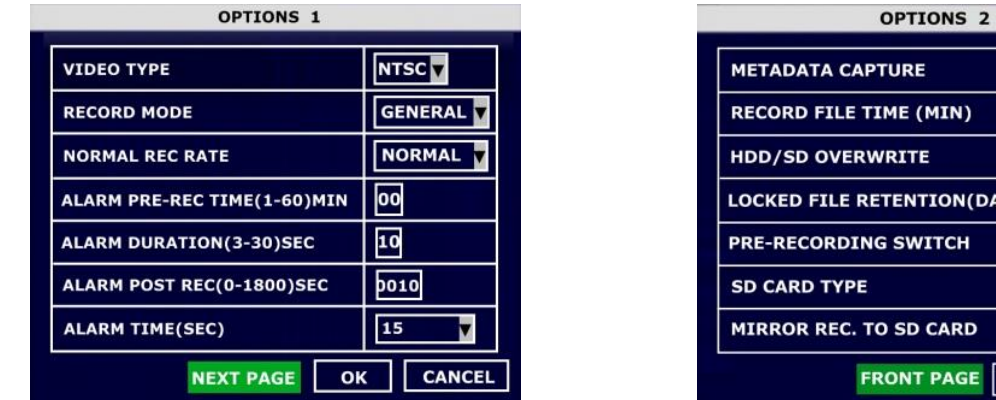

 $\overline{\text{ON}}$  $15$ ON V 157 (YA OFF **INTERNAL OFF**  $\overline{\mathsf{OK}}$ CANCEL

Figure 21: Record Options

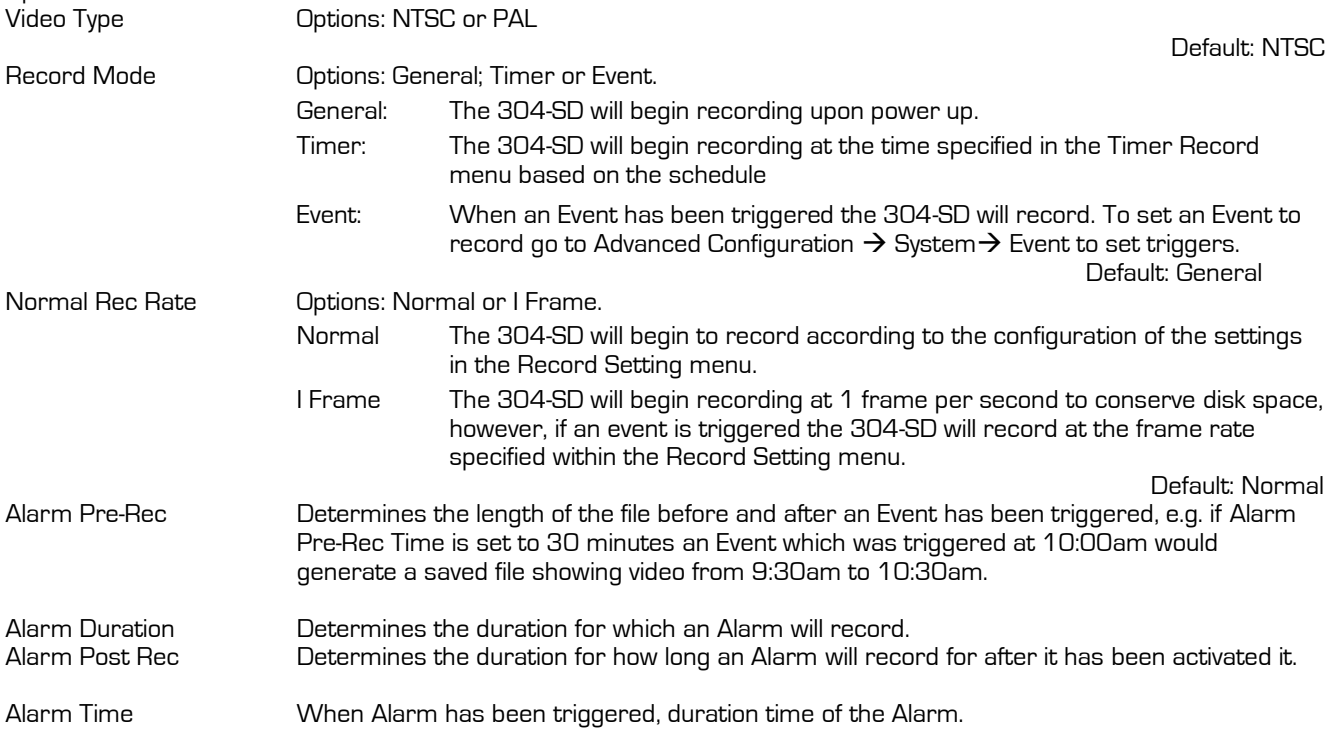

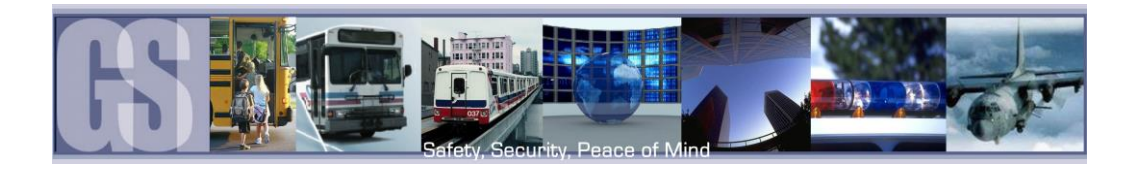

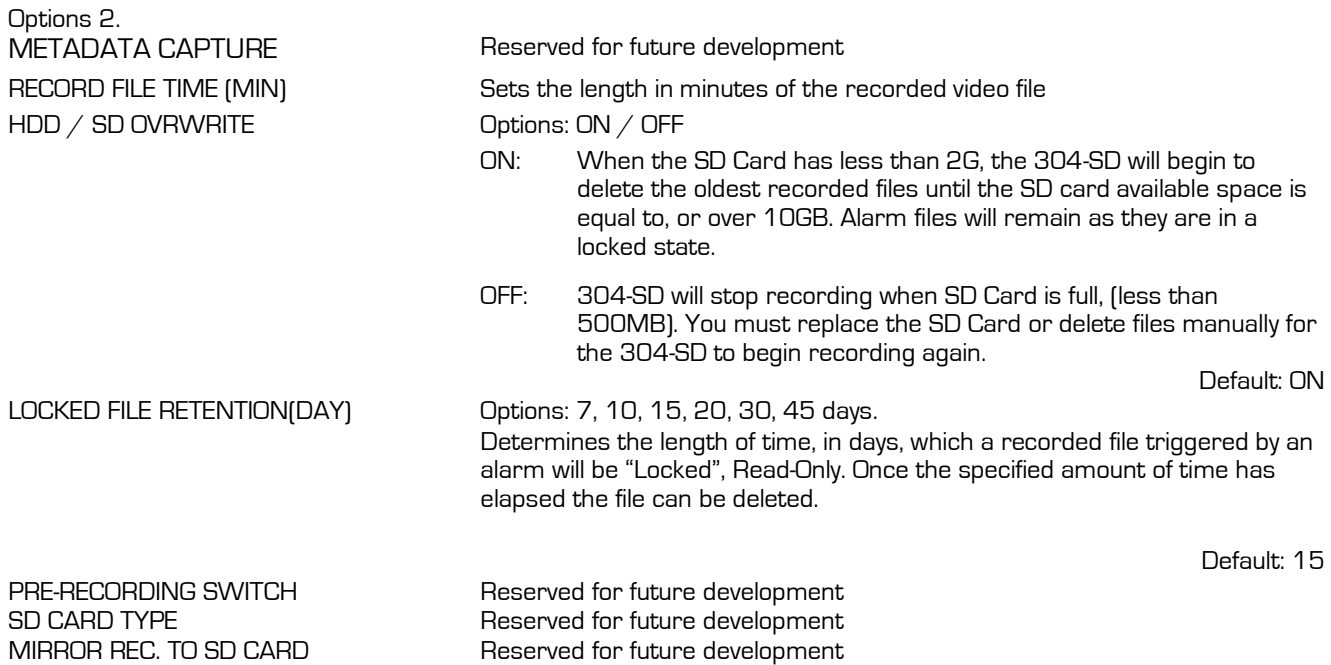

## <span id="page-30-0"></span>OSD OVERLAY

The OSD Overlay options controls what will be displayed on the On Screen Display and Recorded Video. The value can either be ON or OFF, except for position which has a TOP or BOTTOM option.

LIVEVIEW controls what will be visible when the output of the 304-SD is viewed either via the ICD accessory, or, the RCA output connection on the front of the Digital Video Recorder.

If IMAGE is set to ON then the recorded video will display this information as part of the playback when viewed via G4 Viewer.

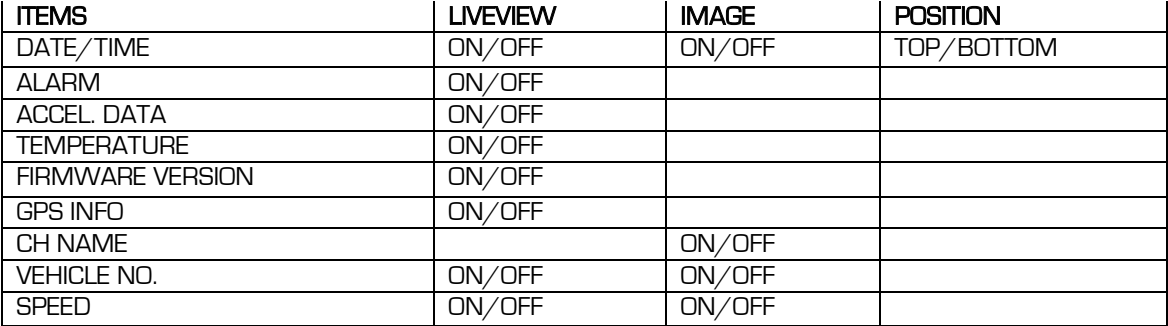

<span id="page-30-1"></span>Table 7: OSD Overlay Options

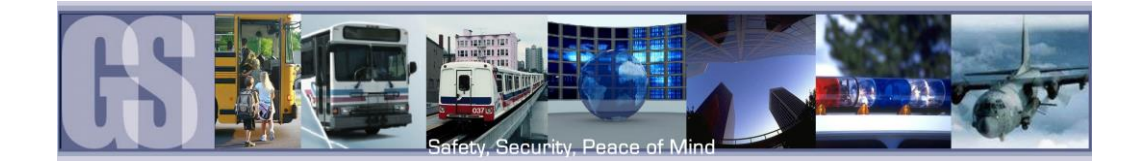

## <span id="page-31-0"></span>CAMERA SETTING.

<span id="page-31-4"></span><span id="page-31-1"></span>RECORD SETTINGS.

RES Options D1 704×576

Camera Setting options controls what will be displayed on the On Screen Display and/or what will be recorded. The Enable value can either be ON or OFF. If the CH1, 2, 3 or 4 value is set to ON the text entered into the NAME field will display on the OSD.

If Audio is set to ON recorded video will have associated audio recorded with that video.

Live controls whether specific channels Video/Audio will be available using Live View.

> HD1 704×288 CIF 354×288

available is dependent upon the RES setting. With 4 cameras at D1 maximum frame rate is 15 FPS

FPS Options 1 – 30. The maximum frame rate

Options  $1 - 8$ . 1 is best quality.

Options 1 – 8. 1 is best quality. Alarm is for Alarm recordings

**CAMERA NAME / CHANNEL NUMBER** 

| <b>CAMERA ENABLE</b>                                                      |     | <b>NAME</b>      | <b>AUDIO</b>  | <b>LIVE</b> |
|---------------------------------------------------------------------------|-----|------------------|---------------|-------------|
| CH <sub>1</sub>                                                           | ON  | <b>DRIVER</b>    | ON            | ON          |
| CH <sub>2</sub>                                                           | ON  | <b>STAIRWELL</b> | ON            | ON          |
| CH <sub>3</sub>                                                           | OFF |                  | ON            | ON          |
| CH <sub>4</sub>                                                           | OFF |                  | ON            | ON          |
| <b>ROUND TIME:</b><br>120<br><b>ROUND:</b><br>$(5-300)$ SEC<br><b>OFF</b> |     |                  |               |             |
| <b>LIVE AUDIO:</b><br><b>VOICE INTERCOM:</b><br><b>ON</b><br><b>OFF</b>   |     |                  |               |             |
| OK                                                                        |     |                  | <b>CANCEL</b> |             |

Figure 22: Camera Name / Channel Number.

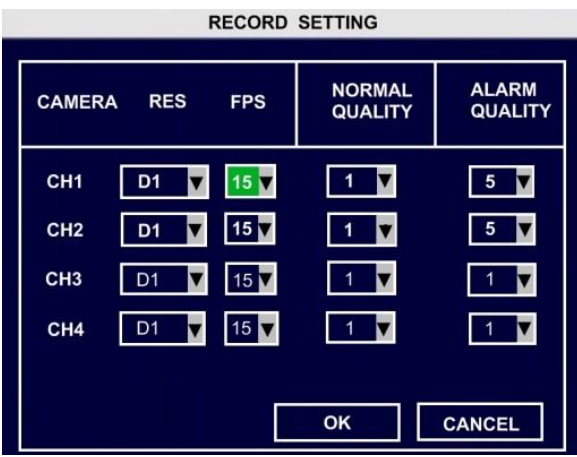

<span id="page-31-5"></span>Figure 23: Record Settings

#### <span id="page-31-2"></span>SUB STREAM RESERVED FOR FUTURE DEVELOPMENT

#### <span id="page-31-3"></span>**SCHEDULE**

Normal **Quality** 

Alarm **Quality** 

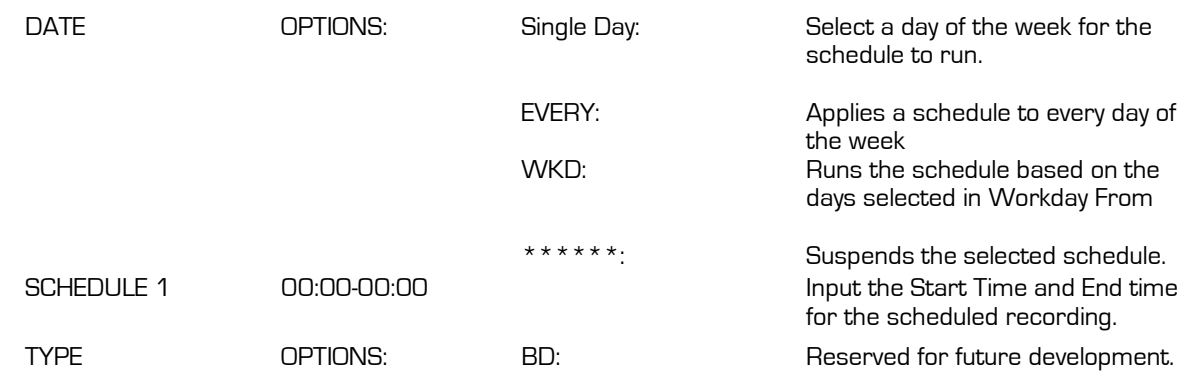

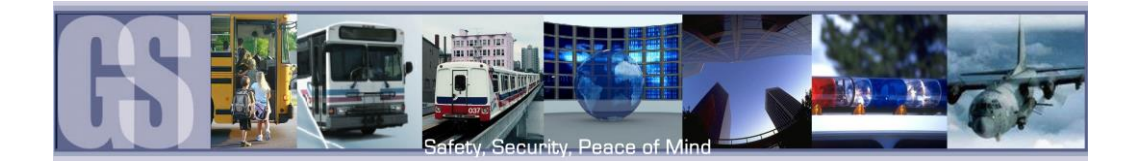

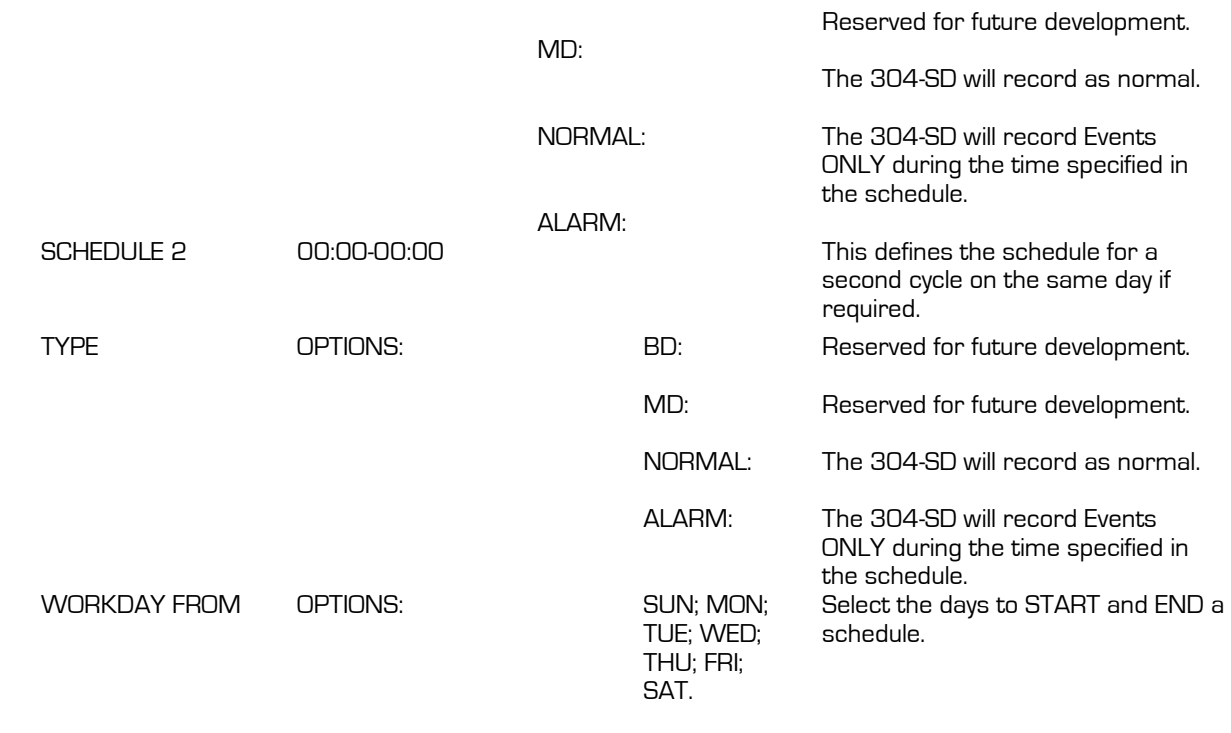

<span id="page-32-0"></span>Other Setting **RESERVED FOR FUTURE DEVELOPMENT** 

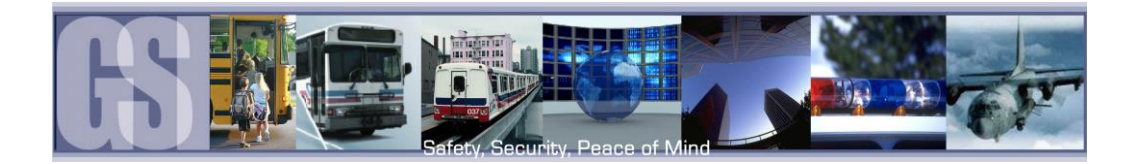

# <span id="page-33-0"></span>**Network**

# <span id="page-33-1"></span>SERVER

The IP address' shown are for example only. Please consult with your I.T. for all required information relating to IP; DNS Server, etc.

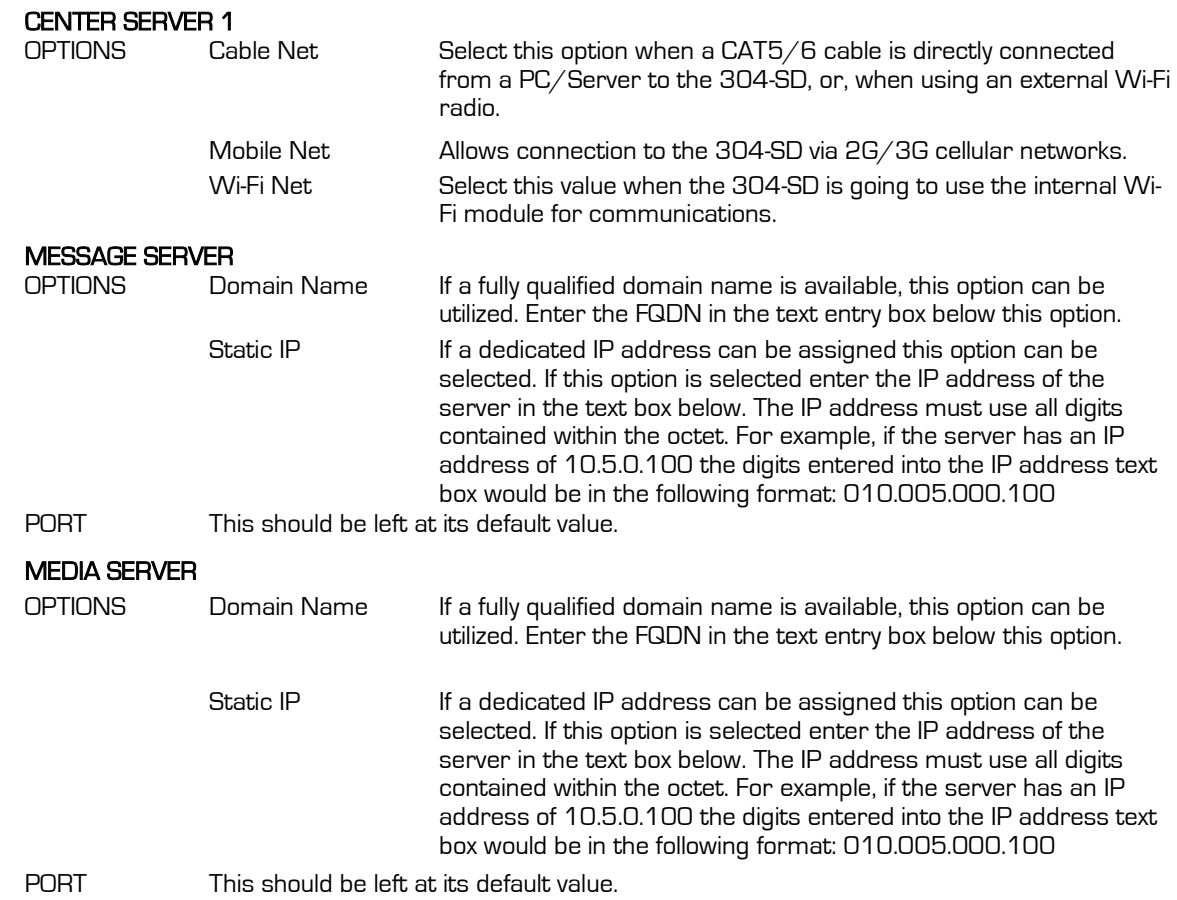

The IP address' shown are for example only. Please consult with your I.T. for all required information relating to IP; DNS Server, etc.

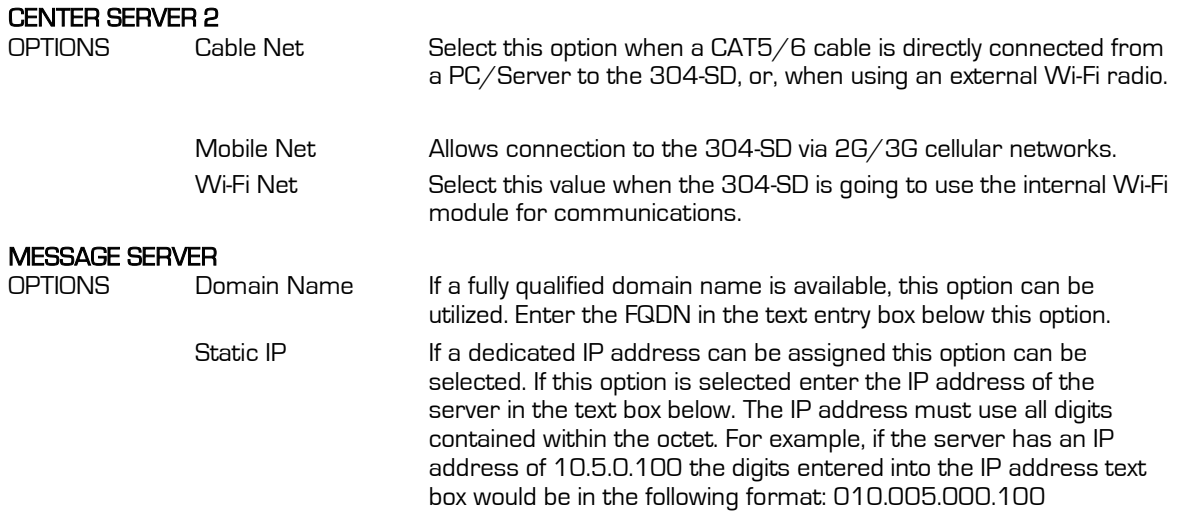

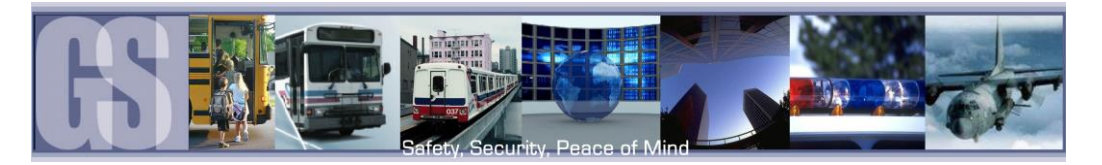

PORT This should be left at its default value.

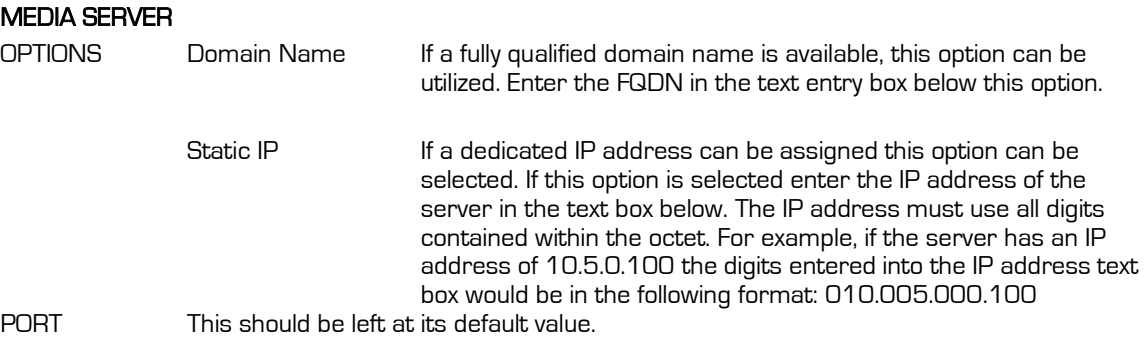

#### <span id="page-34-0"></span>LOCAL.

Local settings are used to allow the 304-SD to have network connectivity either through an external wi-fi module, or, direct connection to a network switch/hub. The IP Information listed is a default setting for use with an approved Gatekeeper Systems Inc. external Wi-Fi module. These settings must not be changed unless guided to do so by a Gatekeeper Systems Technician.

Please consult with your I.T. department for all required information relating to IP; DNS Server, etc. if connecting the 304-SD directly to a network

- 1. IP. This is the IP Address for which the 304-SD has been pre-configured.
- 2. SUB. The subnet the 304-SD will be using.
- 3. GATE. When an external Wi-Fi module is being utilized, Gateway address has been preconfigured to allow communication between the 304-SD and the network.
- 4. Client Port and Web Port. These are the ports which will be need to be opened to allow communication of the 304-SD to the network.
- 5. DNS. Allows communication between the 304- SD and the host network.
- 6. MAC Address. The MAC address of the 304-SD

Please Note: None of the values shown in Figure 24 should be changed unless instructed to by a Gatekeeper Systems Technician.

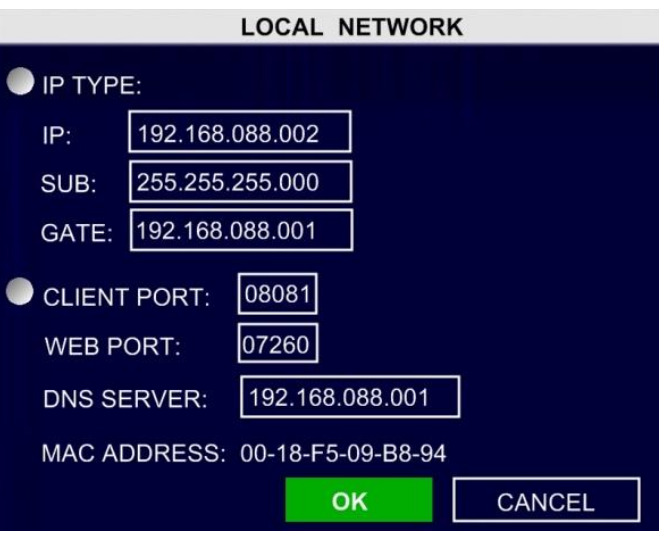

<span id="page-34-1"></span>Figure 24: Local Network Settings.

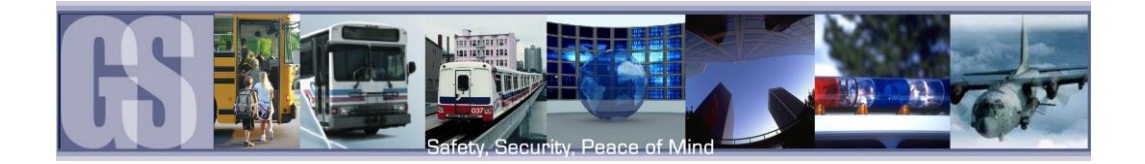

## <span id="page-35-0"></span>WI-FI

Wi-Fi can be configured for use of an internal Wi-Fi card, if installed, or for when an external Wi-Fi radio is being utilized. If an external Wi-Fi radio is being used Wi-Fi ENABLE must be set to OFF.

If an internal wireless module is being utilized, please consult with your Information Technology department for all relevant IP; DNS; Gateway and subnet information.

If Wi-Fi is enabled, I.E. using an internal Wi-Fi card, there are two options once enable has been selected:

- Client: Sets the 304-SD as a client on the network. Once selected GET IP Type will become available with two options; Static IP and Dynamic IP. If Static is chosen complete the required fields for IP; SUB; and Gateway.
- AP: When AP is selected only the IP and SUB fields require population with the required information.

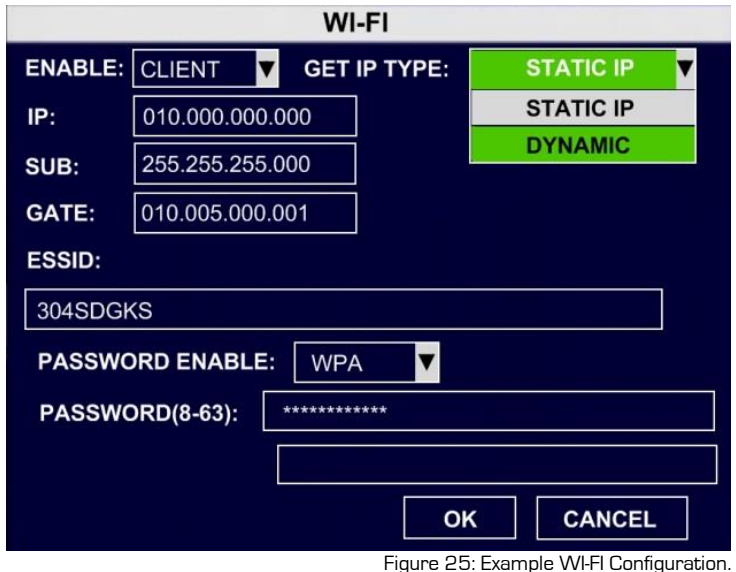

ESSID: ESSID only becomes active once the PASSWORD ENABLE option has been chosen. Enter the required ESSID, network name, for the wireless network.

#### PASSWORD ENABLE

<span id="page-35-2"></span>Options: WEP **WPA** 

## <span id="page-35-1"></span>Mobile Network

Please note: This function is currently reserved for future development.

If a mobile network is to be configured, the 304-SD will require the installation of a SIM card. The installation of the SIM card must be done at time of system build at the Gatekeeper Systems Facility.

Remove the 4 retaining screws on the base of the 304-SD. The SD card slot located here is for future development.

Make sure to connect the 3G antenna to the rear of the 304-SD.

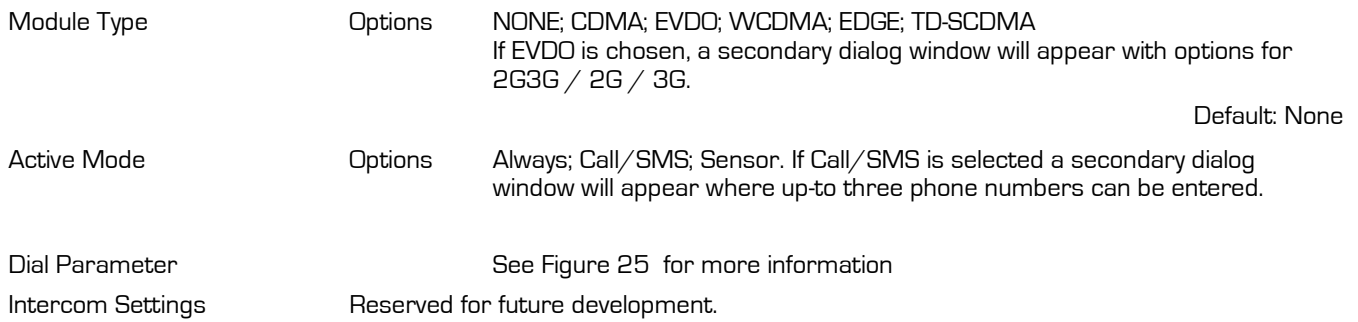

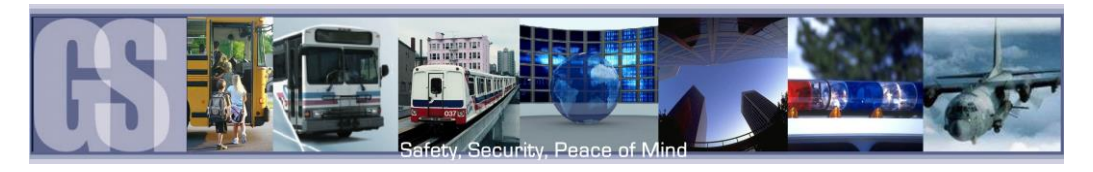

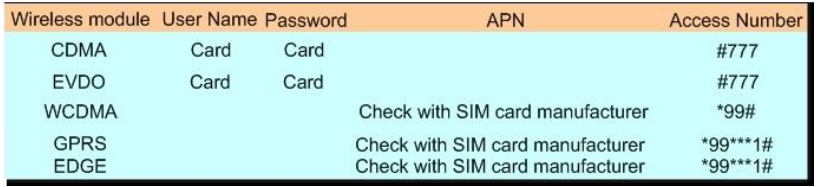

<span id="page-36-6"></span>Figure 26: SIM Card Dial Parameters.

#### <span id="page-36-0"></span>**FTP Settings** Not Supported

<span id="page-36-1"></span>Route Not Supported

## <span id="page-36-2"></span>Event

#### <span id="page-36-3"></span>Sensor

Sensor setup consists of two pages of options which are user definable.

S1; S2 and S3 are pre-defined and factory defaults are set for BRK (Brakes); WRN (Warning Lights) and STPARM (Stop Arm). S7 and S8 are currently unassigned and reserved for future development. The OSD setting is limited to two characters. It is recommended that SET remain at its factory defaults of HIGH.

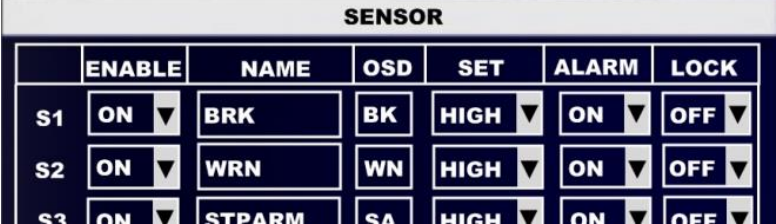

Alarm determines if the Alarm LED will flash when the Sensor is activated.

LOCK sets if the recorded video file created by the sensor will be protected from being over-written as defined in the Advanced  $\rightarrow$  Record  $\rightarrow$  Options (Options 2)

## <span id="page-36-4"></span>Alarm Output

THIS FEATURE IS CURRENTLY NOT SUPPORTED.

## <span id="page-36-5"></span>**SPEED**

There are 8 options available for setting within the Speed option. Some of these options are only available after other selections have been made. Please Note: An approved GPS antenna is required for the 304-SD to receive satellite signals for speed.

Once the SPEED menu has been accessed, Speed Source can be selected as either Vehicle or GPS. If Vehicle is selected please consult the documentation which came with your vehicle to see how to set up this connection.

If an approved GPS module has been fitted select GPS as the Speed Source.

Speed Unit can be set to either MPH or KPH, select the correct Speed Unit for your location.

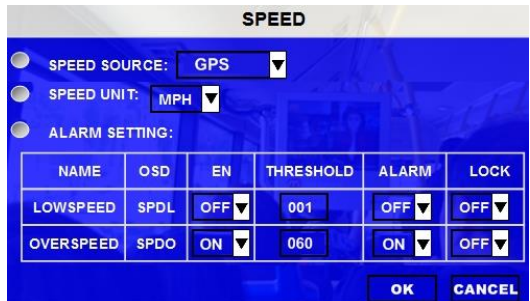

- To enable Speed check select the EN (short for Enable) menu and set to ON.
- Next for either LOWSPEED or OVERSPEED set the THRESHOLD value. Use the Numeric keypad on the remote control to set the required values.
- To have an Alarm be registered when the THRESHOLD value has been reached or exceeded, set the ALARM option to ON.
- Once all selections have been made, highlight the OK button and press ENTER on the remote control.

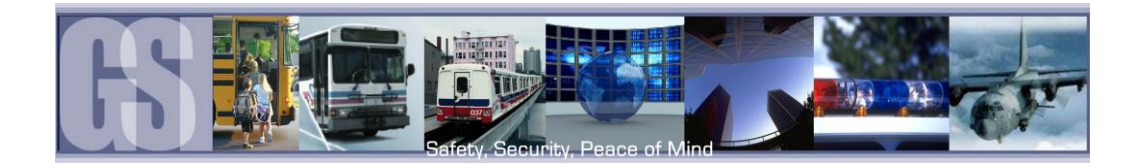

## <span id="page-37-0"></span>ACCELERATION.

If the 304-SD has been fitted with an Inertia, G, Sensor this can be setup with independent values for X, Y and Z axis, these can be set to the requirements of the individual customer. The Inertia sensor can be tested by accessing the Check Button, System  $\rightarrow$  Sensor  $\rightarrow$ Acceleration. With the Inertia sensor in your hand click on the Check button (B) as you quickly move the sensor from left to right. As the sensor is moved the values of X, Y and Z (C) will change.

After the Inertia sensor has been installed ensure it is enabled by selecting ON from the Drop down menu (A). Once selected click the SAVE button.

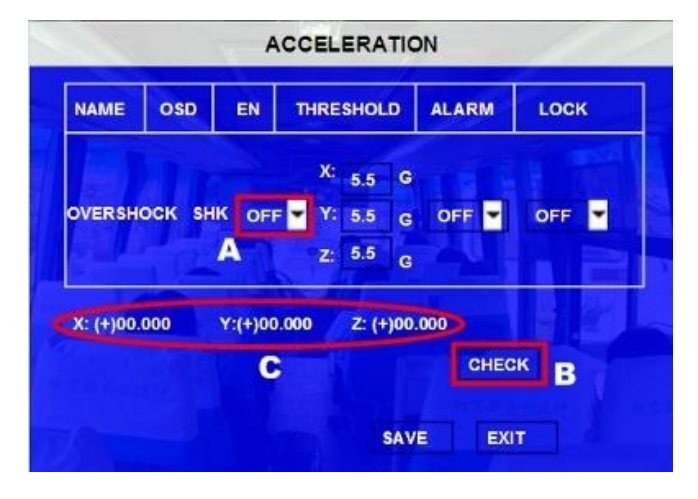

#### <span id="page-37-1"></span>**Temperature**

If Temperature is enabled in the configuration of the 304-SD and the ALARM setting has been set to ON, the output can be viewed as part of the Device Status within G4 viewer, or, by selecting Event Files within the Recorded Video menu option.

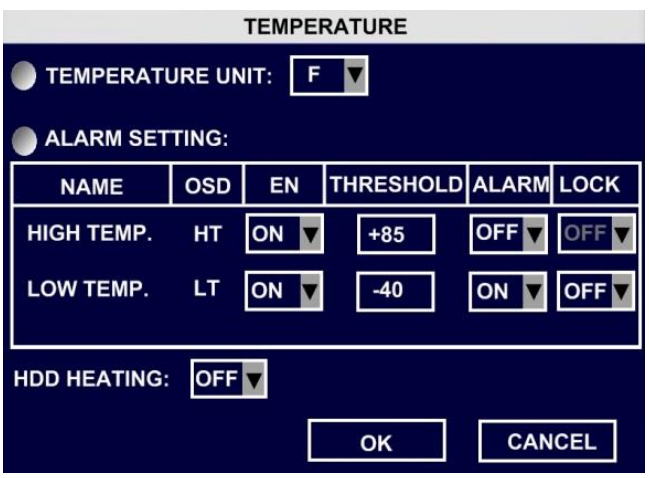

## <span id="page-37-2"></span>Camera

Motion Detection and Blind are not currently supported.

With Video Loss enabled, if there is a problem with the video feed from the camera the 304-SD will detect this. With VL Enabled and Alarm set to ON when there is Video Loss detected the OSD will display an Alarm warning.

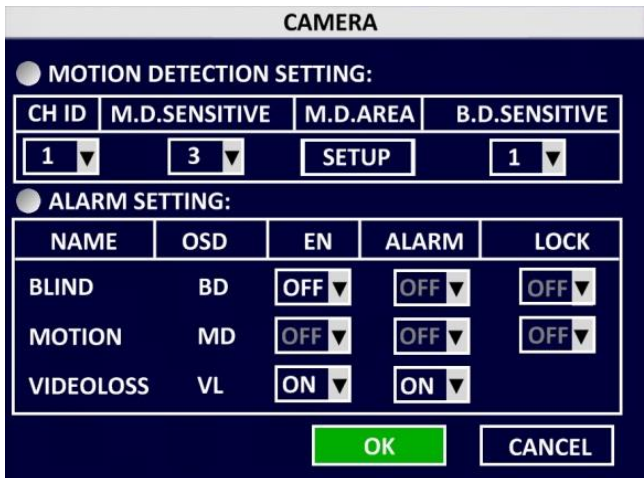

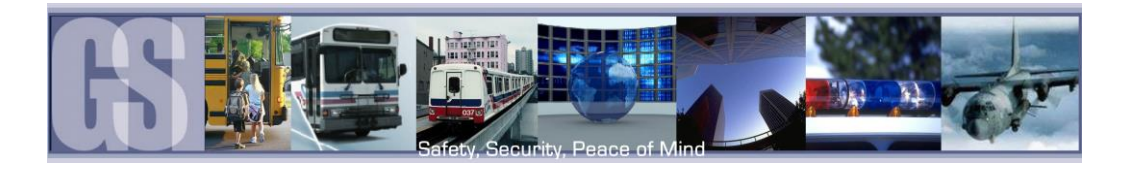

## <span id="page-38-0"></span>Voltage

Low Voltage Protection is OFF by default. If Enabled Highs; Lows and Measurements in-between will be displayed as part of the Device Status within G4 viewer.

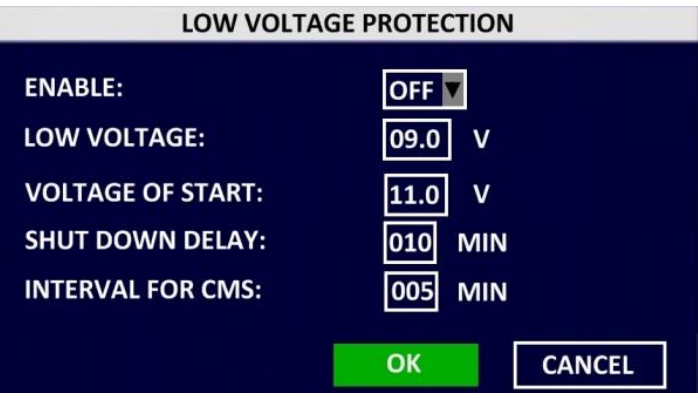

## <span id="page-38-1"></span>Emerg. Alarm

Determines if the Driver Alert Button will activate an alarm when pressed by the driver of the vehicle.

If Alarm is set to ON a marker will appear as part of the OSD and video playback file.

LOCK sets if the video file produced will be overwritten when the SD card has reached its capacity.

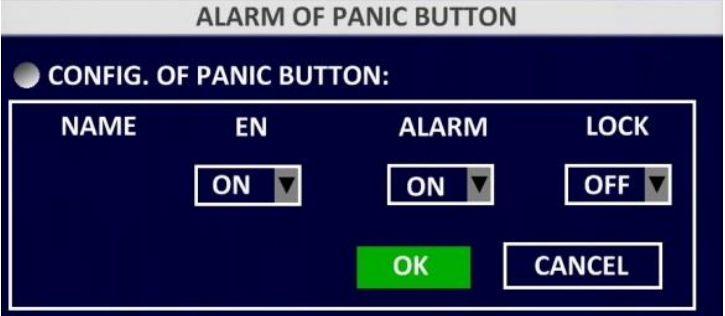

# <span id="page-38-2"></span>**Peripheral**

<span id="page-38-3"></span>PTZ RESERVED FOR FUTURE DEVELOPMENT.

#### <span id="page-38-4"></span>Ext. COM Setup

COM1 and COM2 are reserved for RS232 connections and are currently not supported.

COM3. This relates to 485-3 (Driver Alert Button) on CAB000323.

<span id="page-38-5"></span>COM4. This relates to 485-4 (G-Sensor) on CAB000323

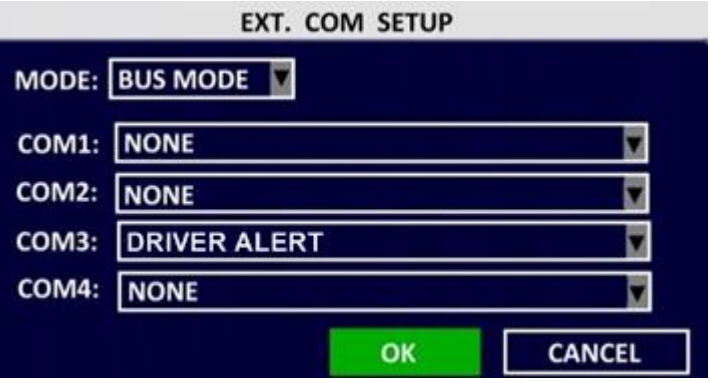

Figure 27: EXT. COM Setup Default Values.

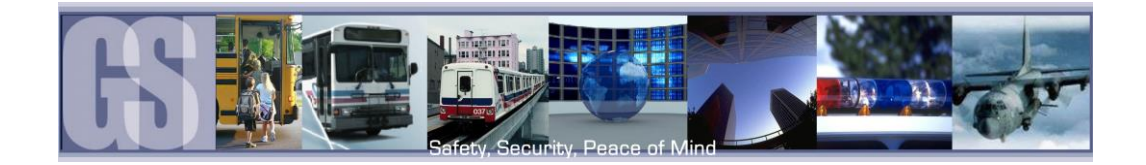

# <span id="page-39-0"></span>Info

#### <span id="page-39-1"></span>Version

Displays the current version of Firmware installed on the 304-SD.

The SD Total Capacity; Amount of Available free space and total recording time, in hours, still available.

## <span id="page-39-2"></span>History Info.

History Info display information for the following four items, all of which can be reset to zero by highlighting the CLEAR button and then pressing the ENTER button on the remote control.

The four values are: Highest Speed; Total Mileage; Lowest Voltage and Highest Shock.

#### <span id="page-39-3"></span>**Modules**

<span id="page-39-4"></span>Modules displays system status information. In Figure 26 GPS has been set to ON on its configuration page but the GPS is displaying as Invalid. This allows for troubleshooting to be undertaken, e.g. check the GPS connection on the rear of the 304-SD; Incorrect mounting of the GPS module, etc.

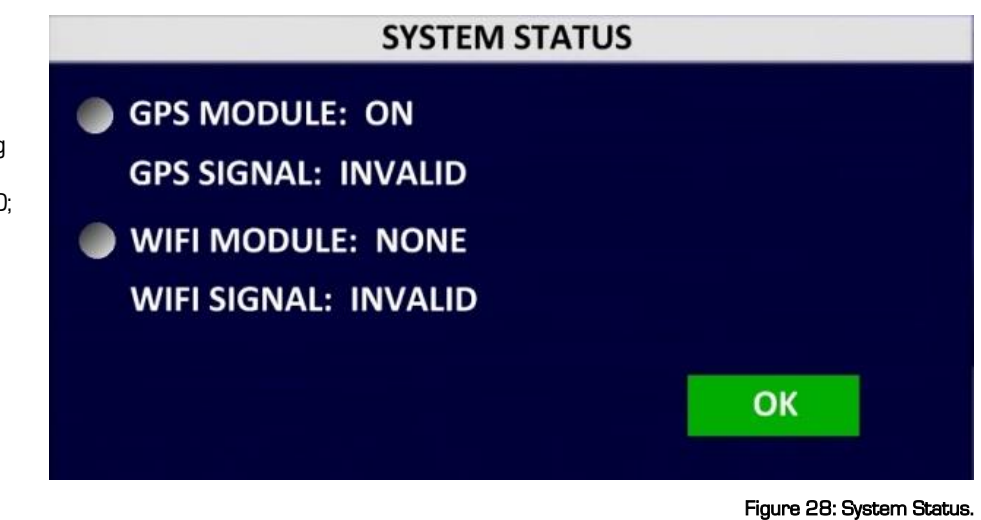

40 -

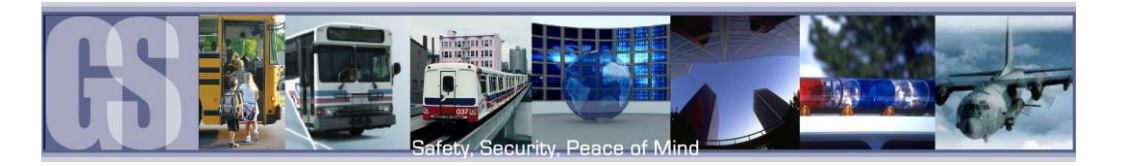

# <span id="page-40-0"></span>Overview.

G4 Incident Management Software is compatible with Microsoft Vista; Microsoft Windows 7 and Microsoft Windows 8. Microsoft XP is not supported as Microsoft has deemed it to be End-Of-Life.

Gatekeeper Systems G4 Incident Management Software offers un-paralleled video management with the added functionality of image blurring. Targeted areas of the recorded video can be selected and marked as Blurred, ensuring anonymity of bystanders. Clips can be saved locally, as AVI, or, exported with a stand-alone mini-player. Video can be viewed by File List or by Event List making finding an incident easier than ever before.

# <span id="page-40-1"></span>INSTALLATION.

PLEASE NOTE: The installation of G4 Incident Management Software must be completed with Administrator rights. For more information on this, please speak with your School District's Information Technology contact.

This section will describe how to install Gatekeeper Systems Inc. G4 Incident Management Software. Please read before beginning the install. G4 Incident Management Software can be installed from the G4 CD (available as part of G4HDDLK), or, as a free download from The Gate area of [www.gatekeeper-systems.com](http://www.gatekeeper-systems.com/)

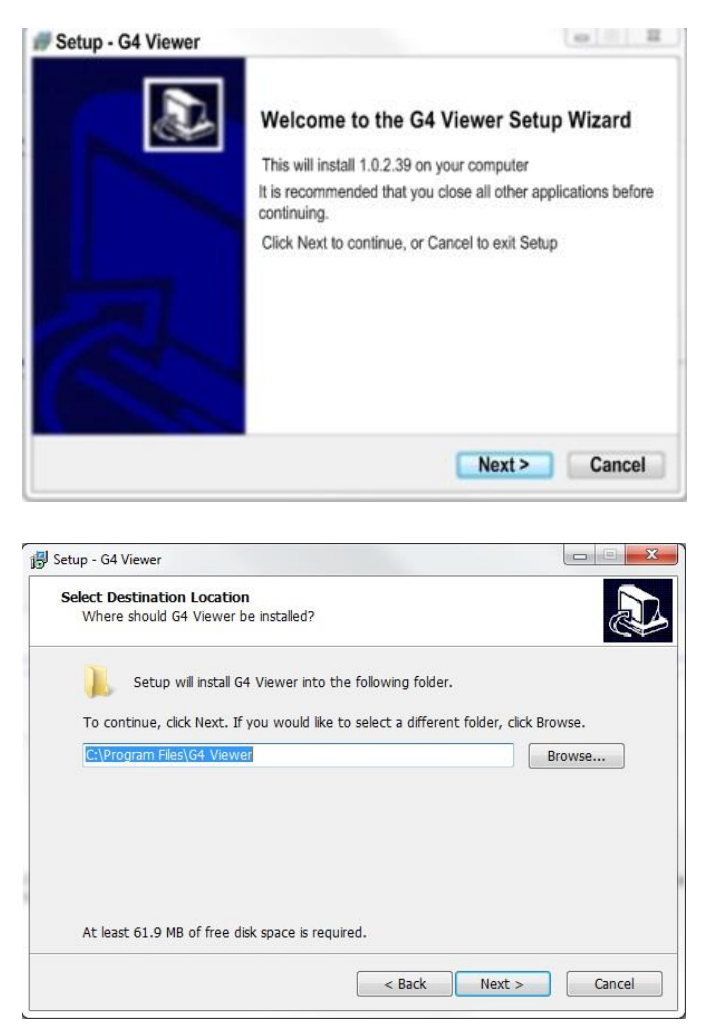

To begin the installation of the G4 from gatekeeper Systems Inc. double click on the G4\_Viewer\_XXXX.exe file, where XXXX is the version number.

Set up will now begin.

Accept the default location for the program install. Click Next.

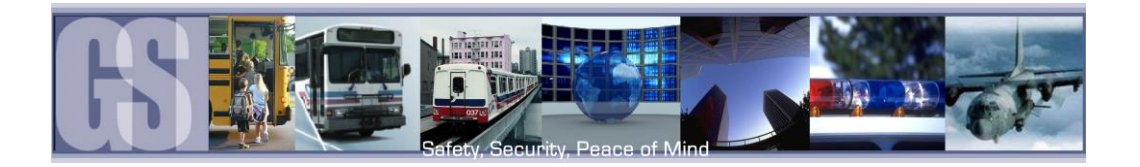

In the window which appears next make sure that "Don't create a Start Menu Folder" is not checked.

Click Next.

Select "Create a Desktop Icon" and click Next.

A window stating Ready To Install will appear, click on Install.

An Install Progress window will appear.

Once Setup has completed the Completing The G4 Viewer Setup Wizard will appear.

Ensure Launch G4 Viewer is selected and click on Finish.

G4 Icon will now be placed upon the desktop.

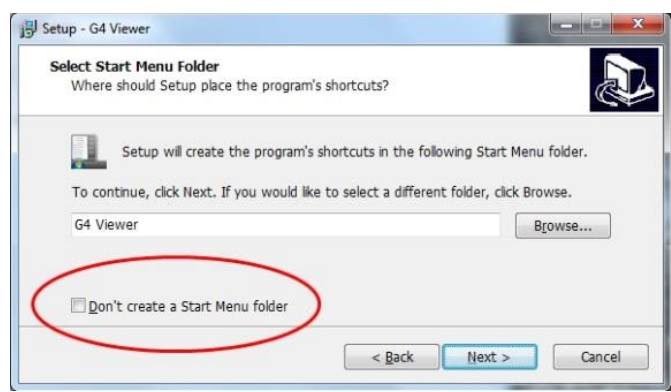

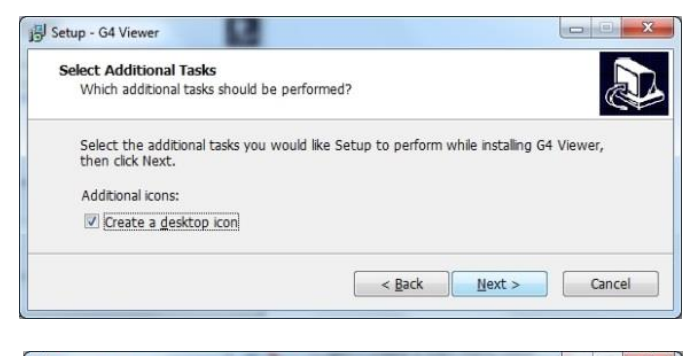

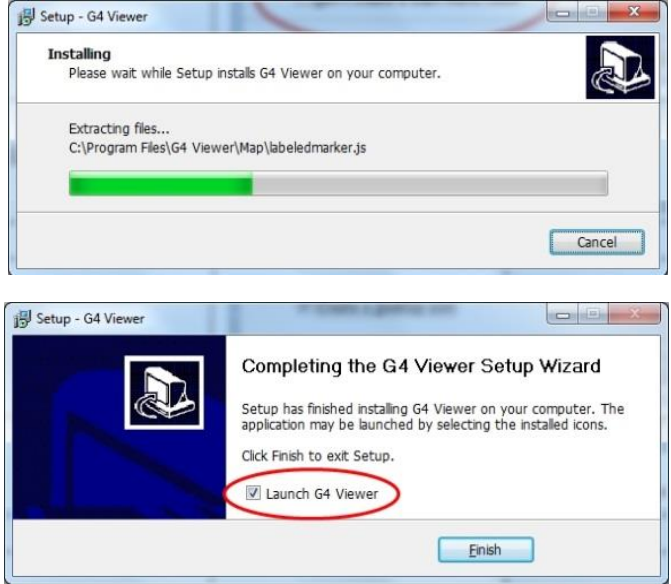

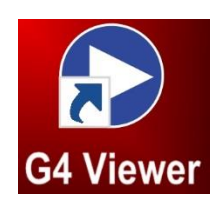

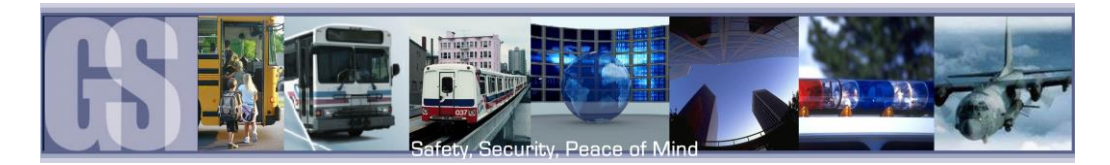

# <span id="page-42-0"></span>G4 Playback Interface.

# Do not format the SD card using Microsoft Windows.

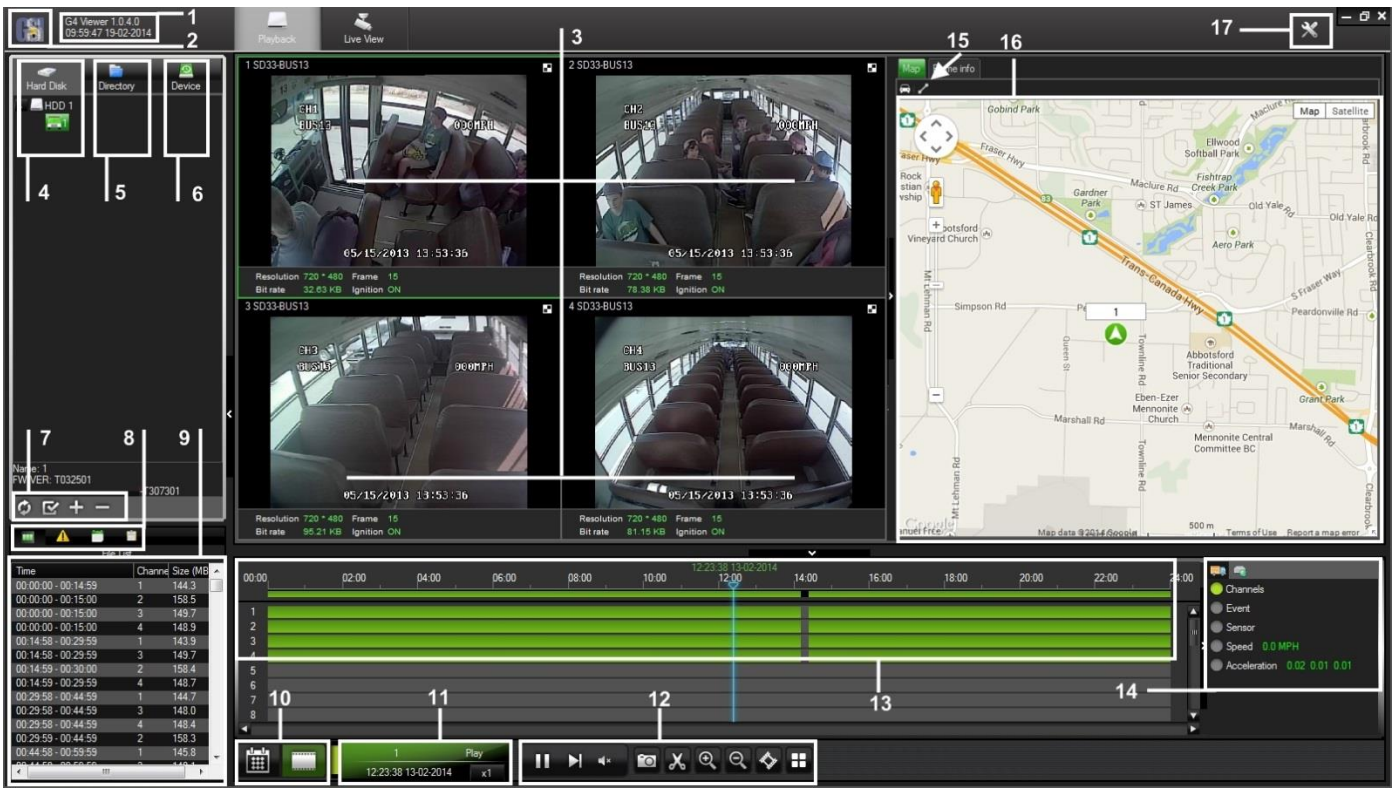

- <span id="page-42-1"></span>1. Displays the installed version of G4; Current System Date/Time.
- 
- 5. Directory. Displays all files clipped from a SD Card and saved to that directory.
- 7. Displays options based on which view is currently active. **8.** Playes 6.
- 
- 11. File Playback Information and Playback Speed adjustment.<br>13. Time Bar.
- 
- 15. GPS Vehicle lock; Route Tracer options.

Figure 29: G4 Incident Management Software Interface.

- 2. GSI Logo. When Clicked opens www.gatekeepersystems.com
- 3. Video Playback Window, **4. ADD. Becomes active when a SD card is detected** on the system.

Please Note: When using a SD card in a Microsoft Windows based system, you will be prompted to format the SD Card, Click CANCEL. If you choose to format the SD Card ALL VIDEO will be deleted from the SD Card.

- 6. Device. Used in conjunction with a Gatekeeper
- Systems Wireless System.<br>Playback File Options. Use to select from File List; Event List; Log; Search.
- 9. Video Clip Information Panel. 10. Calendar/Playback interface selector.
	- 12. Playback/Clip Controls.
	- 14. Vehicle Status Panel. View information on Channels; Events; Sensor; Speed and Acceleration.
	-
- 17. Settings. Use to set default directory for snapshots, Unit Setup Options and Record Options.

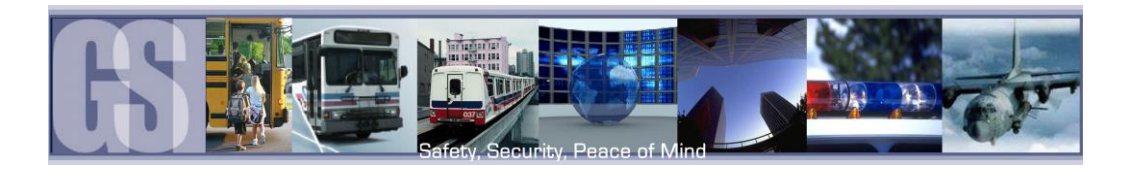

#### <span id="page-43-0"></span>HDD

When viewing recorded video from a 304-SD using the SD card, HDD will display the vehicle name. Double click on the listed vehicle and all available video on the SD card will be displayed in the Calendar. Double click on one of the highlighted days and the Playback Setup dialog window will appear.

To select a different time of the video to playback, use the Zoom In tool on the Time Bar and then select the time frame you require. As the selection is made, the GPS map will also update to reflect the change in the vehicles position.

#### <span id="page-43-1"></span>Directory.

The Directory contains all of the previously Clipped video. Once a clip has been made the Directory automatically updates to reflect the new clip name and location if the clip is from a new vehicle.

If the clip is from a vehicle which has an existing entry in the directory, when the vehicle name is double clicked the Calendar view will display all available clips for that vehicle. If all video clips are going to be stored in the same folder location, a Default Directory location can be set.

To set a default directory Highlight the required Directory and then click the "Set it as the Default Directory" Icon (1 in the image to the right). A confirmation dialog box will appear. If this information is correct click the OK button.

To add a directory click on the + Icon (2 in the image to the right) and navigate to a directory. This directory MUST have the correct structure in terms of containing the rmdvrrootdir.dat file which points to a previously clipped file.

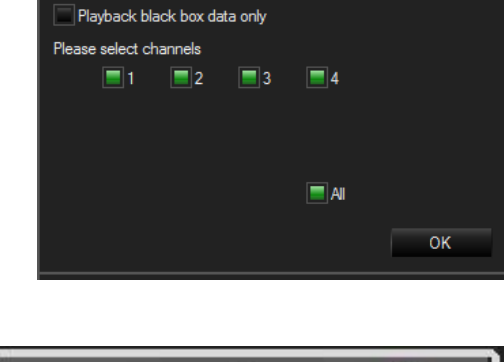

Directory

**\*** C:\USERS\MWOODWARD.GATEKEEP

C:\USERS\MWOODWARD.GATEKEEPE

13

20  $21$  $\overline{22}$  $\bf 23$  $24$ 25  $26\,$ 

27

Playback Setup

Hard disk

Cliping Directory

BUS<sub>11</sub>

DCS01

14 15 16  $17$ 

28 29  $013 - 01$ 

 $\overline{z}$  $\overline{\mathbf{a}}$ 

30 31 Š

5  $12$  $\ddot{\mathbf{H}}$ 

19

 $\boldsymbol{\mathsf{x}}$ 

18

Device

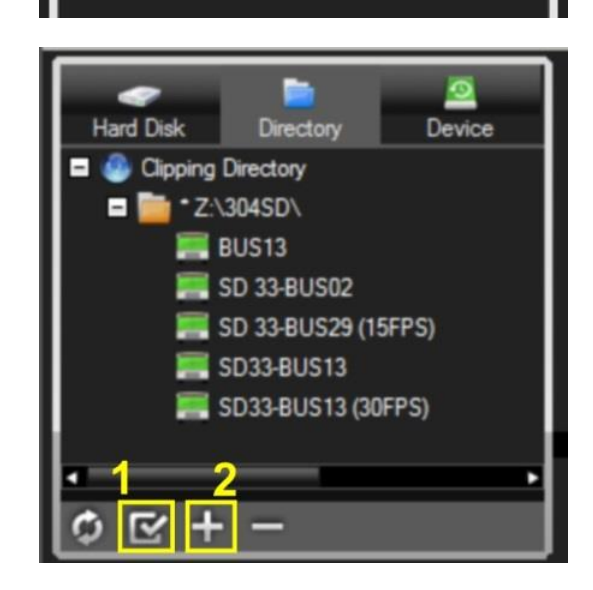

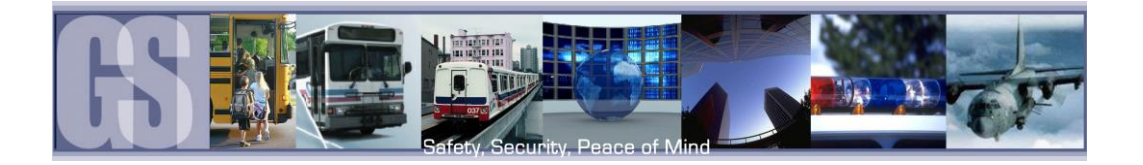

#### <span id="page-44-0"></span>Device.

Device lists all the 304-SD's which have been configured to utilize Gatekeeper Systems Inc. MeteorMax Wireless System. This setup and configuration is covered in more depth in a separate document.

## <span id="page-44-1"></span>Opening Screen.

When G4 Viewer is first launched, the opening screen will display these four initial icons.

- 1. File List. Allows the video files to be selected in chronological order.
- 2. Event List. Display available events for playback. Events displayed are Time / Type / Name, e.g. BK; WN / Information, e.g. Sensor 1; Sensor 2.
- 3. Log. Displays Logged information. (Reserved for future development).
- 4. Search. See Figure 31 for more information.

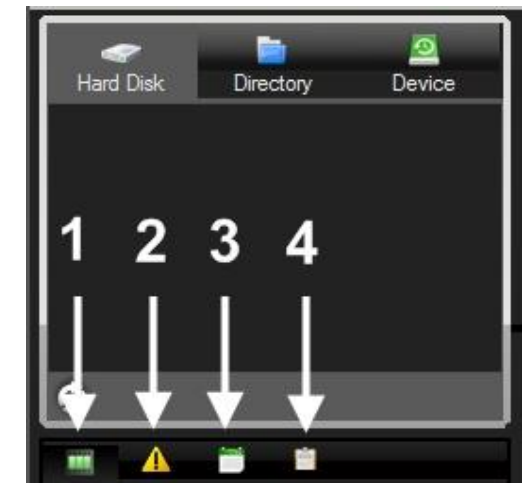

Figure 30: Opening Screen Icons.

<span id="page-44-2"></span>When search is selected Click on the Search button just below the Search Icon (#4 in Figure 30). This will launch the Filter Settings dialog window.

- 1. Enter the required Start and End time of the Search.
- 2. Select the required items to be included in the Search.
- <span id="page-44-3"></span>3. Once criteria has been set click on the Search button.

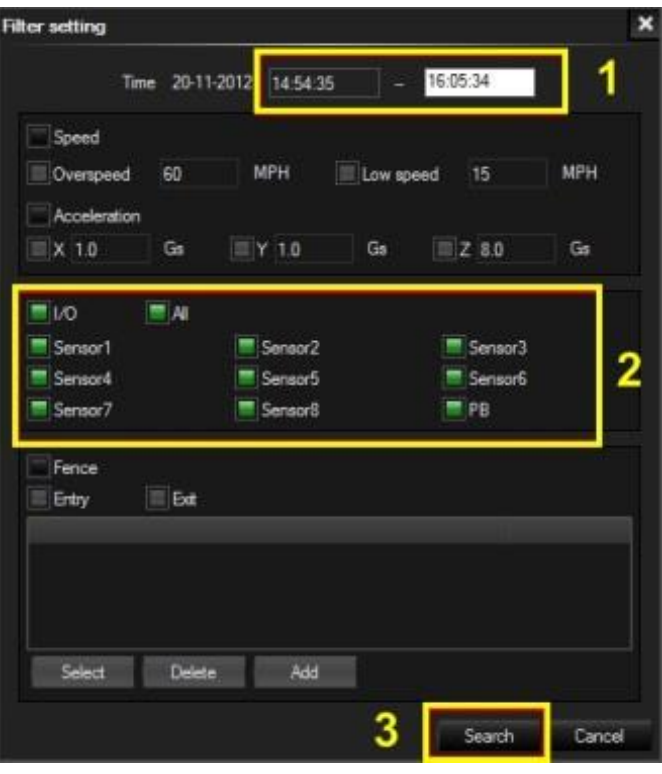

Figure 31: Search Filter.

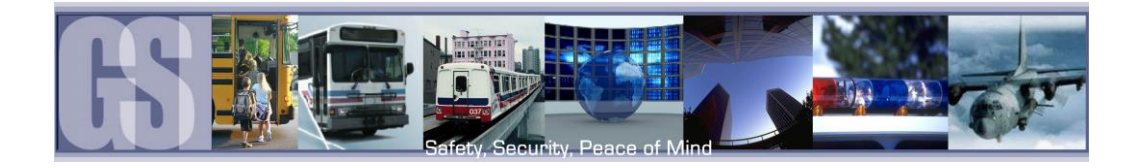

The Search will now begin and results will be displayed in the results window.

In this example Sensor2 had 3 Events during the specified time period, denoted by (3). Click on the Plus sign to the left of the Result and the window will expand showing information regarding what happened at that time.

If you now double click on an entry, e.g. 08:20:37 22-11-2012 the video in the playback window will jump to that specified portion of the video file.

#### <span id="page-45-0"></span>Time Bar.

The Time Bar (item 9 in Figure 29) displays the current day's video files in chronological order. If there is a break in the time line this denotes that there is no video available for playback during that time frame. In the example on the right, there are only two video files for the vehicle's morning run, these are shown as GREEN in the Time Bar. If the 304-SD has been set up for recording Alarms, the video files available will be displayed as RED.

#### <span id="page-45-1"></span>Calendar or Playback Interface.

Calendar/Playback Interface selector (item 10 in Figure 29) is used to select either 1 Search Interface, or, 2 Switch to Playback Interface.

If Search Interface is selected the Video Playback window will close and be replaced with a Calendar with dates with video files available highlighted.

#### <span id="page-45-2"></span>Playback Details.

Playback Details displays information about the currently playing Video file. The Bus Name from where the video file has been loaded is located top left of Playback Details. Top right shows current state of the Video file and will display Play if the video is actively being played. PAUSE if the video has been paused. The DATE of the video file will be displayed as well as the current location of the Playback

Indicator. Bottom right shows the current playback speed of the video file. See Figure 32 for playback controls.

#### <span id="page-45-3"></span>Playback Controls.

The Playback Controls consist of three items;

- Play (or Pause dependent upon the state of the currently playing video file).
- Next Frame. When the video file has been paused this allows the video to be advanced in One frame increments. This feature gives the ability for exact incident capture, e.g. License Plate Capturing.
- The Speaker Icon allows for volume adjustment, or, mute.<br>The Speaker Icon allows for volume adjustment, or, mute.

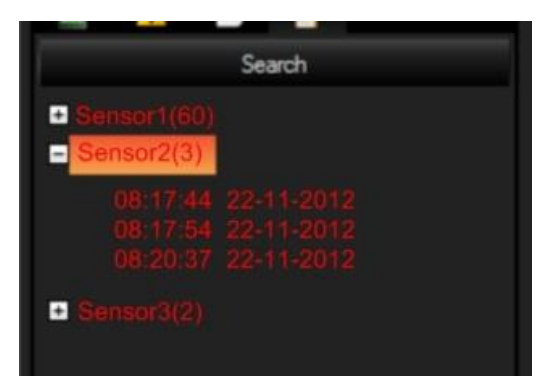

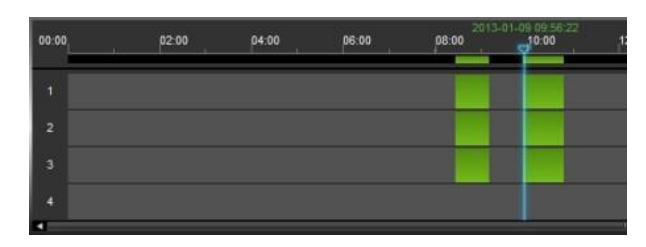

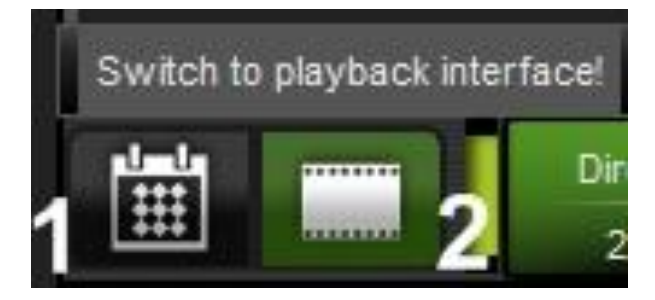

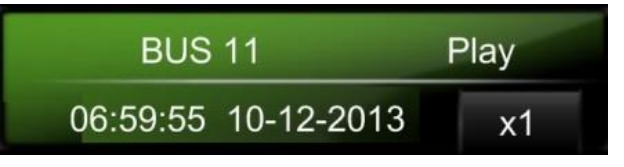

<span id="page-45-4"></span>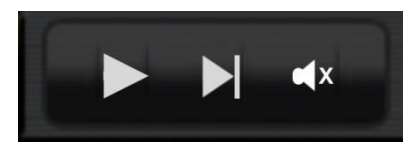

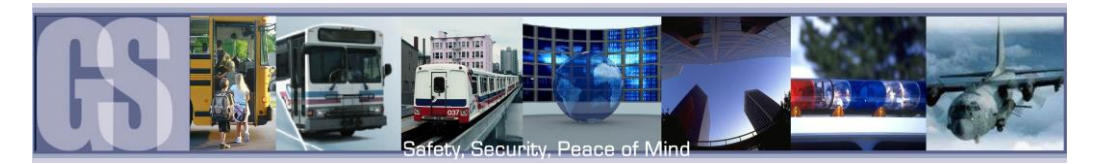

## <span id="page-46-0"></span>Snapshot / Clip / Open File / Layout Controls.

With the video paused at a specific image, if the Snapshot (Camera) Icon is clicked a snapshot will be sent to the folder previously setup in System Setting (Item 17 in Figure 29). To the right is a pop up menu with an option to Open Folder, this will open the folder to which the snapshot has been saved.

If the Clip (scissors) icon is clicked the Time Line window will display an option window, see Saving a Clip, Page 49.

The Zoom-In Icon will zoom in on the time line status window, e.g. if a clip shows 1 hour when zoomed in the time line can show individual seconds of the current video playback.

The Zoom-Out icon is the reverse of Zoom-In.

Open File. This allows navigation to a known folder containing H.264 video files and selecting them for playback. Note only one of the files in the folder in question needs to be highlighted and selected for all of the files in that folder to be played back,

Layout. When clicked a secondary pop-up window (See Figure 33) will appear giving various options as to how the currently playing video file will be played back.

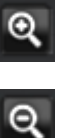

°O

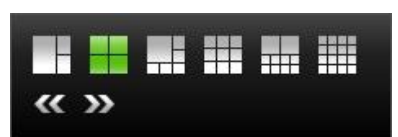

Figure 33: Playback Window Layout Options.

#### <span id="page-46-3"></span><span id="page-46-1"></span>System Settings.

Under System Settings the default directory for Snapshots can be set.

- 1. Allows a password to be set. Please note if this password is forgotten, future changes cannot be made without uninstalling G4 Incident Management Software and cleaning the registry.
- 2. The location of the default directory. Use the Ellipse button … to navigate to the desired folder. It is recommended that this folder be created prior to setting the path.
- 3. Unit Setup. Choose between MPH; KPH and C; F.

Once settings have been made/changed there will be a need to restart G4 Incident Management Software

# <span id="page-46-2"></span>Playing Back a Video File.

To playback a video file, open G4 in Calendar View and from the HDD or Directory listing double-click on an available vehicle ID. This will bring up all dates for that vehicle for which there are available video's. Double-click on the Date and a dialog window will

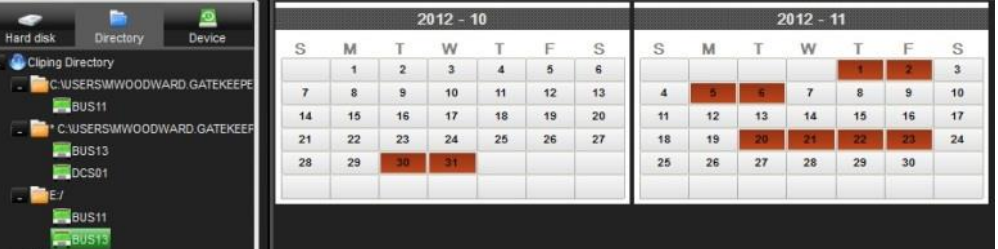

Appear (Playback Setup). Ensure that required channels are selected click OK. G4 Incident Management Software will immediately begin playback of the earliest available video file.

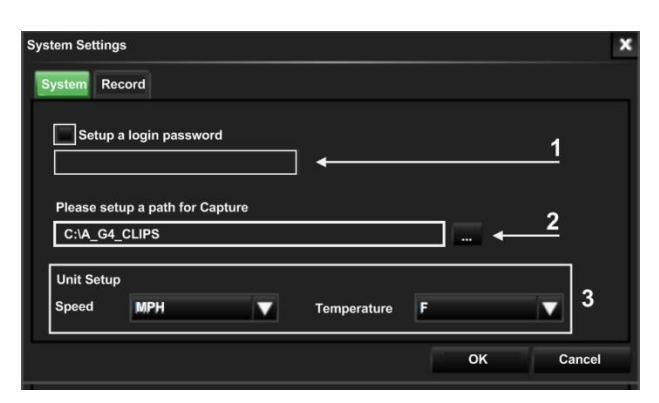

<span id="page-46-4"></span>Figure 34: System Settings.

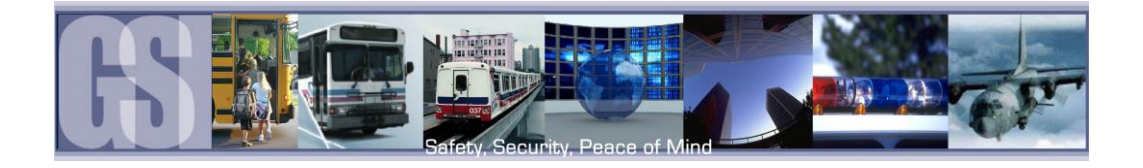

To select a different time of the video to playback, use the Zoom In tool on the Time Bar and then select the time frame you require. As the selection is made, the GPS map will also update to reflect the change in the vehicles position.

# <span id="page-47-0"></span>Event Playback.

With G4 Incident Management Software it is possible to view Events; Sensor or Speed Playback by viewing the Time Bar.

If Event playback (1) has been Selected, the Time Bar will display all Events captured during the vehicle route. If an individual Event is selected (2) the playback video will jump to that

position and the Event list window will highlight the current Event selection. The Event number, as set up in the 304-SD configuration, will also be displayed, (3).

Speed

<span id="page-47-1"></span>If only specific Events are required for playback G4 Incident Management Software has been designed to facilitate this.

If the Yellow triangle (item 2 in Figure 30) is selected a Filter Icon (1 in the image to the right) will appear.

Click on this Icon and a secondary window will appear with options as to which Events can be selected.

If only Stop Arm events are required ensure that Sensor Event is checked below Type all other items except for SA listed below Name are unchecked.

Click OK.

# Sensor / Alarm Playback 1.

When a 304-SD has been set up to record Sensor / Alarm activations, these will show in G4 Incident Management Software.

In Figure 35 the SA, Stop Arm, event timed at 06:33:35 has been Double-Clicked (1) the Time Bar is immediately updated with the file for playback relating to this time (2).

<span id="page-47-2"></span>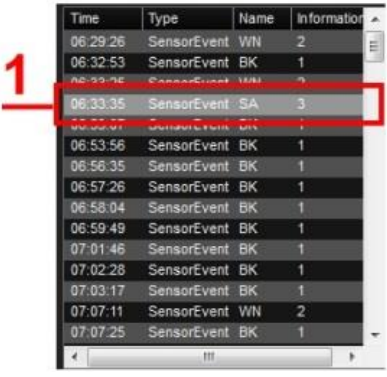

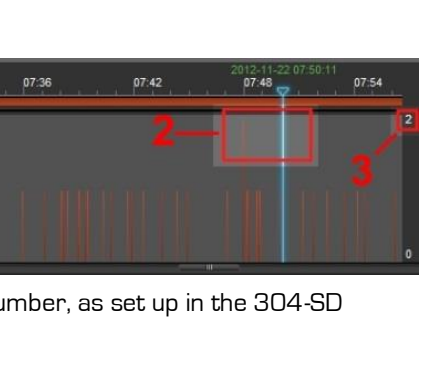

 $\blacksquare$ 

 $\blacksquare$  All

 $\mathbf{x}$ 

OK

**Playback Setup** 

07:30

07-24

Playback black box data only Please select channels  $\blacksquare$ 

Δ

 $\Box$ 

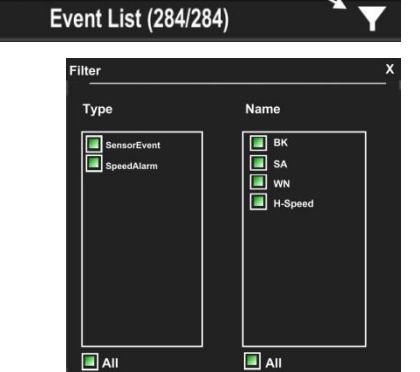

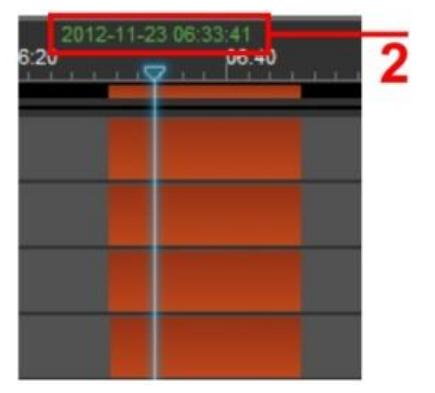

Figure 35: Playback Sensor/Alarm Activations.

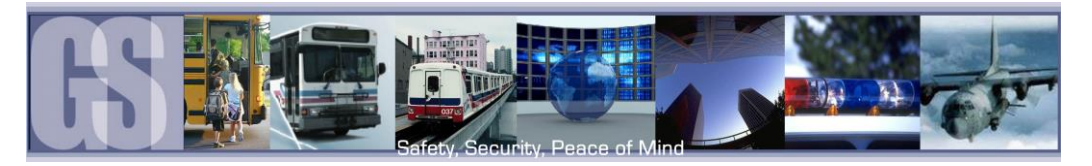

# <span id="page-48-0"></span>Sensor / Alarm Playback 2.

In playback Mode it is also possible to have the Time Bar just display Sensor markers rather than All Channels.

If Sensor is selected the Time Bar will display Markers when a Sensor was activated. Use the Zoom in tool to expand the Time Bar making it easier to select an individual Sensor Marker. When this marker is clicked the Time Bar is

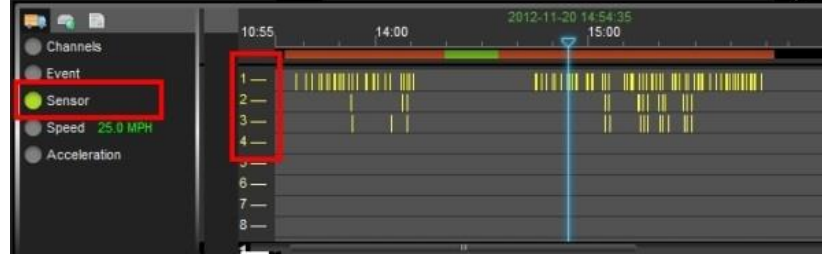

immediately updated with the file for playback relating to this Sensor Marker.

# <span id="page-48-1"></span>Vehicle Speed Playback.

If Speed is selected from the vehicle status panel the Time Bar will show the Lowest and Highest speed of the vehicle during the trip. In the example in Figure 36 the highest speed was 43.0MPH as shown on the right hand side. The current speed of the vehicle in the video playback window is shown as 36.0 MPH in a box just below the Highest speed recorded. The oux just below the Highest speed recorded. The common security is a second to the playback Figure 36: Speed Playback.<br>Current speed of the vehicle in the playback

<span id="page-48-4"></span>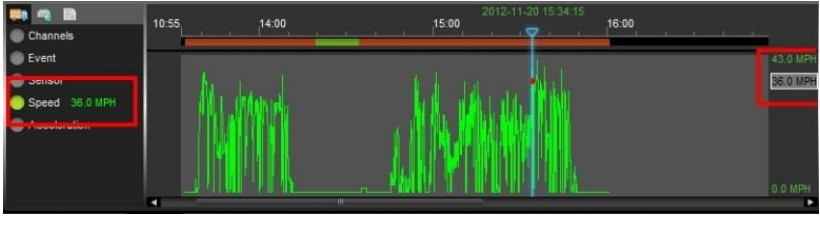

window will fluctuate with this box moving up and down the column matching the peaks and troughs of the Green indicators in the Time Bar.

# <span id="page-48-2"></span>Working With Clips.

Using G4 Incident Management Software a section of video can be saved as a clip; exported as a standalone .exe file which includes a mini-player, or, as AVI's playable by Windows media player. Please note that AVI's generated will be individual camera views and will not contain GPS, Speed Information, etc.

## <span id="page-48-3"></span>Saving a Clip

When saving a clips it is recommended that a folder be created, e.g. C:\MyClips, and an initial clip saved to this location. Once this is completed in G4 Incident Management make this folder the default by clicking on the Check Mark icon (in Item 7 Figure 29).

When a clip is created a file called rmdvrrootdir.dat is created outside of the Bus Name folder and this file contains information regarding the location of the clip entries.

1. Once the Play indicator is at the required time for the clip, click on the Scissors icon in the Playback Controls panel.

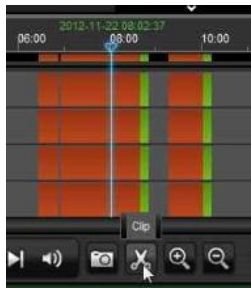

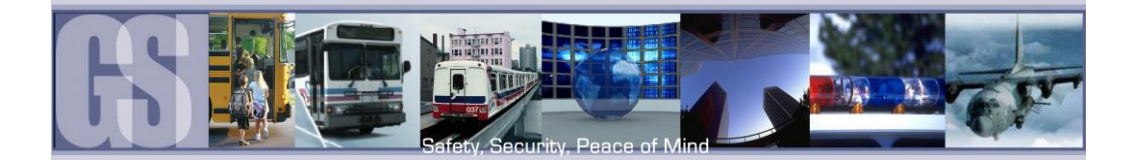

2. Click on the Zoom in Time Bar icon until a suitable time frame appears.

3. Select the Start Point and Click and Drag it to the required Start point before the required clip.

Next select the End Point and Click and Drag this to the end of the required clip.

confirm the clip length.

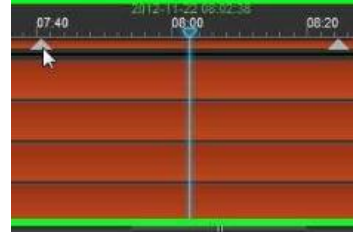

Start Point End Point

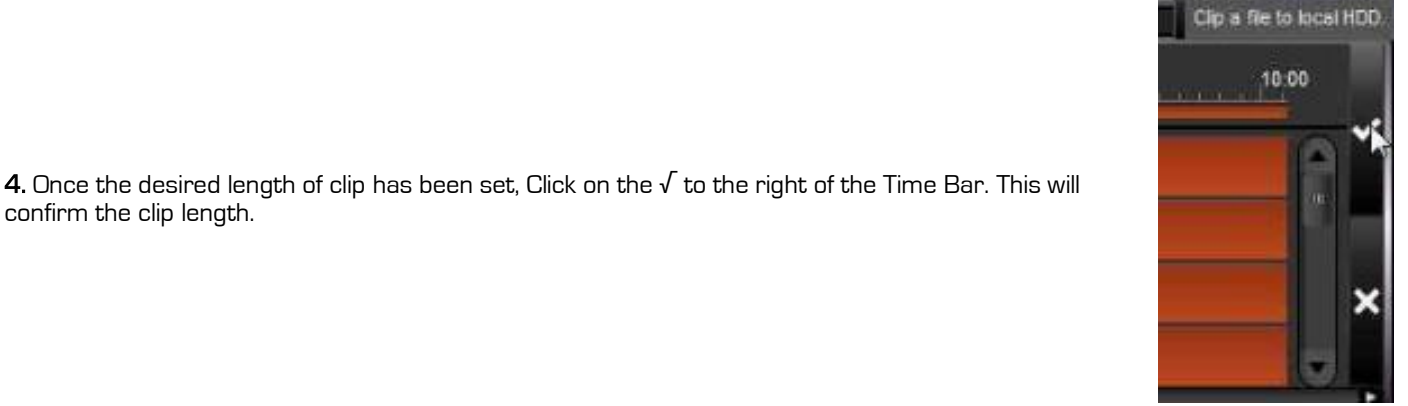

 $\mathbf{x}$  $\bigoplus$  $\Theta$ 

08:00

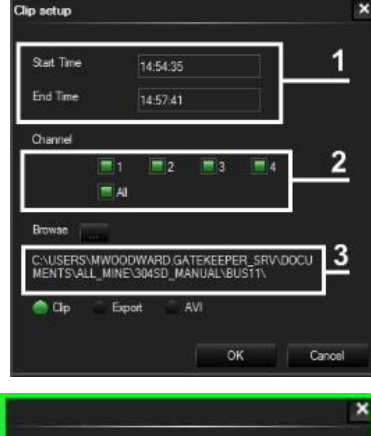

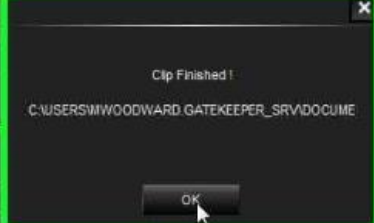

5. Once the  $\sqrt{\ }$  has been selected a confirmation window will appear showing: The clip Length (1); Required Video Channels (2); Video Clip Directory (3). Ensure that this information is correct.

It is possible to change the Start Time and End Time by manually editing these values.

If this clip is to go to a directory other than the Default Clip directory click on the browse button and navigate to the required folder.

Make sure that CLIP (4) is highlighted and click OK. This will begin the Save process.

6. Once the clip has been saved a dialog window will appear. Click OK.

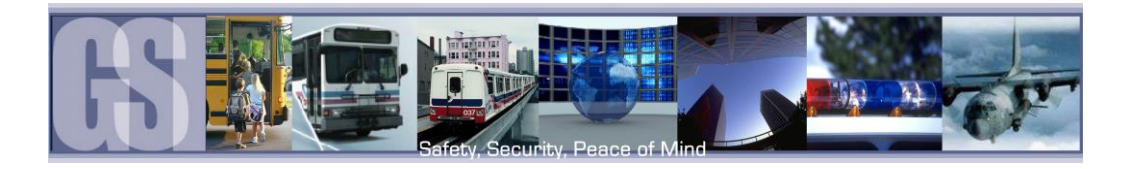

7. If you navigate to the folder setup in G4 System Settings, you will see a folder with the date of the clip as its title, in this example  $2014-01-28$ : January  $28<sup>th</sup>$  2014.

#### <span id="page-50-0"></span>Exporting a Clip.

When a clip is exported a standalone .exe file is created. This allows the clip to be distributed without the need to install G4 Incident Management Software.

To Export a clip follow Steps 1, 2, 3, 4 in "Saving a Clip". In place of Clip in Step 5 of "Saving a Clip" select Export, the dialog window will change displaying additional information about the final exported file.

Click OK to begin the Export process. A Progress dialog window will appear.

Once completed a "Compressing, Please Wait" window will appear. This may show for several minutes depending upon the length of the exported file.

Once this has completed the dialog window will change stating "Clip Finished", when OK is clicked the default Folder will be automatically opened and the Exported .exe file, BUS13\_20121122\_135941\_140912 in this example, will be available for play. The Exported file has the Vehicle Name; Date; Start Time and End Time of the exported clip.

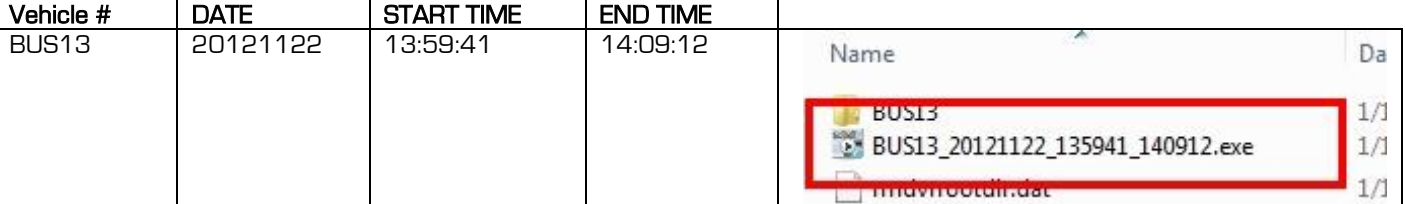

#### <span id="page-50-2"></span><span id="page-50-1"></span>Export to an AVI File.

To Export a clip follow Steps 1, 2, 3, 4 in "Saving a Clip". In place of Clip in Step 5 of "Saving a Clip" select AVI.

Click OK to begin the AVI conversion process. A Progress dialog window will appear.

Once completed an "AVI Conversion" window will appear. Click OK.

<span id="page-50-3"></span>The AVI file(s) will be saved in the default location as stated in System Settings.

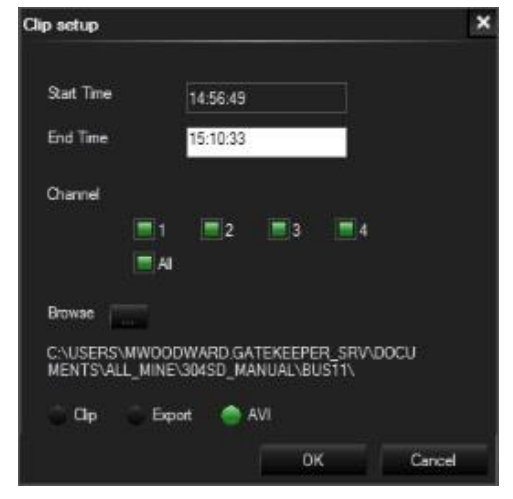

Figure 38: AVI Conversion.

# **Documents library** BUS13

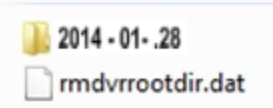

14-50-49

14-58-23

C:\USERS\MWOODWARD.GATEKEEPER\_SRV\DOCU<br>MENTS\ALL\_MINE\304SD\_MANUAL\BUST1\

AVI

 $\alpha$ 

**C** Export  $\alpha$ 

he exported file should be less than 1.5 Gb

 $\overline{a}$ 

End Time

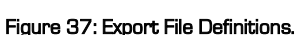

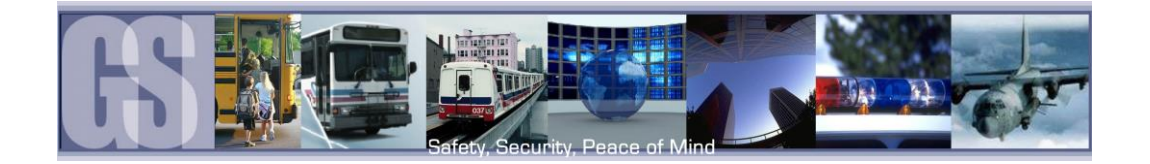

## <span id="page-51-0"></span>Blurring an Image.

G4 Incident Management Software has a Blur feature allowing individual elements in a video file to be effectively "screened-out" of the playback.

To Blur an area of the playback video first pause the video playback and then give a single camera the focus in the playback window.

Next click on the Blur button located at the top right-hand corner of the playback window, arrowed in the image to the right.

This will bring up the Mosaic Setting Window.

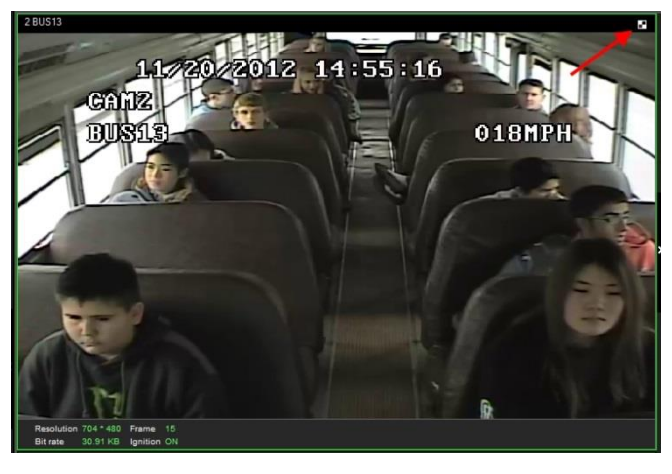

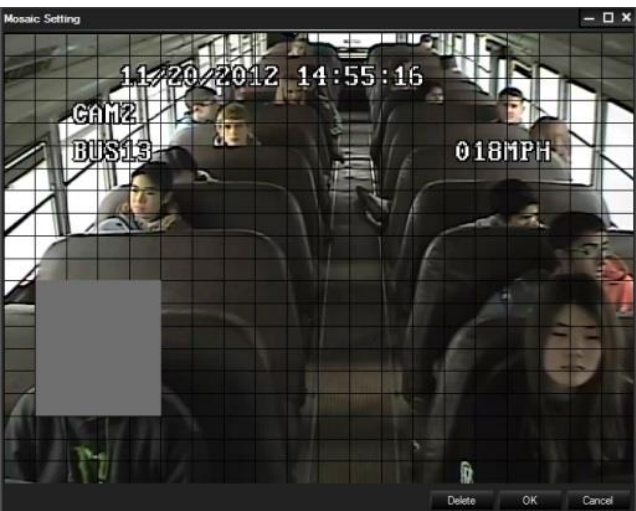

Figure 39: Defining a Blur.

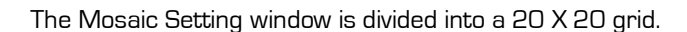

Using the cursor click and drag to "Screen-Off" any areas you do not want to be visible in the final playback video.

Once you have defined the areas click OK to save the options.

<span id="page-51-2"></span><span id="page-51-1"></span>If the playback button is now clicked the playback video will display a blurred image where the blur definition was defined.

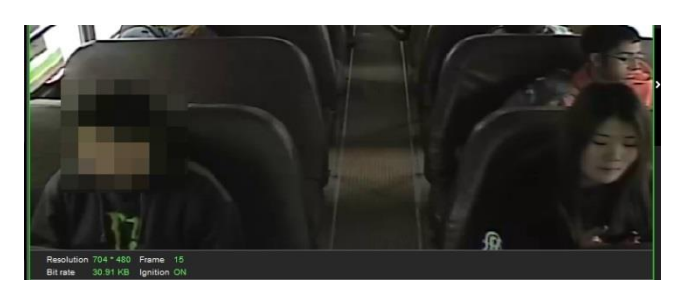

Figure 40: Playback Blur.

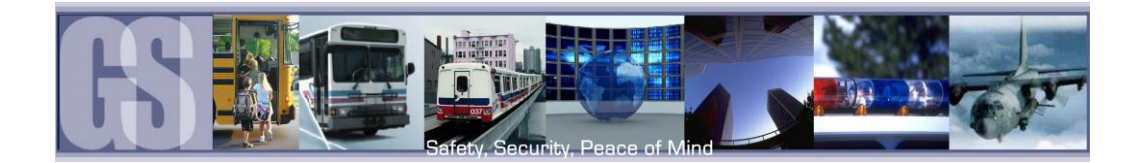

# <span id="page-52-0"></span>**APPENDIX**

The battery should be disconnected from the vehicle before working on the electrical system of the vehicle when installing, servicing or removing Gatekeeper products.

All Gatekeeper employees or contractors who preform electrical work (install, service or remove a DVR, installing a backup camera system for example) on a customer vehicle shall ensure that the battery in the vehicle is disconnected before work commences.

Customers shall be responsible for addressing any systems on the bus which require attention as a result of disconnecting the bus battery. This includes, but is not limited to, entering a radio theft code, programing radio stations etc.

#### <span id="page-52-1"></span>Camera Mounting and Connections.

- Camera mounting locations are to be determined by the district.
- Cameras should be mounted to the ceiling whenever possible. Install the rubber pad provided with each camera and cut a small notch in the rubber pad to accommodate the camera cable. The audio hole on the front of the camera can be used as an aiming guide for the direction the camera needs to be facing.
- All camera harnesses must be carefully routed to the 304-SD unit to avoid pinching or piercing the shielded camera cable.
- All cables running through holes in sheet metal (ceiling, bulkhead etc.) must be protected with grommets.
- Ensure included gasket is in place between dome base plate and mounting surface.

When installing multiple cameras, mark camera harness wires so the school district knows which camera is front and back by looking at the marked Molex output connectors,

#### <span id="page-52-2"></span>Camera Installation.

Routing the Camera Harness(es) ) (GSWHC2N-XX).

- Always use grommets when running the harness through sheet metal holes.
- **Avoid excessively tight bends especially around metal surfaces..**
- Coil and tie off excess harness in a safe place.

DO NOT disassemble the Camera Ball unless directed to, and under the direction of, a Gatekeeper Systems support technician

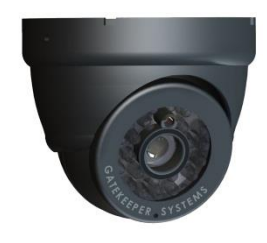

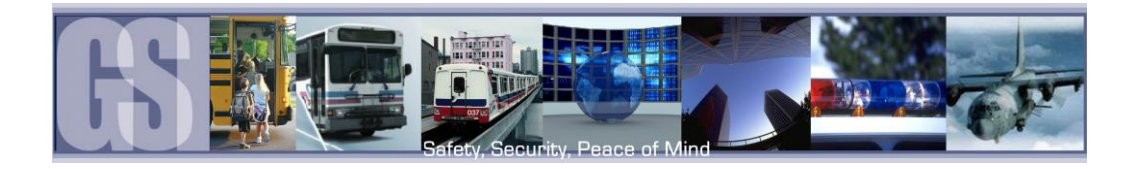

#### A. Rubber Gasket. B. Base Plate. C. Camera Ball. D. Camera Collar. E. Retainer Ring

- 1. Disassemble the camera into its five major parts, A, B, C, D, E and carefully place all parts in a clean work area.
- 2. Position the Base Plate (B), in the mounting location. Ensure that there are no gaps between the Base Plate (B) and the mounting surface. If there are gaps, relocate the camera to a position where there are no gaps.
- 3. Note the location where the camera harness will come though the bodywork of the vehicle. Drill a ¾" hole in this location. This ¾" hole MUST be directly in the center of the Base Plate (B) to allow for the terminal end of the camera harness to correctly connect to the Camera Ball (C). When access behind the camera is not possible, the cable can be routed from the side through one of the cut out notches B1 in the camera base. The supplied grommets must be used as part of this procedure.
- 4. Center the camera over the  $\frac{3}{4}$ " hole and mark the location of the 4 screws used to secure the camera base to the vehicle. Ensure that one of the camera cut out notches, B1, is aimed at the viewing target. Use the supplied TEK, self-tapping, screws to fix the camera base to the vehicle.
- 5. Connect the Camera Ball Molex connector to the connector at the end of the camera harness. Hold the Camera Ball firmly against the Base Plate with the Microphone, C1, pointing downwards. Position Camera Collar [D] over Camera Ball (C) with the lens window centered in the arched cut away in the Camera Collar.
- 6. Hold Camera Collar (D) securely while threading on the Retainer Ring (E) until finger tight. Be careful not to cross-thread the components.
- 7. To aim the Camera Ball (C), video from the camera can be viewed by connecting a portable LCD/Monitor with an RCA connection to the front of the 304-SD, or, by use of the ICD accessory available from Gatekeeper Systems.

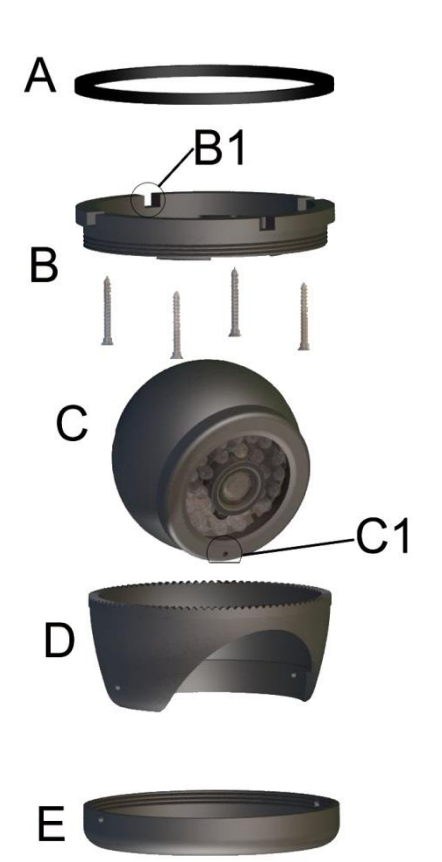

- 8. Re-position Camera Collar (D) prior to tightening down the Retainer Ring (E) so that it does not interfere with line of sight of the camera and IR LED's in the Camera Ball (C). Ensure the Camera Ball and Harness pigtail are not pinched or trapped between the Camera Ball (C) or the Base Plate (B), it must be able to move freely.
- 9. Tighten all accessible set screws on the Retainer Ring (E) and Camera Collar (D). In some installations several of the set screws will not be accessible due to close proximity of the camera to the vehicles bodywork. In this situation tighten down the set screws that are accessible.

## <span id="page-53-0"></span>Suggested Camera Locations.

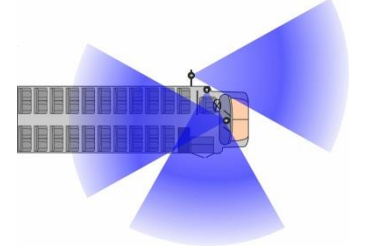

Three Camera Configuration

#### Check For:

- Ceiling mount recommended.
- Do not obstruct walkways.
- Avoid contact with abrasive metal to prevent short circuits.

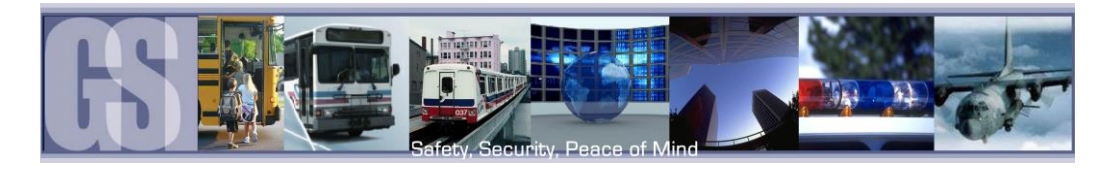

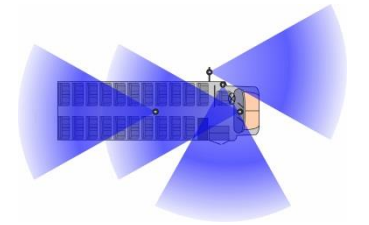

Wire Routing:

- Camera harness to be connected through opening in base.
- Use existing wire paths wherever possible, radio, speakers, etc.
- Avoid excessively tight bends especially around metal surfaces.
- Always use grommets when routing through sheet metal holes.
- Coil and tie off excess harness or tuck up into ceiling.

Four Camera Configuration

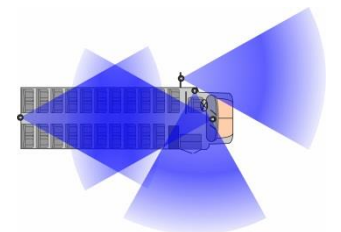

Alternate Four Camera Configuration.

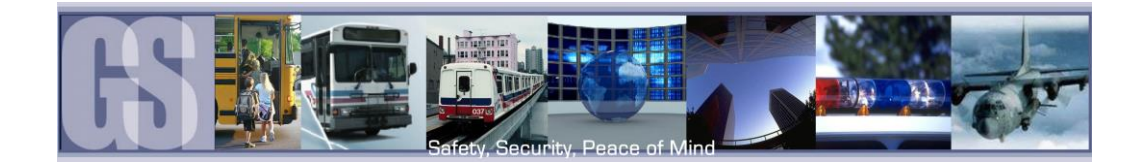

## <span id="page-55-0"></span>Video Alignment Cable: CAB000157

The following information explains the correct use of the Video Alignment Cable CAB000157. With this cable an installer can temporarily view video on a monitor while they are physically close to the camera in order to facilitate the aiming of the camera. The Video Alignment Cable CAB000157 must be removed after the camera aiming is completed.

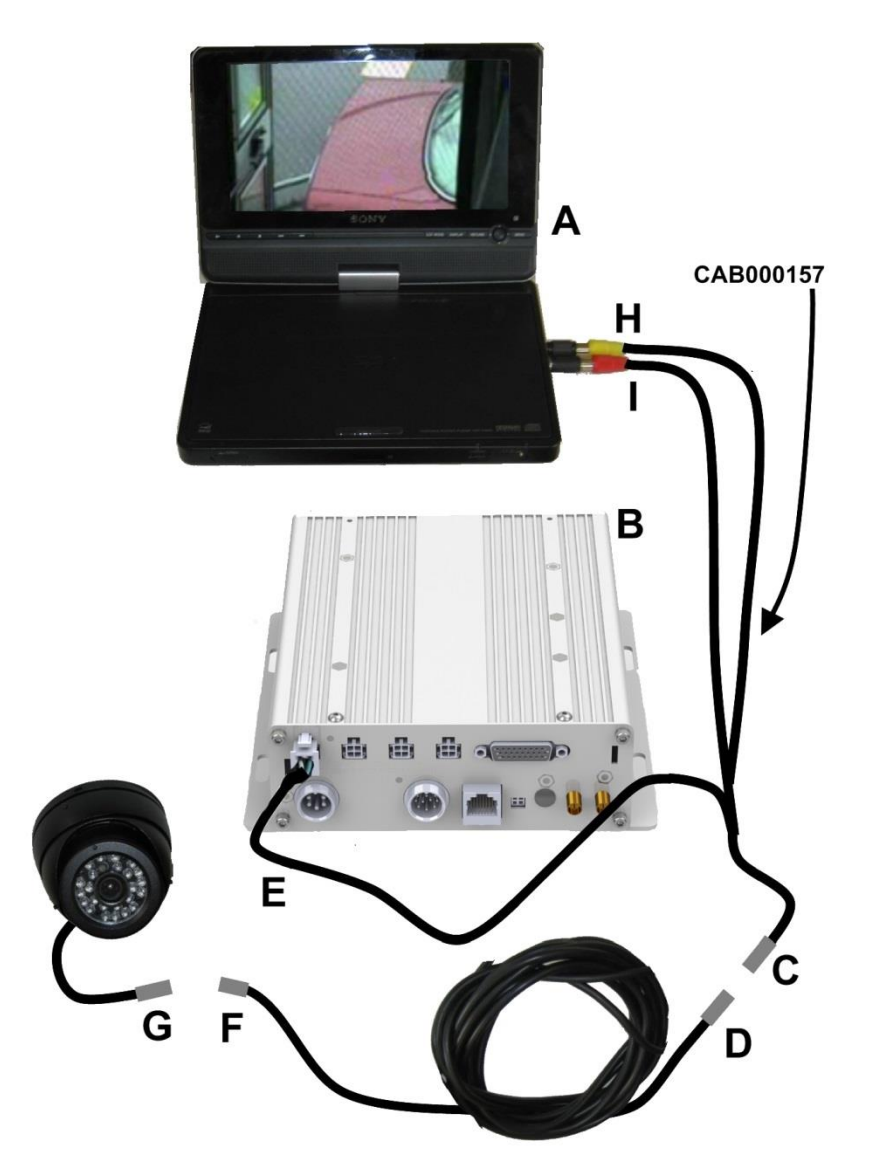

A: Portable LCD or DVD

B: 304-SD

C: 4 Pin Female connector on CAB000157 connects to 4 Pin Male connector on Camera Harness (D)

- D: GSWHC2N-XX Camera Harness, 15'; 30' or 60' lengths.
- E: 4 Pin Connector on CAB000157 Connects to Video input on rear of 304-SD
- F: 4 Pin Male Connector connects to 4 Pin Female Connector on Camera Harness (D)

H: Yellow RCA Video Output to Video Input on Portable LCD or DVD Player.

I: Red RCA Audio Output to Audio Input on Portable LCD or DVD Player.

An installed, fully functional, powered up 304-SD is required when using CAB000157 Video Alignment Cable.

If you look at the Video Alignment Cable you will see that there are three cables coming from one end of the Video Alignment Cable and a single cable coming from the other end.

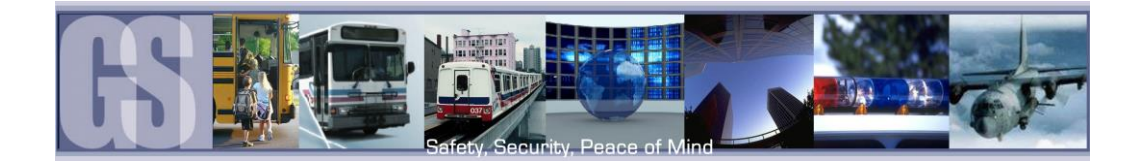

#### 3 Cables.

Yellow (H) Video RCA for connection to the LCD or DVD players Video Input connection. This is the connection which will display the image being captured by the camera which is currently being aligned.

Red (I) Audio RCA not used for video alignment.

A four pin male connector which connects the video input on the rear of the 304-SD

#### Single Cable.

The single cable coming from the other end of the Video Alignment Cable is a 4 pin female connector which connects to the harness of an installed camera.

Once these connections are made, alignment of the camera can be completed.

#### <span id="page-56-0"></span>304-SD Quick Install Guide.

- The 304-SD must be secured to an interior surface of the vehicle with the Tek Screws provided.
- Do Not orient the 304-SD such that the SD Door faces the floor of the vehicle.
- Wire the 304-SD into the vehicle as per the table below.
- Do No disassemble the 304-SD. There are no user serviceable parts inside.

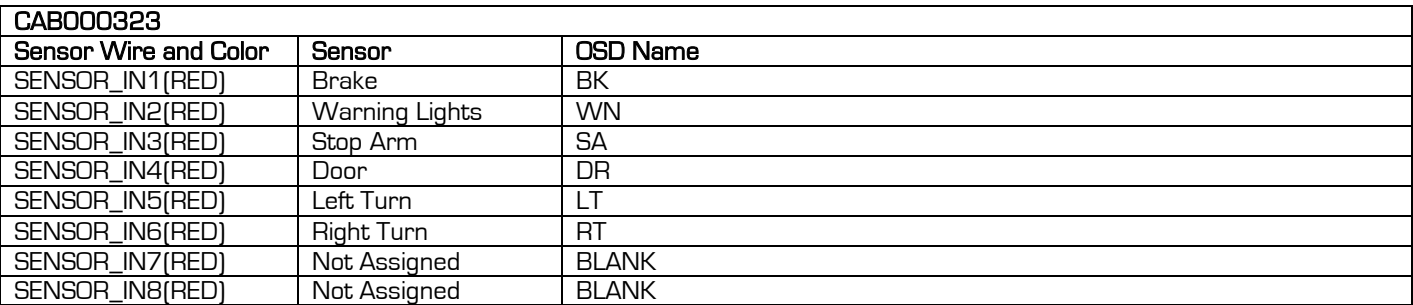

#### <span id="page-56-1"></span>Quick Configuration Guide.

The 304-SD firmware must be configured before using the DVR. Connect a monitor to the RCA Video Out port on the front of the 304-SD. Press the Setup key on the IR Remote Control. Enter the following login information when prompted:

User ID: 31127<br>Password: 20020 Password: 20020818

Move the cursor to the Quick Configuration icon and press Enter. There are Eight Quick Configuration Options. Configure as per customer requirements.

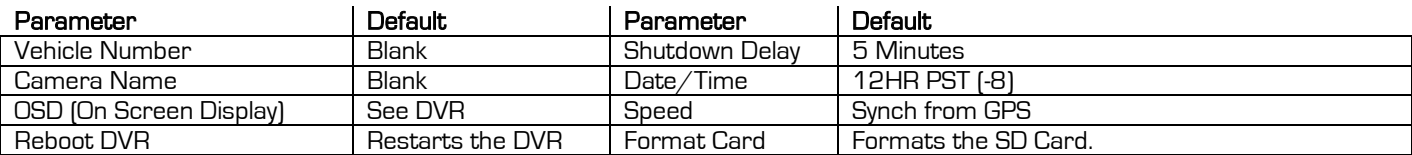

After setting the configuration format the SD Card.

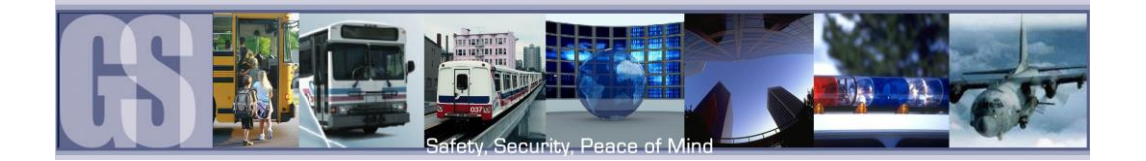

Please Note: Non Gatekeeper branded SD cards may not function reliably. If a non Gatekeeper branded SD card is used it must be formatted in the DVR prior to use.

Start the vehicle and wait for the 304-SD to boot up, approximately one minute. Confirm live camera video is visible on small monitor (small Red R in each camera image – indicates the DVR is recording). Confirm DVR is recording by observing the LED's as per the following table:

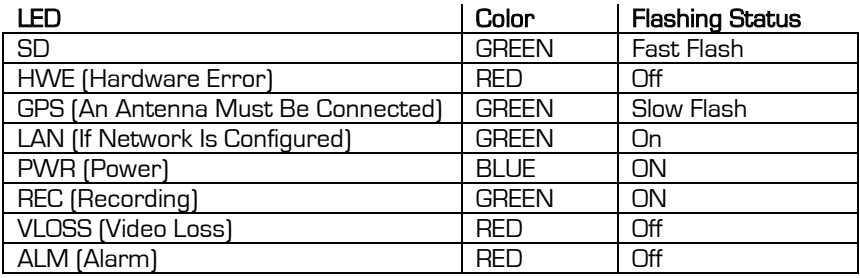

<span id="page-57-0"></span>Table 8: LED Status (Record Mode)

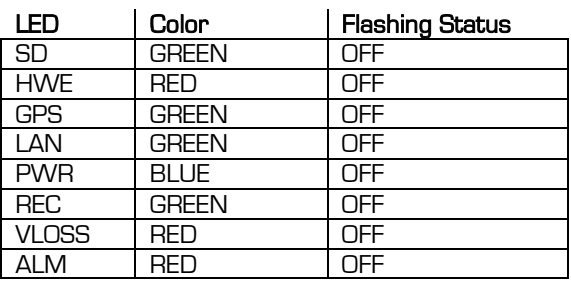

#### <span id="page-57-1"></span>Table 9: Safely Remove SD Card.

To access the SD card, turn the provided key to the unlock position. Open the SD card door and remove the SD card only when the power light is illuminated Blue, see table 9.

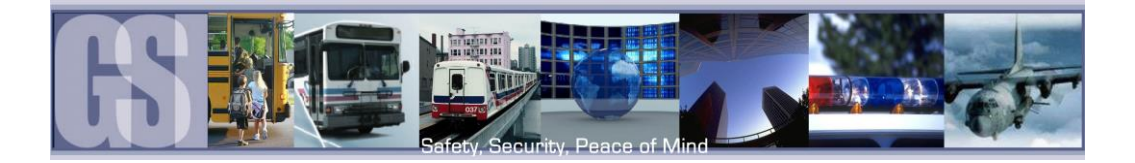

## <span id="page-58-0"></span>Warranty.

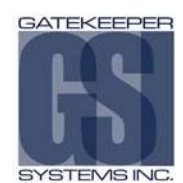

# **Customer Limited Warranty**

**GATEK<del>EEPER</del> SYSTEMS INC.** (Company) warrants that any product manufactured<br>or supplied by Gatekeeper Systems and found in the reasonable judgment of Gatekeeper Systems to be defective in material or workmanship will be repaired or replaced by Gatekeeper Systems without charge for parts and labor.

This warranty shall cover the following periods and equipment:

#### Camcorder System

Cameras - 1 year Battery Adapters - 1 year Plates & Enclosure Boxes – lifetime

#### Gatekeeper System

Interior Cameras - 5 years Exterior Cameras - 1 year VCR - 1 year GSX-900 / 1000 Digital Recorder - 1year  $N$ TRO<sup>TM</sup>-900 / 1000 Digital Recorder – 5 years (hard drives limited to 3 years) NiTRO™ 401 and NiTRO™ 404 Digital Recorder - 3 years NiTRO-X 401 and NiTRO-X 404 Digital Recorder – 3 years 304SD Digital Recorder – 3 years Kingston SDHC Memory Card – Lifetime Lexar SDXC Memory Card – 10 Years Gatekeeper SD Cards – 5 years All Accessories and Other Products Not Identified above - 1 year

The warranty periods commence on the date of shipment. During the period of the warranty the Company, at its discretion will repair and/or replace all improperly functioning equipment caused by a manufacturer's defect. This warranty does not protect against accidental or intentional damage, vehicle electrical systems generating steady state or transients, voltages or currents exceeding product specification, loss, acts of nature, water damage, or any other event that did not originate during the manufacturer of the product. DVR's must be returned once every twelve months for service otherwise warranty may be void.

The Gatekeeper Systems product including any defective part must be returned to Gatekeeper Systems within the warranty period. The expense of delivering Company product to Gatekeeper Systems for warranty work will be paid by the customer. The expense of delivering Company product back to the customer will be paid by Gatekeeper Systems. Gatekeeper Systems' responsibility in respect to claims is limited to making the required repairs or replacements and no claim of breach of warranty shall be cause for cancellation or rescission of the contract of sale. Proof of purchase complete with the serial numbers of the products purchased will be required by the customer to substantiate any warranty claim. All warranty work must be performed by an authorized Gatekeeper Systems service representative.

This warranty does not cover any Gatekeeper Systems' product that has been subject to misuse, neglect, negligence, or accident, or that has been operated in any way contrary to the operating instructions as specified by Gatekeeper Systems either verbally, in writing, by instructions written on the product or in the Gatekeeper Systems Installation and Operating Manual. This warranty does not apply to any damage to the Gatekeeper Systems product that is the result of improper maintenance or to any Gatekeeper Systems' product that has been altered or modified so as to adversely affect the products' operation, performance or durability or that has been altered or modified so as to change its intended use.

USA RECEIVING FACILITY: Gatekeeper Systems Inc. 446 Harrison Street Sumas WA 98295 Tel. 1.604.864.6187 Fax 1.604.864.8490 Toll Free (N.A.) 1.888.666.4833 Gatekeeper Systems' is not responsible for lost or missing video.

The warranty does not extend to repairs made necessary by normal wear or by the use of parts or accessories which are either incompatible with the Company product or adversely affect its operation, performance or durability.

Gatekeeper Systems reserves the right to change or improve the design of any Company product without assuming any obligation to modify any product previously manufactured.

ALL IMPLIED WARRANTIES ARE LIMITED IN DURATION TO THE SPECIFIED PERIOD FOR EACH PRODUCT CATEGORY AS LISTED IN THIS DOCUMENT. ACCORDINGLY, ANY SUCH IMPLIED WARRANTIES INCLUDING MERCHANTABILITY, FITNESS FOR A PARTICULAR PURPOSE OR OTHERWISE ARE DISCLAIMED IN THEIR ENTIRETY AFTER THE EXPIRATION OF THE APPROPRIATE WARRANTY PERIOD. GATEKEEPER SYSTEMS' OBLIGATION UNDER THIS WARRANTY IS STRICTLY AND EXCLUSIVELY LIMITED TO THE REPAIR OR REPLACEMENT OF DEFECTIVE PARTS, AND GATEKEEPER SYSTEMS DOES NOT ASSUME OR AUTHORIZE ANYONE TO ASSUME FOR THEM ANY OTHER OBLIGATION.

GATEKEEPER SYSTEMS ASSUMES NO RESPONSIBILITY FOR INCIDENTAL, CONSEQUENTIAL OR OTHER DAMAGES INCLUDING, BUT NOT LIMITED TO THE EXPENSE OF RETURNING THE COMPANY PRODUCT TO GATEKEEPER SYSTEMS CORPORATE HEAD OFFICE, MECHANIC'S TRAVEL TIME, CUSTOMER LABOR EXPENSES, TELEPHONE OR TELEGRAM CHARGES, RENTAL OF LIKE PRODUCT DURING THE TIME WARRANTY SERVICE IS BEING PERFORMED, TRAVEL, LOSS OF USE OF THE PRODUCT, LOSS OF TIME OR INCONVENIENCE.

#### **Warranty Service**

To obtain warranty service, the purchaser must notify the Company during the warranty period. The Purchaser will discuss the defect or problem with a Company technician, and once the problem has been verified the Company will issue a return material authorization number (RMA) authorizing the purchaser to return faulty merchandise to the Company for repair or replacement as determined by the Company. It may be necessary for the customer to assist Gatekeeper Systems in assessing failed product. Gatekeeper Systems may require the customer to remove hardware, manipulate software and/or perform other diagnostic activities. Failure to assist in and allow remote diagnostic activities may result in a service fee being charged.

Advance replacements will be issued for the first 45 days from the date of shipment.

This Warranty applies to all Company products manufactured by Gatekeeper Systems and sold in the United States and Canada.

This warranty gives you specific legal rights, and you may also have other rights which vary from state to state.

CANADA OPERATIONS: Gatekeeper Systems Inc. 301-3 1127 Wheel Avenue Abbotsford BC V2T 6H1 Tel. 1.604.864.6187 Fax. 1.604.864.8490 Toll Free (N.A.) 1.888.666.4833

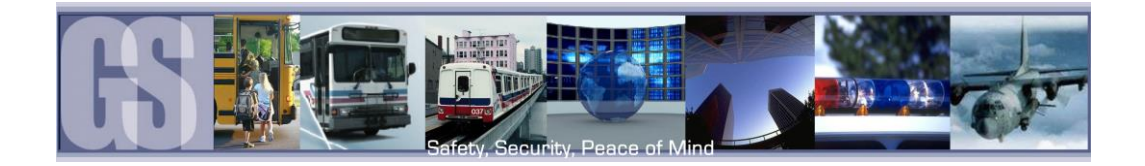

# <span id="page-59-0"></span>Contact Information.

GSI – Canada 301-31127 Wheel Avenue Abbotsford, BC V2T 6H1 Canada

GSI – USA 446 Harrison Street Sumas, WA 98295 USA

#### Sales & Technical Support

North America: Tel: 1.604.864.6187 Fax: 1.604.864.8472

Toll Free: 1.888.666.4833